## **МІНІСТЕРСТВО ОСВІТИ І НАУКИ УКРАЇНИ**

## **ХАРКІВСЬКИЙ НАЦІОНАЛЬНИЙ УНІВЕРСИТЕТ МІСЬКОГО ГОСПОДАРСТВА імені О. М. БЕКЕТОВА**

## МЕТОДИЧНІ РЕКОМЕНДАЦІЇ

до проведення практичних занять та організації самостійної роботи з навчальної дисципліни

### **«ГРОМАДСЬКЕ БУДІВНИЦТВО»**

*(для здобувачів першого (бакалаврського) рівня вищої освіти денної і заочної форм навчання зі спеціальності 241 – Готельно-ресторанна справа)*

> **Харків ХНУМГ ім. О. М. Бекетова 2024**

Методичні рекомендації до проведення практичних занять та організації самостійної роботи з навчальної дисципліни «Громадське будівництво» (для здобувачів першого (бакалаврського) рівня вищої освіти денної і заочної форм навчання зі спеціальності 241 – Готельно-ресторанна справа / Харків. нац. ун-т міськ. госп-ва ім. О. М. Бекетова ; уклад. Т. М. Апатенко. – Харків : ХНУМГ ім. О. М. Бекетова, 2024. – 66 с.

Укладач ст. викл. Т. М. Апатенко

#### Рецензент

**С. М. Чепурна**, кандидат технічних наук, доцент кафедри міського будівництва Харківського національного університету міського господарства імені О. М. Бекетова

*Рекомендовано кафедрою міського будівництва, протокол № 12 від 17.02.2024.*

## **ЗМІСТ**

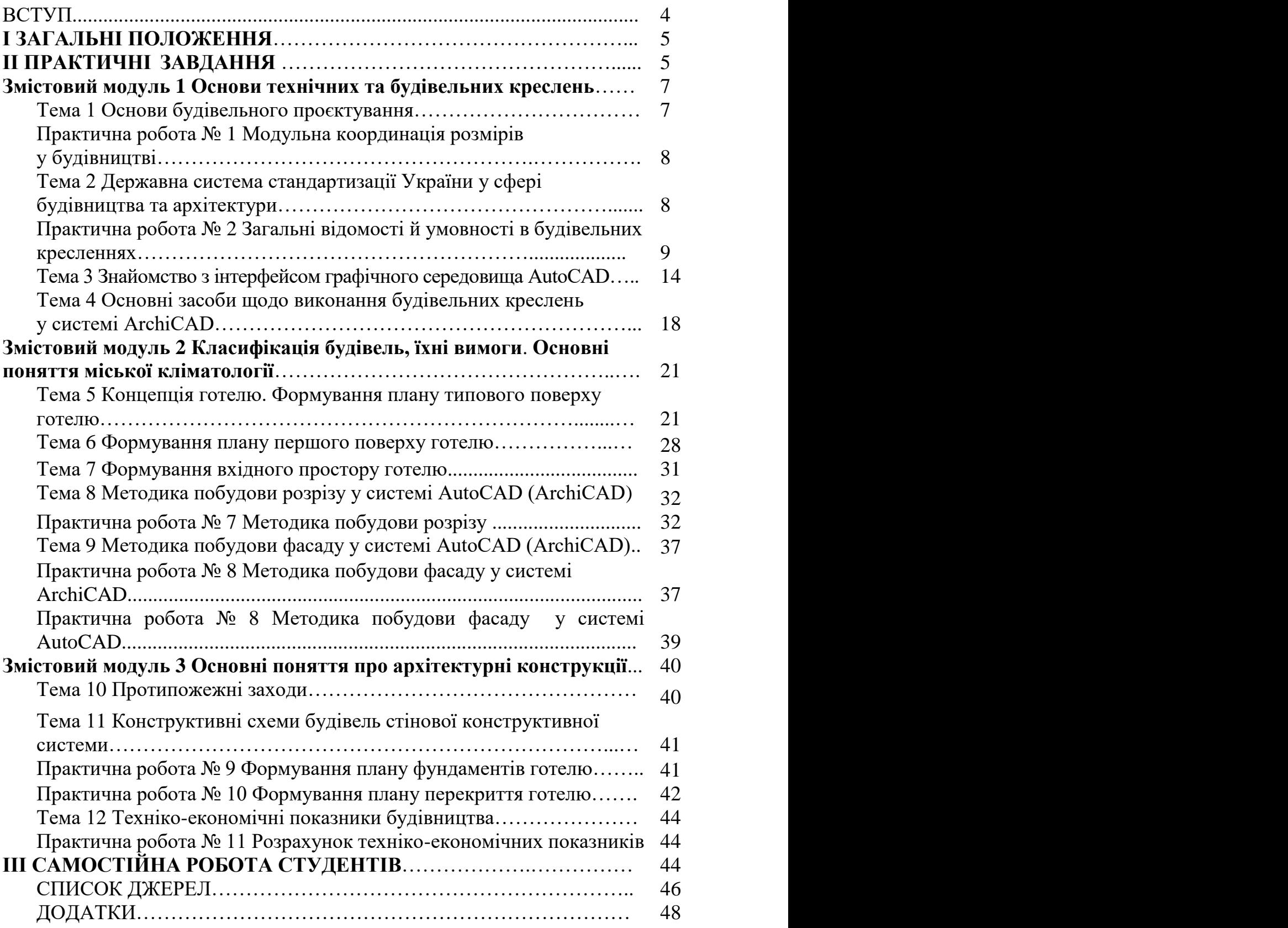

#### **ВСТУП**

В архітектурно-будівельному проєктуванні функціональні ознаки громадських будівель зумовлюють основні прийоми формування типів будівель і споруд, ширше розкриваючи їхні соціальні, конструктивні, економічні та архітектурно-художні аспекти, впливають на створення класифікації та номенклатури типів будівель, нормативні вимоги, склад приміщень та їхніх параметрів тощо.

Під час проєктування громадських будівель широко використовують комплексний підхід, що охоплює всі аспекти проєктування: містобудування, функціонально-планувальні, конструктивні, економічні, архітектурно-художні тощо. Разом із тим місце і значення складових є неоднозначним і визначається в кожному випадку окремо. Віддаючи перевагу тому чи іншому положенню, виходять із загального задуму, зберігаючи цілісним образ архітектурної споруди.

Громадські будинки найбільш численні і різноманітні за своїм призначенням, функціональним особливостям, планувальним прийомам, поверховості, габаритам і вигляду. Відповідно до цього є різноманітними конструкції, що становлять будівлю, і окремі його частини.

**Метою** вивчення дисципліни є підготовка студентів до вирішення завдань, пов'язаних із професійною діяльністю, забезпечення їх необхідною інформацією щодо набуття підходів і навичок самостійного формування та розроблення проєктних рішень; набуття навичок із громадського будівництва в межах діяльності технолога щодо виконання основних функцій замовниказабудовника.

Студенти мають набути навичок з процесу опанування вихідними даними проєктної організації задля проєктування громадських будівель (закладів готельно-ресторанного господарства), повинні опанувати вмінням ухвалювати принципові рішення щодо проєктування нового будівництва, реконструкції та капітального ремонту громадських будівель, вирішувати основні питання технічного нагляду замовника за громадським будівництвом (закладів готельноресторанного господарства).

**Предметом** вивчення навчальної дисципліни є традиційні та сучасні будівельні матеріали і конструкції, а також порядок ведення нового будівництва, капітального та поточного ремонтів. Порядок підготовки та затвердження проєктної документації, якості проєктних рішень, здачі об'єктів в експлуатацію.

4

#### **І ЗАГАЛЬНІ ПОЛОЖЕННЯ**

Проєктування готельних підприємств є складовою у визначенні зовнішнього вигляду і форм будівлі, планування внутрішніх приміщень. Під час проєктування повинні бути потрібні матеріали і конструкції, які відповідали усім вимогам експлуатації будівель.

Основні принципи проєктування:

1. Послідовність виконання проєктів, за якої вирішується мета будівництва, планувальні і конструктивні, а також архітектурні рішення.

2. Варіантність проєктів виконується з метою вибору найбільш ефективного варіанта.

3. Потреба перспективного змінювання підприємства з метою збільшення місткості і його комфортності.

4. Об'ємне-планувальні рішення – розташування приміщень на поверхах будівлі, які з'єднуються сходами.

Готельні підприємства складаються із житлової та громадської частини, які можуть бути розташовані відносно між собою:

- громадська частина є зазвичай своєрідним фундаментом для житлової частини й її розміщають на першому поверсі;
- громадська частина прилягає до житлового корпусу;
- громадська частина складається із декілька частин і прилягає до житлової;
- громадську частина заплановано разом із внутрішнім подвір'ям.

Житлова частина має велику поверховість, а громадська проєктується поверховістю від 1 до 3 поверхів залежно від кількості місць у готелі його категорії тощо.

#### **ІІ ПРАКТИЧНІ ЗАВДАННЯ**

Практичне заняття – форма навчального заняття, спрямована на закріплення студентами теоретичних знань, отриманих на лекціях та під час самостійної підготовки, на формування умінь та навичок виконання певних видів роботи.

Практичні заняття проводяться за кожною темою курсу. На них заслуховуються доповіді, організовується обговорення питань з тем, визначених робочою навчальною програмою, виконують відповідні практичні завдання. Під час проведення занять у студентів формується логічна система теоретичних положень дисципліни, вміння та навички їхнього практичного застосування шляхом виконання індивідуальних та групових завдань.

# Таблиця 2.1 – Теми практичних занять

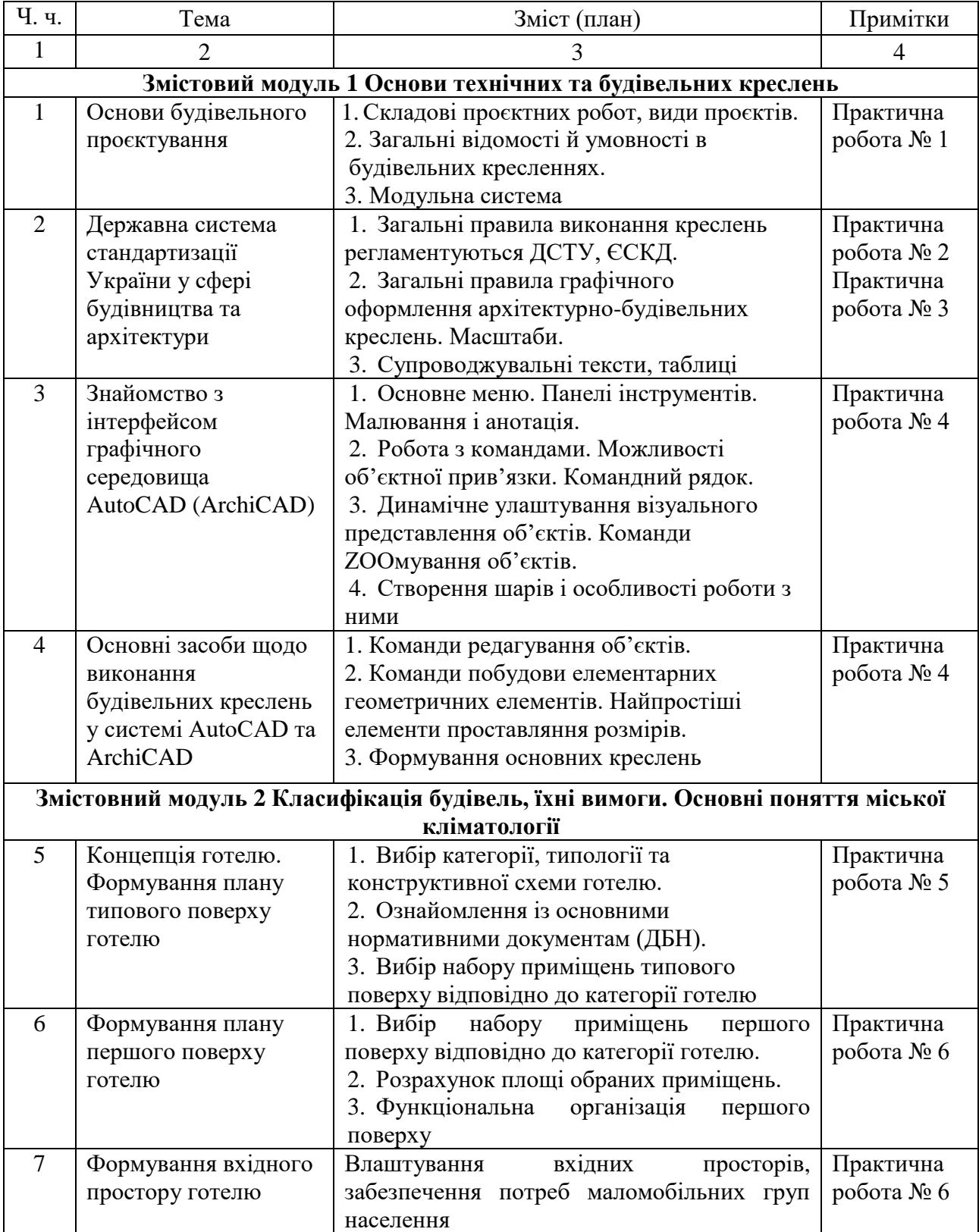

Продовження таблиці 2.1

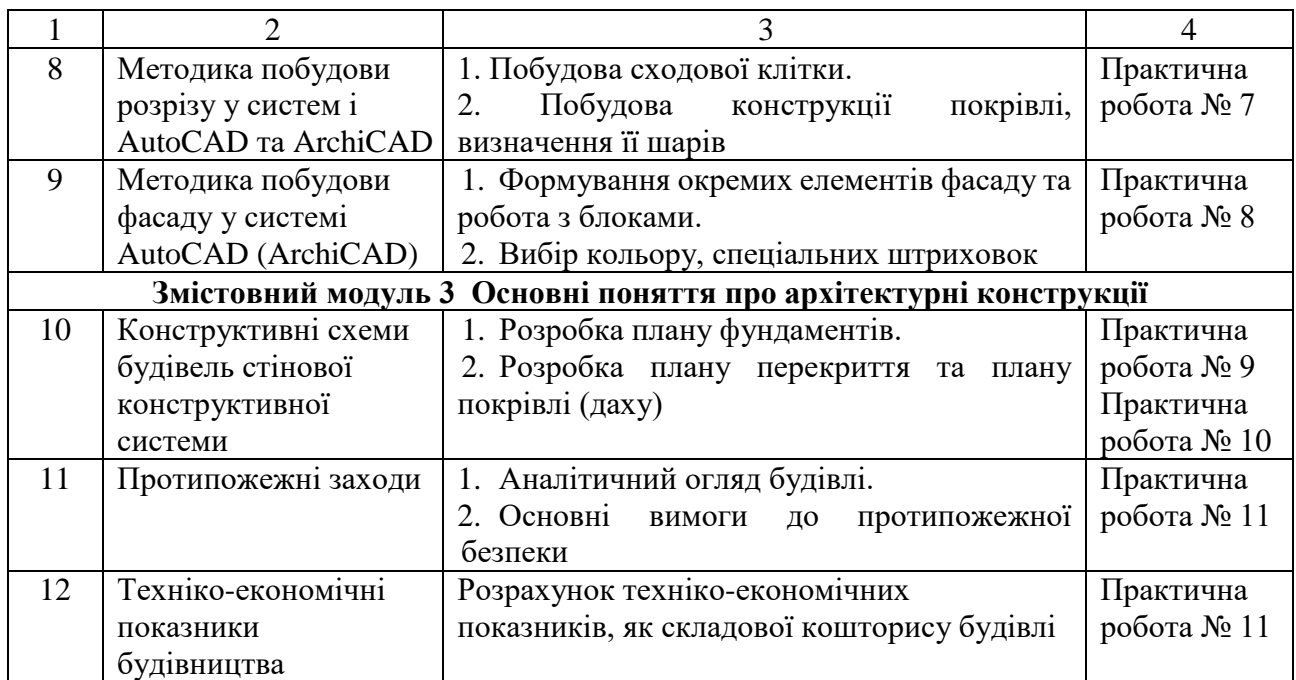

#### **Змістовий модуль 1 Основи технічних та будівельних креслень**

#### **Тема 1 Основи будівельного проєктування**

*Проєктом* називається технічна документація (креслення, пояснювальна записка), що дає повну характеристику будівлі, споруди або їхнього комплексу, наміченому до будівництва.

Проєктна документація – документи, що містять текстові та графічні матеріали і визначають архітектурні, функціонально-технологічні, конструктивні та інженерно-технічні рішення для забезпечення будівництва та реконструкції об'єктів капітального будівництва.

Проєктування – це комплекс робіт, який складається з пошуку, досліджень, розрахунків та розрахування з метою отримання опису, достатнього для створення нового об'єкта, його реконструкції, модернізації, що відповідає заданим вимогам (у техніці – розробка проєктної, конструкторської та іншої технічної документації, призначеної для забезпечення будівництва, створення нових видів та зразків).

У процесі проєктування виконуються технічні та економічні розрахунки, схеми, графіки, пояснювальні записки, кошториси, калькуляції та описи.

Сучасне будівництво – це високоорганізоване індустріальне виробництво, на якому в короткі терміни здійснюється монтаж будівель з різних елементів заводського виготовлення за допомогою різних механізмів.

Для успішного здійснення будівництва, особливого значення набуває максимальна індустріалізація робіт зі зведення будинків. Індустріальні методи будівництва повинні передбачатися ще в процесі проєктування, шляхом перенесення значної частини робіт на будівельні заводи з тим, щоб на будівельному майданчику виконувати переважно лише збірку будівель з готових елементів.

Під час проєктування і будівництва будівель розміри будівель і складових їх елементів не можуть бути будь-якими, довільними, а повинні бути порівняні з якоюсь встановленою величиною, званою *модулем*, або з кратними цьому модулю величинами – довільними модулями. Сукупність правил координації розмірів будівель, їхніх елементів, будівельних виробів і обладнання на основі кратності цих розмірів величиною основного модуля М, прийнятого рівним 100 мм має назву Єдиної модульної системи в будівництві (ЕМС). Модульна система є базою для уніфікації, типізації та стандартизації під час проєктування і будівництва.

## **Практична робота № 1 Модульна координація розмірів у будівництві**

Практична робота передбачає ознайомлення із складовими проєктних робіт; надання уявлення щодо загальних відомостей та умовностей в будівельних кресленнях; застосування модульної системи в контексті визначення уніфікованих розмірів та параметрів будівлі.

Загальні відомості й умовності в будівельних кресленнях (графічна робота на форматі А4). Визначення базових параметрів будівлі, концепція якої обирається за вихідними даними (дод. А) відповідно до варіантів за списком академічної групи. Параметри будівлі встановлюються на основі модульної системи.

## **Тема 2 Державна система стандартизації України у сфері будівництва та архітектури**

Практичне завдання передбачає вивчення загальних правил виконання креслень відповідно до певних стандартів, які регламентують ДСТУ, ЄСКД; опановування загальними правилами графічного оформлення архітектурнобудівельних креслень, вивчення масштабів, супроводжувальних текстів, таблиць тощо.

Щоб графічна інформація була зрозумілою для кожного спеціаліста, вироблена єдина технічна мова, єдина термінологія, єдині вимоги, єдині умовні познаки, що об'єднано в документах, які отримали назву «Державні стандарти».

8

Стандарти, які регламентують (встановлюють) правила оформлення конструкторських документів, об'єднані в єдиний блок – ЄСКД (Єдина система конструкторської документації).

Основні вимоги до робочих креслень будівель, споруд, будівельних конструкцій і виробів встановлюються стандартами СПДБ (Система проєктної документації для будівництва). Інженерні креслення прийнято виконувати на аркушах певного розміру, які отримали назву форматів. Розміри форматів регламентує ІSO 5457:1999, ІDT «Розміри та формати» і встановлює основні вимоги до проєктної та робочої документації на будівництво підприємств, будинків та споруд різного призначення.

## **Практична робота № 2 Загальні відомості й умовності в будівельних кресленнях**

За базовий формат прийнято аркуш розміром 1 189 мм (ширина\*) і 841 мм (висота\*) (\* – комп'ютерна термінологія), який умовно позначають А0; читають: «формат А нульовий». Розміри всіх інших основних форматів отримують діленням навпіл довгих сторін більших форматів, починаючи з формату А0 (табл. 2.2).

Таблиця 2.2 – Використання стандартів графічного оформлення у архітектурно-будівельних кресленнях

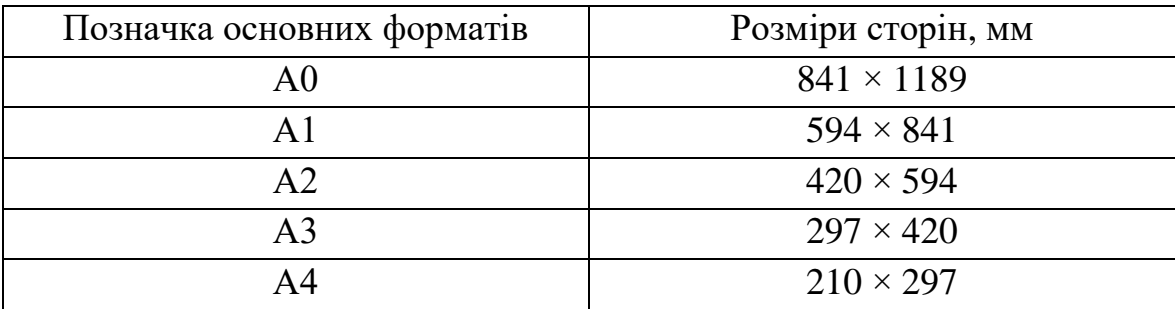

Зображення на будівельних кресленнях планів, фасадів, розрізів, конструкцій, деталей та інших елементів громадських будівель виконуються в масштабах відповідно до ДСТУ ISO 5457:2006. Документація технічна на вироби. Кресленики. Масштаби для будівельних креслень наведені в таблиці 2.3.

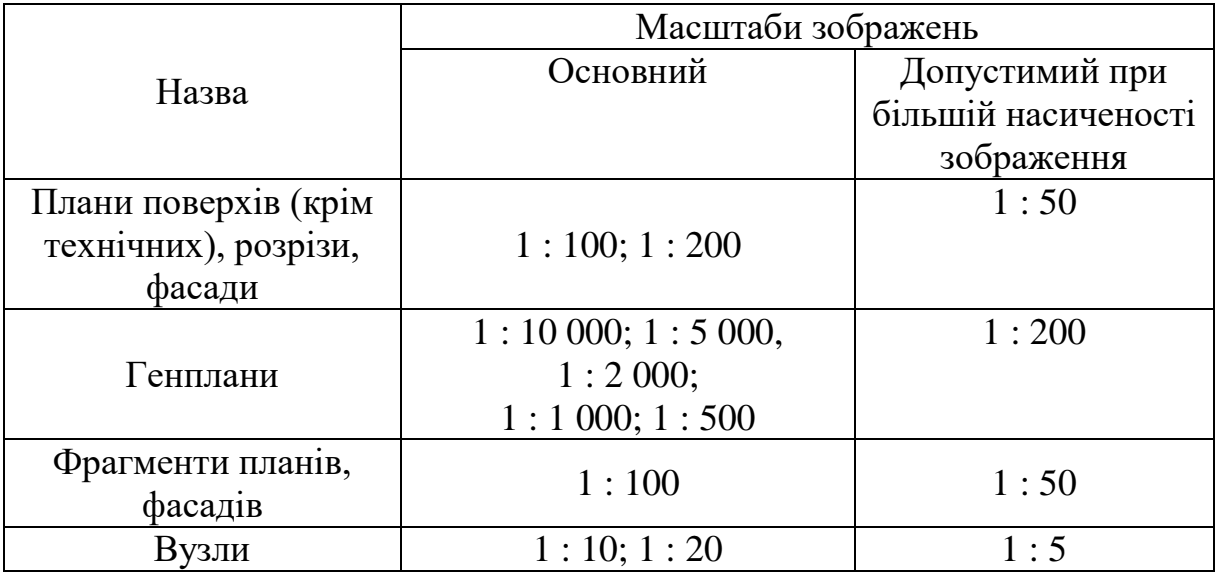

Таблиця 2.3 – Масштаби зображень на кресленнях будівель

Масштаб креслення потрібно вибирати мінімальним – залежно від складності креслення, проте таким, щоб забезпечував чіткість копій при сучасних способах розмноження креслень.

*Лінії креслення*. На будівельних кресленнях використовують типи ліній згідно з ГОСТ 2.303-68. Товщина ліній для всіх зображень, виконаних в одному і тому саме масштабі, повинна бути однаковою. Проте на будівельних кресленнях є деякі особливості у використанні деяких типів ліній. На плані й розрізі будівлі видимі контури обводять лініями різної товщини. Товстішою лінією наводять ділянки стін, що потрапили в січну площину. Контури ділянок стін, що не потрапили в січну площину, наводять тонкою лінією. Приблизна товщина ліній для наведення основних будівельних креслень наведена в таблиці 2.4.

Таблиця 2.4 – Товщина ліній, мм, для наведення креслень планів, розрізів і фасадів

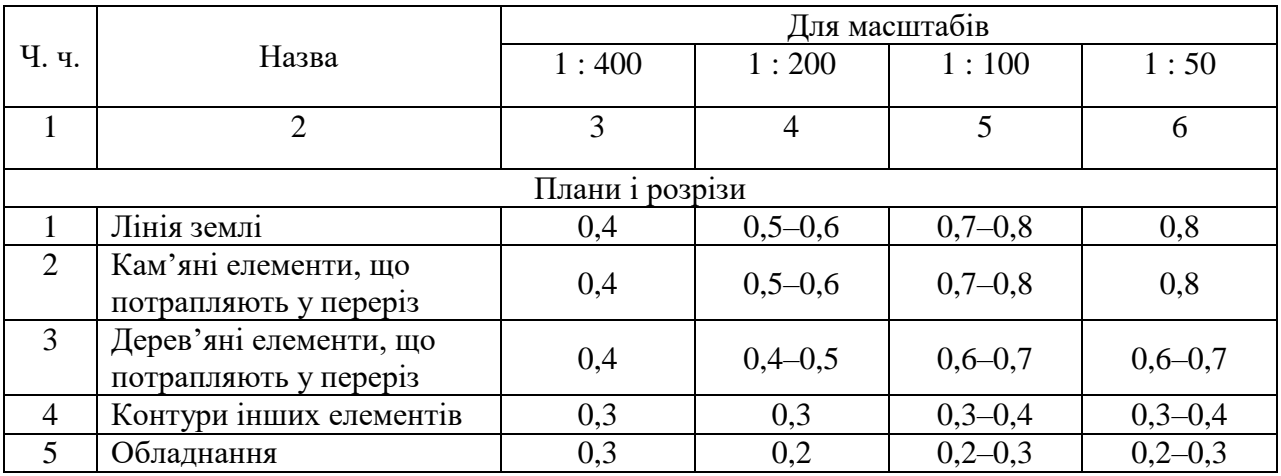

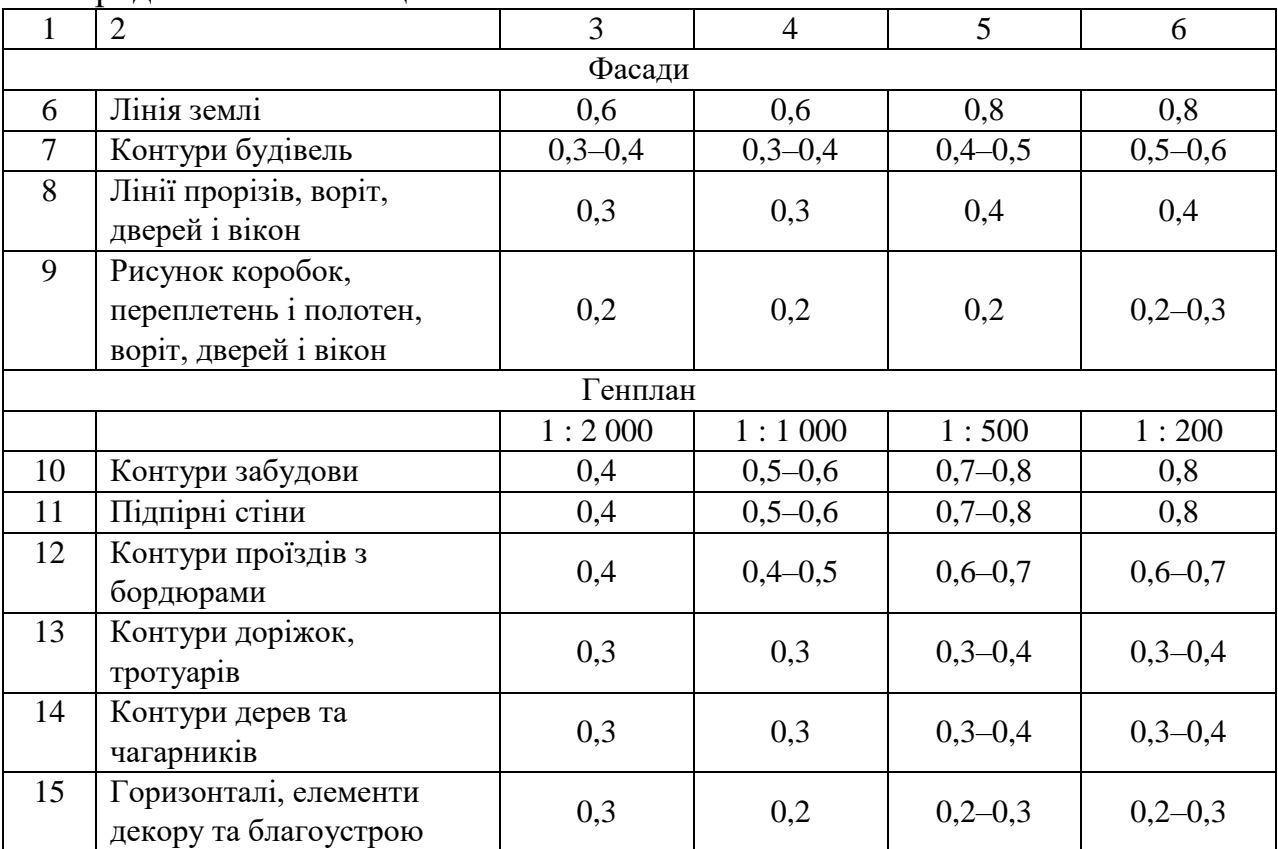

Продовження таблиці 2.4

*Розміри* бувають лінійні, радіальні, діаметральні та кутові.

Розміри наносяться за допомогою виносних і розмірних ліній та розмірних чисел.

Розміри на будівельних кресленнях проставляють у міліметрах без вказання одиниць вимірювання і зазвичай у вигляді замкненого ланцюга. Під час проставлення розмірів в інших одиницях (см, м) роблять необхідні примітки у кресленні. Розмірні лінії обмежуються не стрілками, а *засічками* (рис. 2.1). Засічки − це короткі штрихи довжиною 2–4 мм, які проводять під кутом 45 ° з нахилом вправо до розмірної лінії. Товщина лінії засічки дорівнює товщині суцільної основної лінії, прийнятої на цьому кресленні. Розмірні лінії повинні подовжуватися за крайні виносні лінії на 1–3 мм. Розмірне число розміщують над розмірною лінією приблизно на відстані від 0,5 мм до 1 мм. Виносна лінія може подовжуватися за розмірну на 1–5 мм. За недостатньої кількості місця для засічок на розмірній лінії, що складає замкнений ланцюг, засічки дозволяється замінювати на крапки.

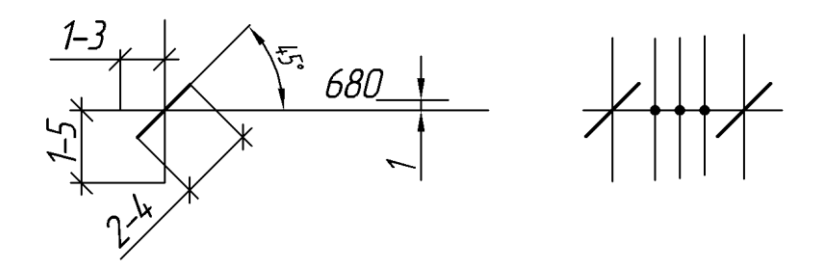

Рисунок 2.1 – Розміри засічок під час нанесення розмірів

Відстань від контуру креслення до першої розмірної лінії рекомендовано витримувати не менше 10 мм. Проте в практиці ця відстань дорівнює 14–21 мм. Відстань між наступними паралельними розмірними лініями повинна становити не менше 7 мм, а від розмірної лінії до кола координаційної осі – 4 мм (рис. 2.2).

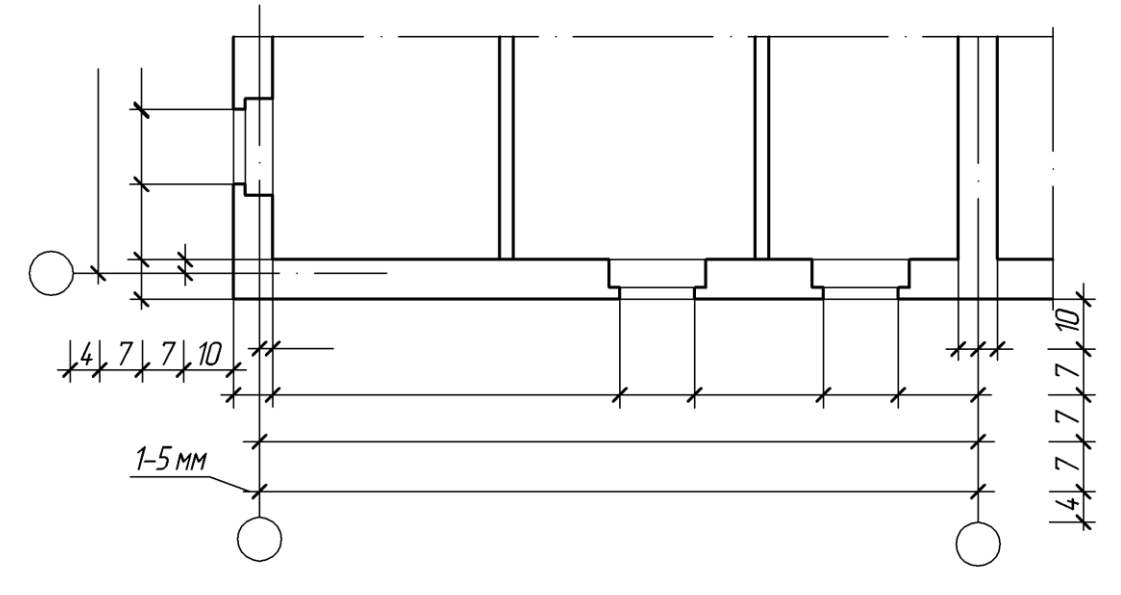

Рисунок 2.2 – Правила нанесення розмірних ліній на плані будівлі

*Числові позначки*. Позначки рівнів (висота, глибина) на планах, розрізах фасадах показують відстань по висоті від рівня поверхні, прийнятої за умовний «нуль». За нульовий рівень найчастіше приймають рівень підлоги першого поверху. Позначку рівня показують умовним знаком у вигляді розгорненої стрілки з поличкою (рис. 2.3, а). При цьому стрілку виконують основною лінією довжиною 2 – 4 мм, проведеною під кутом 45° до виносної лінії чи лінії контуру. Якщо біля одного зображення розміщуються один над одним кілька знаків рівнів, вертикальні лінії позначок рекомендовано розташовувати на одній вертикальній прямій, а довжину горизонтальної полички виконувати однаковою (рис. 2.3, б).

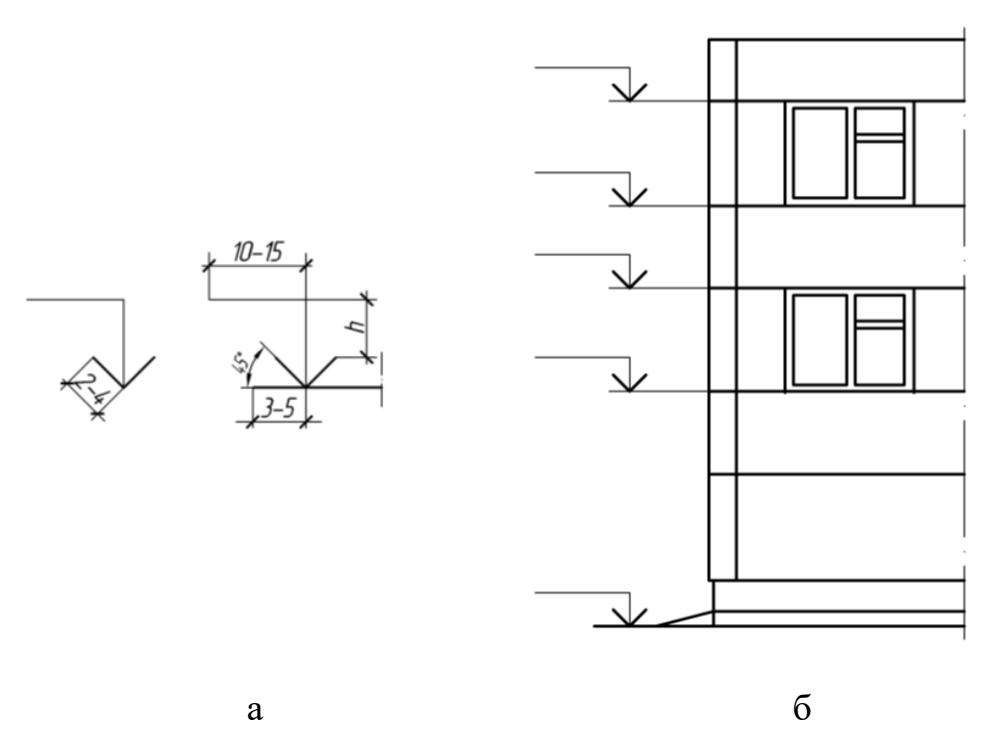

Рисунок 2.3 – Зображення позначок рівня (висотні відмітки)

Нульову позначку наносять без знака. Позначки нижче нульової – зі знаком «–». Умовну нульову позначку позначають так: 0,000. На будівельних кресленнях позначки рівнів вказують у метрах, з трьома десятковими знаками, відділеними від цілого числа комою.

*Написи*. Шрифти для написів на будівельних кресленнях рекомендовано такі розміри шрифтів на будівельних кресленнях:

– в основному написі: назва ЗВО, аркуша, об'єкта тощо – 5 або 7 мм, інші написи 3,5 або 5 мм;

– у назвах основних креслень і таблиць – 5 або 7 мм, другорядних креслень, текстових вказівок тощо – 3,5 або 5 мм, цифрових даних для заповнення таблиць – 3,5 або 2,5 мм;

– у позначеннях координаційних осей, нумераційного маркування вузлів, номерів позицій при діаметрах кружків 6–9 мм розмір шрифту 3,5 або 5 мм, за діаметра 10, 12 мм і більше – 5 або 7 мм;

– висота розмірних чисел на кресленнях, виконаних у масштабі 1 : 100 і більших, рекомендується 3,5 мм, а в масштабі 1 : 200 і дрібніших – 2,5 мм.

Розміри шрифту для інших написів приймають залежно від масштабу й насиченості креслення. Написи розміщують над зображенням і не підкреслюють.

*Координаційні осі*. Як відзначалося вище, положення окремих конструктивних елементів будинків і споруд визначається розмірно прив'язкою до координаційних осей будівлі. Координаційними називають осі, що

визначають розміщення капітальних стін або опор. Їм надають самостійну систему позначень.

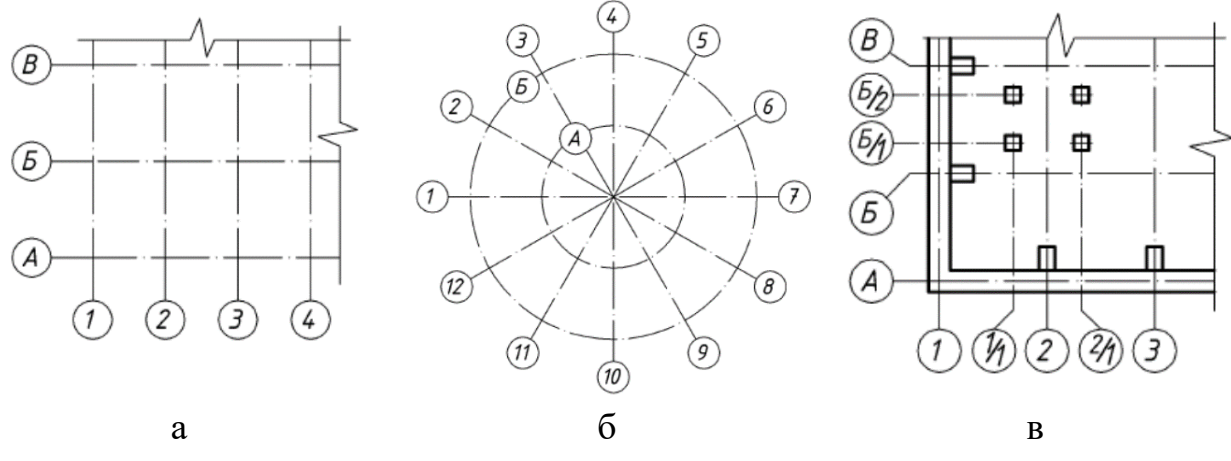

Рисунок 2.4 – Правила позначення координаційних осей

Координаційні осі наносять на зображення будинку, споруди тонкими штрих-пунктирними лініями з довгими штрихами, позначають арабськими цифрами та великими літерами українського алфавіту (за винятком літер Є, З, І, Ї, Й, О, Х, Ч, Ц, Щ, Ь), у кружечках діаметром 6−12 мм. Цифрами позначають координаційні осі по стороні будинку і споруди з великою кількістю осей зліва направо. Літерами позначають координаційні осі знизу вгору. Якщо для позначення координаційних осей не вистачає літер алфавіту, наступні осі позначають двома літерами, наприклад, АА; ББ; ВВ. Осі зазвичай наносять по лівій і нижній сторонах плану будинку (рис. 2.4, а) або як показано на рисунках (рис. 2.4, б).Для окремих елементів, які розташовані між координаційними осями основних несучих конструкцій, наносять додаткові осі та позначають їх у вигляді дробу: над рискою вказують позначення попередньої координаційної осі, під рискою – додатковий порядковий номер у межах ділянки між сусідніми координаційними осями (рис. 2.4, в).

Виконання **практичної роботи № 1 та № 2** на форматі А4 передбачає встановлення координаційних осей та основних розмірів на плані типового поверху – ескізна робота на папері.

**Практична робота № 3** виконується на форматі А4, основним завданням цієї графічної роботи є зображення умовних графічних позначень будівельних та оздоблювальних матеріалів.

#### **Тема 3 Знайомство з інтерфейсом графічного середовища AutoCAD**

AutoCAD використовується для створення 2D- і 3D-об'єктів і креслень. Графічна програма AutoCAD дозволяє відтворювати графічне зображення, підвищити точність та якість використання і якість виконання креслення, що недоступні під час ручних креслень, дозволяє економити час на виконання графічних креслень.

1. Формування креслення у системі AutoCAD починають з виводу на екран шаблона креслення. Після завантаження шаблона на екран дисплею виводиться робочий стіл AutoCAD – це графічне поле, по периметру якого розташовані панелі меню й панелі інструментів, що забезпечують доступ до команд, які відповідають за конструювання й редагування (рис. 2.5).

| Autodesk AutoCAD 2014 Yeprex1.dwg<br>■ ② 日 B 色 G · ② · ⑥ Knaccarvecionii AutoCAD<br>Введите ключевое слово/фразу   Д. Д. Вход в службы - X 2 - 0 -<br>$-1$<br><b>Qaikn</b><br>Правка Вид Вставка Формат Сервис Рисование Размеры Редактировать Параметризация Окно Справка<br>$x\sqrt{a}$<br>Чертеж1 | $\Box$<br>$-Bx$                    |
|----------------------------------------------------------------------------------------------------|------------------------------------|
| Текущий слой: 0<br>经费自<br>27X<br><b>ЕФ Фильтры</b><br><< C. MMR<br>- В., За., Б., Цвет Типли., Веслин., Проз., Стил., П., З., Пояснение<br>  Инвертировать фильтр<br><sup>W</sup> E Resurroy 0 & P D for Continue - Do 0<br>Hear 7 Ph EL<br>Все: отображается слоев - 1, всего слоев - 1             | Поиск слоя<br>$\boldsymbol{\beta}$ |
| $\vee$ $\frac{1}{2}$ ISO-25<br>$\vee$ Standard<br> 29 <br>lΥ<br>Standard<br>Standard<br>Knaccinveckini AutoCAD > 3 图 自 9交易 6D0<br>一部日语<br>$v$ $\sim$ noCnore $v$ noLibery<br>O RoChoro<br>$-$ ПоСлою<br>$\frac{1}{2}$                                                                                |                                    |
| [-][Ceepivy][2D-каркас]<br>■◎棘柱・ああってこのの口のもくへ<br>MCK O<br>A<br>K < > N Mozens / Direct / Direct /<br>$\vert \vert$<br>x Команда: ' Layer                                                                                                    | 日中                                 |
| <b>»</b> введите команду<br>$\overline{\mathbf{A}}$<br><b>NE AT AX GACINE</b>                                                                                                    |                                    |

Рисунок 2.5 – Робочий стіл AutoCAD . «Модель». Шари осей

2. На наступному етапі роботи визначають, яким способом – багатошаровим чи одношаровим – буде створено креслення. За багатошарового способу елементи креслення (наприклад, осі, текст тощо) розташовуються на різних шарах, які виступають як прозорі аркуші. Виконане креслення у цьому випадку виглядає як накладені один на одного шари. За одношарового формування креслення усі елементи виконуються на шарі «0» тонкою суцільною лінією; після завершення будови креслення необхідні лінії виділяють і виконують зміни тих об'єктів відповідно до товщини ліній.

3. Креслення створюють і редагують у просторі «Модель» (рис. 2.5). Ознакою роботи у просторі «Модель» є підсвічена кнопка «Модель» у нижній частині графічного поля робочого стола AutoCAD.

4. Процес формування зображення включає і процес редагування. Під редагуванням розуміють будь-яку зміну графічного об'єкта: копіювання, поворот, переміщення, масштабування тощо.

5. Після формування зображення наносять розміри і виконують надписи.

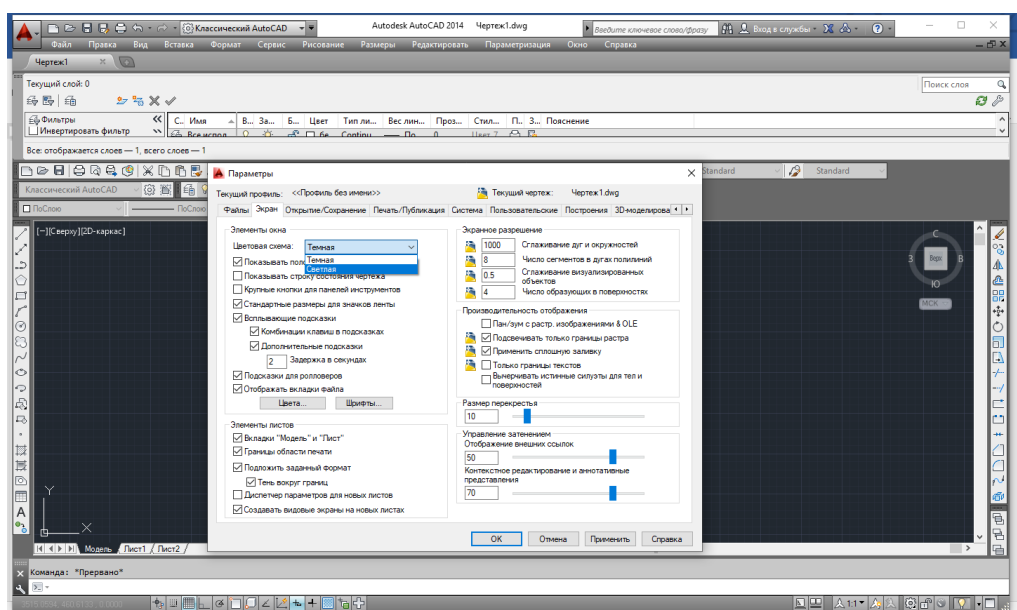

Рисунок 2.6 – Робочий стіл AutoCAD. «Модель». Шари осей. Основне меню.

*Основне меню* (рис. 2.6). Містить кнопки з назвою основних елементів. Під час натискання на кнопку відкривається меню, у якому за функціональною ознакою згруповані команди, які найчастіше використовуються.

Панелі інструментів (рис. 2.7). Слугує для впорядкування команд та інструментів на вкладках. Панель інструментів розташовується горизонтально і вертикально. Горизонтальна стрічка може бути розташована у верхній частині вікна файлу. Стрічку можна закріпити зліва або справа у вікні файлу.

Рисунок 2.7 – Панель інструментів

Стрічка складається з послідовних вкладок «Головна», «Вставка», «Анотація», «Аркуш», «Параметризація», «Вид» тощо і панелі інструментів «Малювання», «Редагування», «Анотація», «Шари», «Блок», «Властивості», «Утиліти», «Вид» тощо. На робочому столі AutoCAD закріплені 6 з 29 панелі інструментів.

Виклик команд виконуємо або натисканням по кнопці на стрічці, або вибором пункту з контекстного меню, або ж введенням команди вручну з клавіатури у командному рядку. Ведення команд AutoCAD вручну з клавіатури – один із прийомів підвищення швидкості роботи в програмі. Цим способом можна викликати будь-яку команду. Команди необов'язково набирати безпосередньо в самому командному рядку. Можна вводити команди прямо в області курсору. При цьому, якщо буде включений параметр «Динамічне введення», то команда почне вводиться в області поряд із курсором (рис. 2.8).

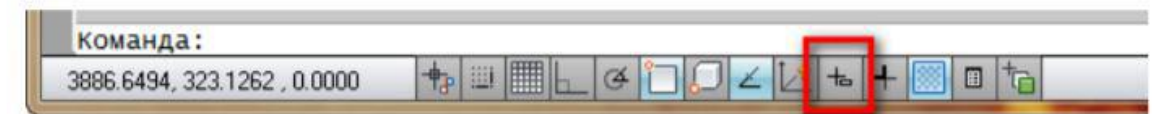

Рисунок 2.8 – Кнопка включення динамічного введення

За замовчуванням AutoCAD автоматично заповнює ім'я команди в міру її введення. Після закінчення введення необхідно натиснути «Enter».

Збільшити на весь екран робочого простору креслення (команди ZOOмування) можлива двома способами.

1. За допомогою середньої кнопки-коліщатка миші. Повертаючи коліщатко від себе – зображення на екрані збільшується, натискуючи коліщатко, і не відпускаючи його, переміщуємо мішку по килимку – зображення переміщується по екрану.

2. За допомогою кнопок на панелі інструментів.

Для зручності і ефективності роботи в системі AutoCAD передбачено використання опції «Шар». *Опція «Шар»* – це засіб для логічного угруповання даних, яке застосовується для структурування інформації.

Креслення складається з довільної кількості шарів, які накладаються один на одного. На кожному шарі можуть розміщуватися різні об'єкти, але зазвичай шар створюється для певного типу об'єктів (наприклад, розмірних ліній). Опція «Шар» може бути розглянута окремо від інших шарів, заблокованих для редагування. Кожен шар характеризується ім'ям, а також товщиною, кольором і типом лінії. Таким чином, замість редагування властивостей кожної лінії можна просто накреслити лінію в шарі з потрібними властивостями.

Основне меню, організоване у вигляді стрічки («Лента») з вкладками, на яких розташовуються кнопки виклику команд. У вкладці «Головна» розташована панель інструментів «Шари» для роботи з шарами.

Створимо шар, який буде містити основні лінії креслення.

1. Натисніть кнопку, з'явиться випадне меню (рис. 2.8).

2. Натисніть кнопку «Новий шар» (New).

У списку шарів з'явиться новий шар, який успадкував параметри від нульового шару.

3. Клацніть по полю «Ім'я», введіть ім'я шару – «Основні» (Name).

За темою знайомства з інтерфейсом основних графічних платформ виконується **практична робота № 4**, основною метою є опанування та отримання навичок на платформах AutoCAD (ArchiCAD).

#### **Тема 4 Основні засоби щодо виконання будівельних креслень у системі ArchiCAD**

ArchiCAD – це пакет програмного забезпечення, розроблений компанією «Graphisoft», який становить зручну систему автоматизованого проєктування для архітекторів. За його допомогою можна моделювати архітектурнобудівельні конструкції, а також елементи ландшафту, інтер'єру тощо. Під час роботи з ArchiCAD використовується тривимірна віртуальна модель будівлі.

У процесі проєктування такого будинку архітектор використовує певні інструменти, аналоги яких можна виявити і в реальному житті. Після завершення проєктування можна дістати найрізноманітнішу інформацію про створений проєкт (поверхові плани, специфікації будівлі, матеріали для презентацій і багато іншого). Основною перевагою пакета ArchiCAD є те, що він надає можливість розробляти не тільки окремі частини будівлі, а також створювати планувальні рішення території об'єкта на усіх стадіях проєктування. Будь-яка зміна, внесена в проєкт, відіб'ється на планах, специфікаціях, експлікаціях та іншій документації. Крім того, програма самостійно проведе розрахунки з урахуванням оновлених даних.

Ключові особливості та функції програми:

– дає можливість легко моделювати конструкції і елементи ландшафтного дизайну;

– тісно інтегрується з іншими продуктами компанії;

– пропонує великий вибір інструментів моделювання;

– має простий, інтуїтивно-зрозумілий інтерфейс;

– дозволяє працювати з віртуальною тривимірною моделлю будівлі.

Знайомство з інтерфейсом графічного середовища ArchiCAD передбачає виконання практичної роботи № 4.

Виконання практичної роботи № 3 відбувається на основі проєктування будівлі готелю згідно з варіантом (дод. А, табл. А.1)

Порядок виконання практичної роботи:

- 1. Відкрити програму ArchiCAD і створити новий проєкт (рис. 2.9).
- 2. У вікні знайти необхідні опції: 3D-візуалізація, мінінавігатор, стандарт.
- 3. Увійти у панель «Параметри» та задати одиниці виміру мм.

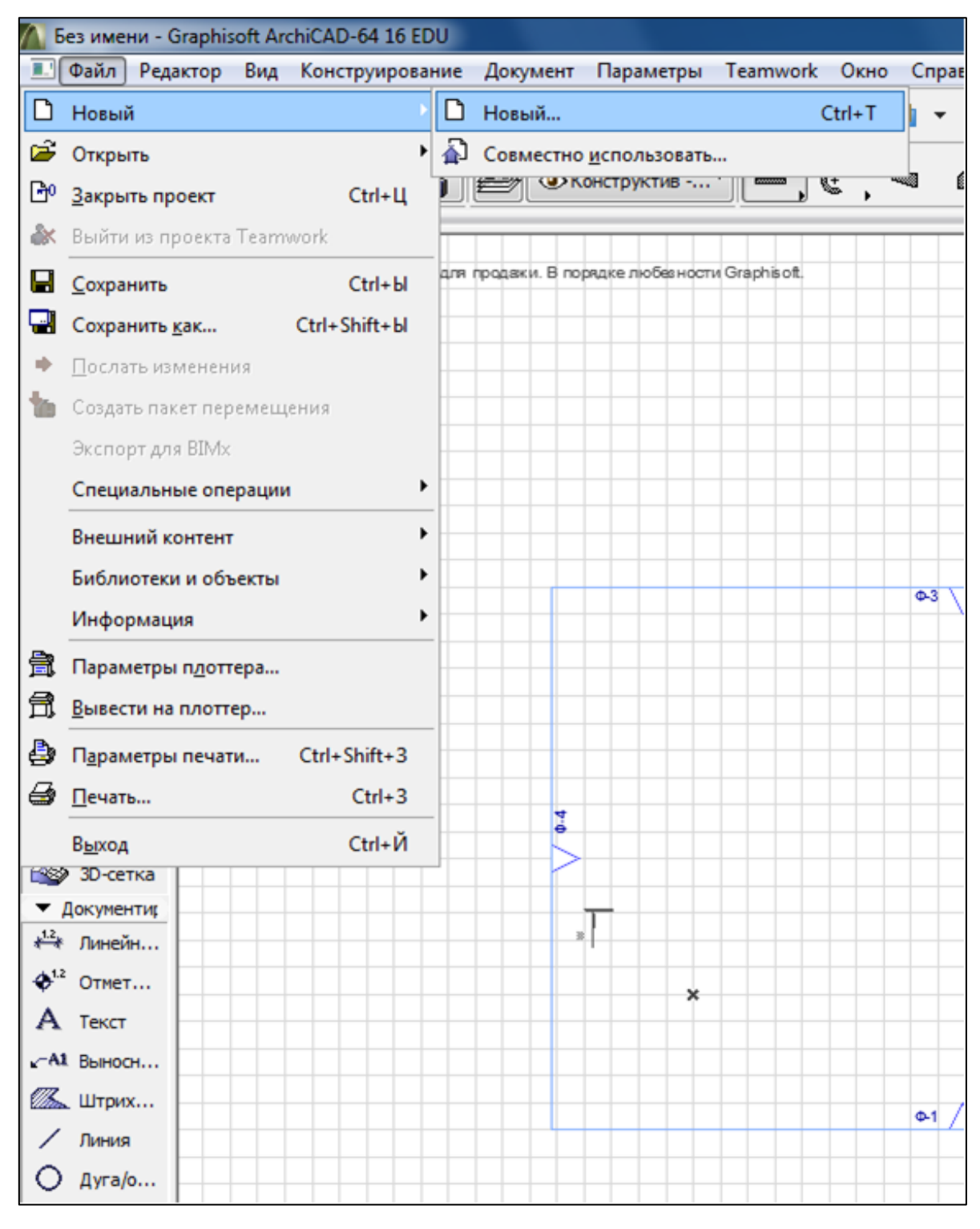

Рисунок 2.9 – Налаштування панелі інструментів

4. Наносимо координаційні осі за допомогою опції «конструювання» (рис. 2.10) маркери з 4 сторін. Горизонтальні – літери, вертикальні – цифри.

5. Вибрати розташування сітки, яка дозволяє розташувати розміри між осями.

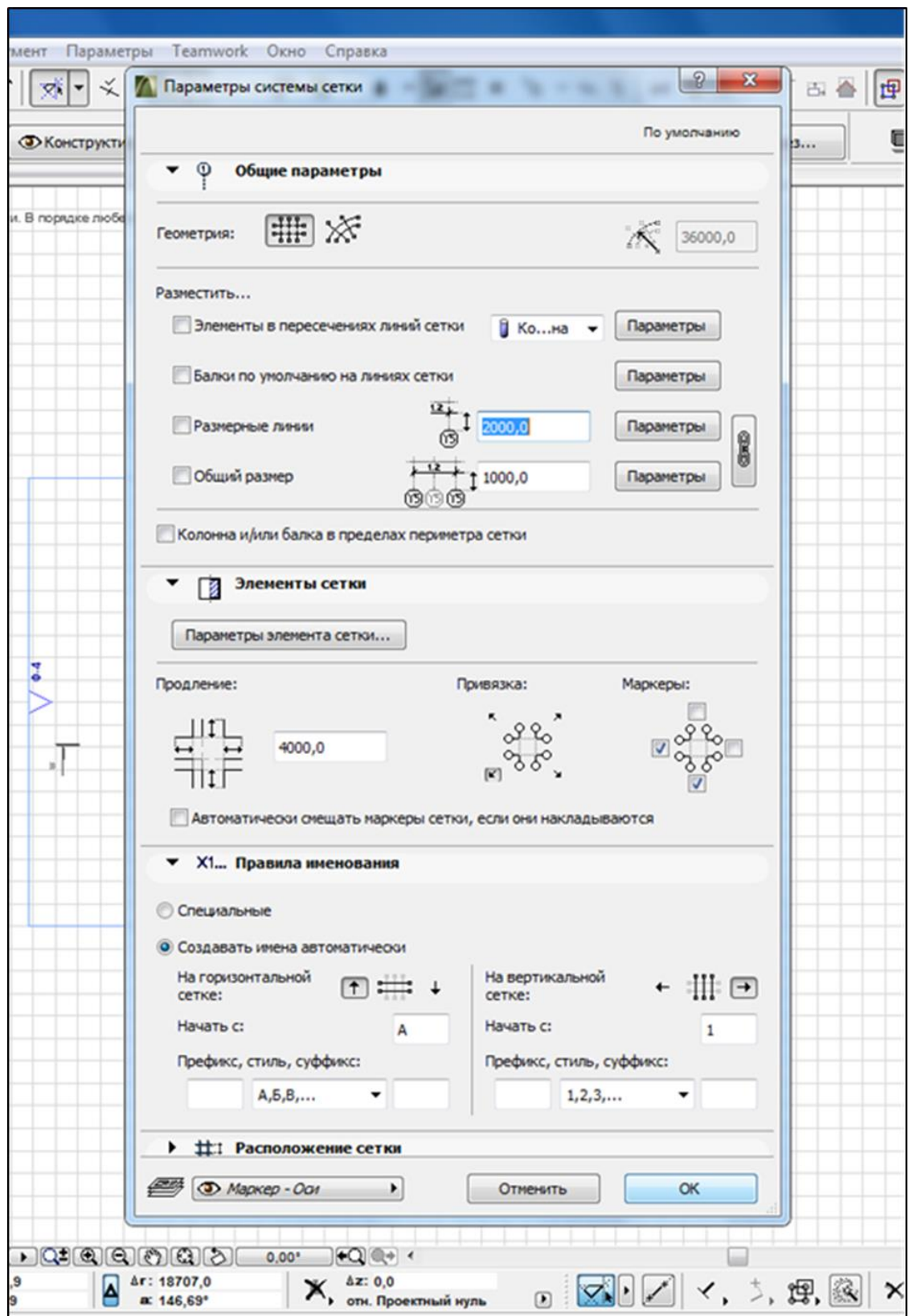

Рисунок 2.10 – Налаштування опції «осі»

6. Наносимо координаційні осі (рис. 2.11), щоб співпадало з хрестикомміткою на проєкту.

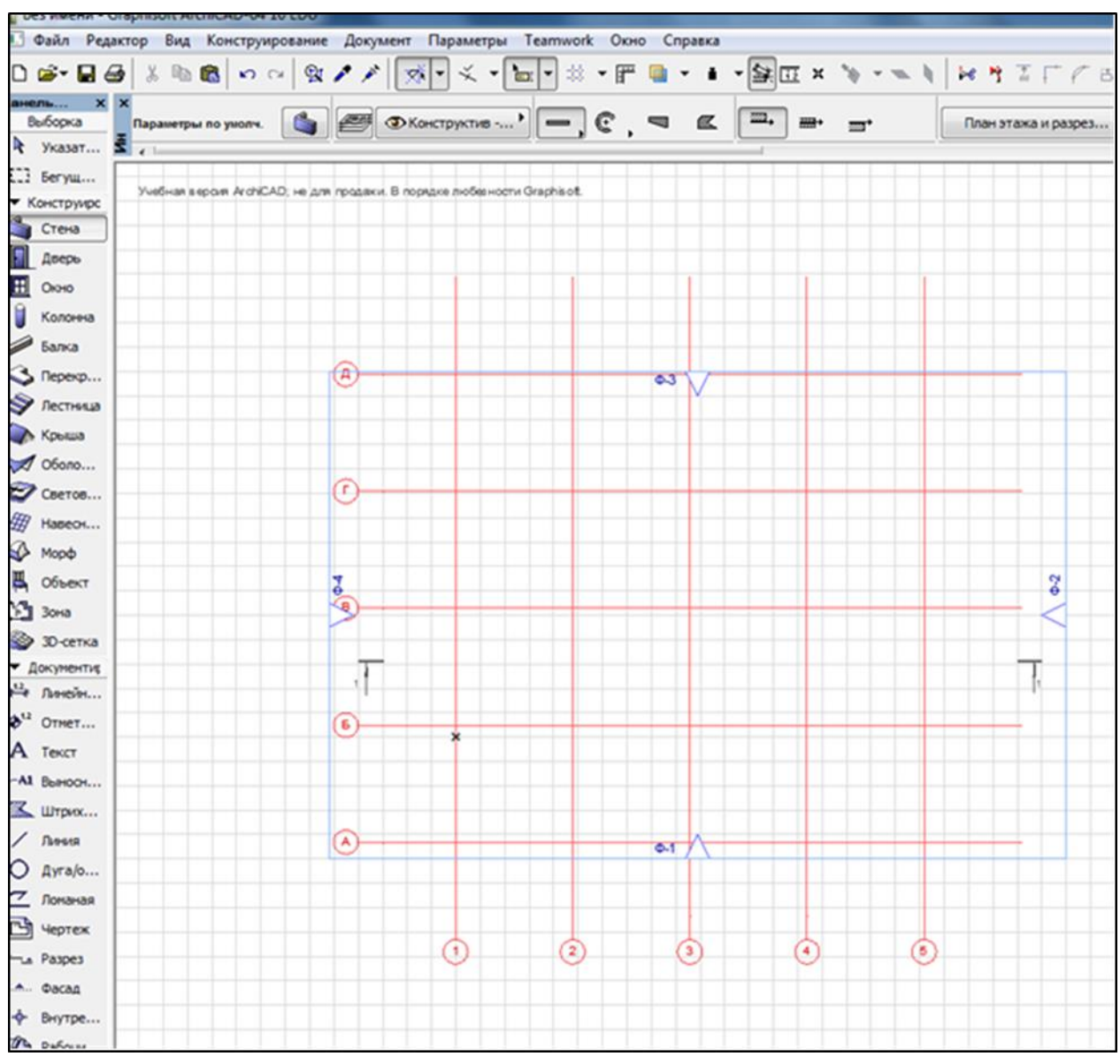

Рисунок 2.11 – Нанесення осей

## **Змістовий модуль 2 Класифікація будівель, їхні вимоги. Основні поняття міської кліматології**

#### **Тема 5 Концепція готелю. Формування плану типового поверху готелю**

Практична робота № 5. Формування плану першого поверху готелю передбачає вибір приміщень з ДБН В.2.2-20:2008 «Будинки і споруди. Готелі.» (дивись перелік приміщень у додатку А, табл. А.2–А.4). Вибору приміщень першого поверху передує визначення категорії готелю, який проєктується за рівнем комфорту, за кількістю міст у готелі (відповідно до кількості та категорії номерів) і за функціональним призначенням.

Виконання практичної роботи № 5 у програмі ArchiCAD:

1. На панелі інструментів необхідно обрати основні частини будівлі готелю: стіни, вікна тощо (рис. 2.12). Необхідно обирати відповідно опцію: стіни прямокутна та натиснути на сітці на позначку – перехрестя.

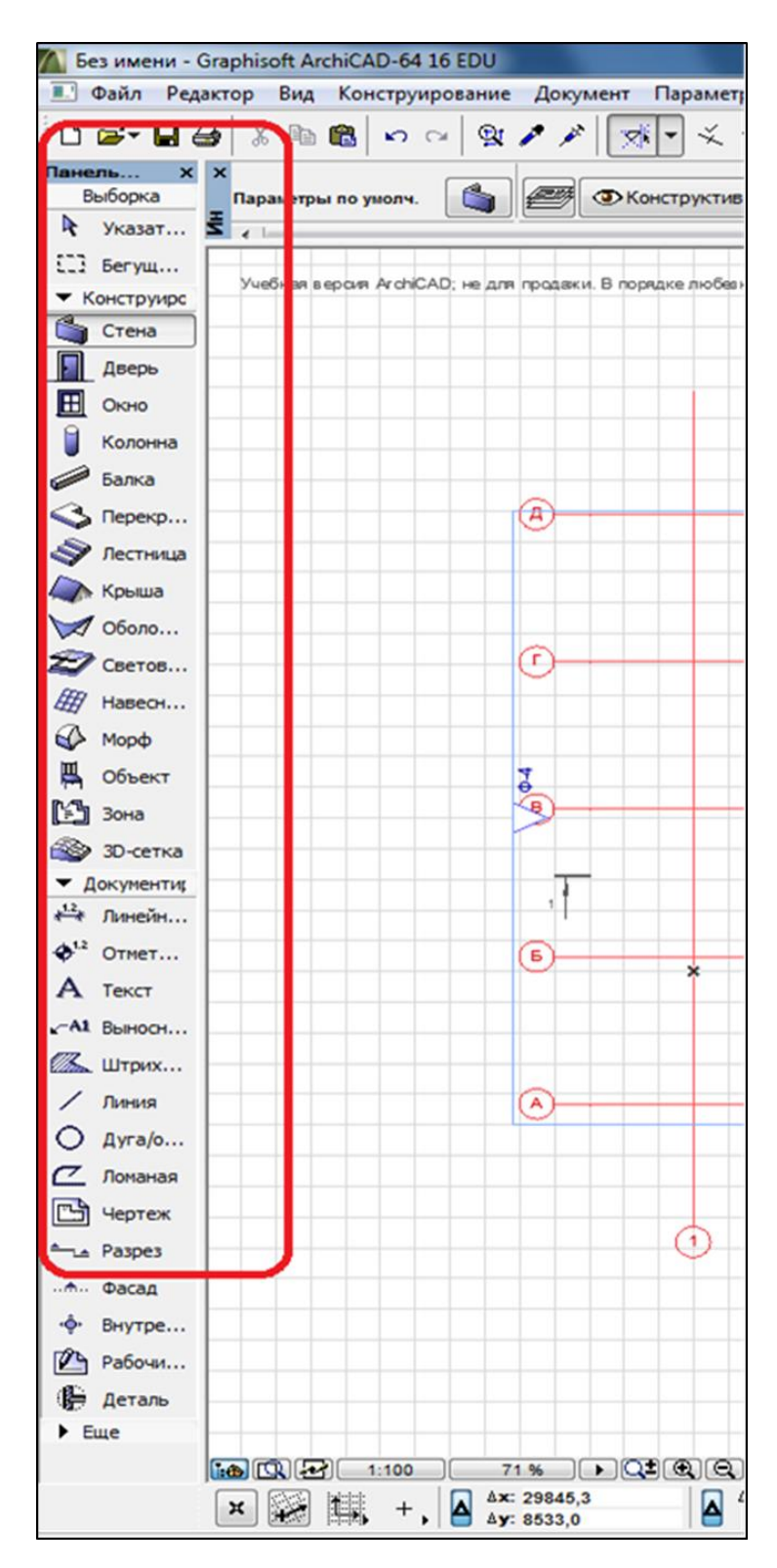

Рисунок 2.12 – Панель основних параметрів для конструювання будівлі

2. За допомогою панелі інструментів забудувати план типового поверху готелю (рис. 2.13)

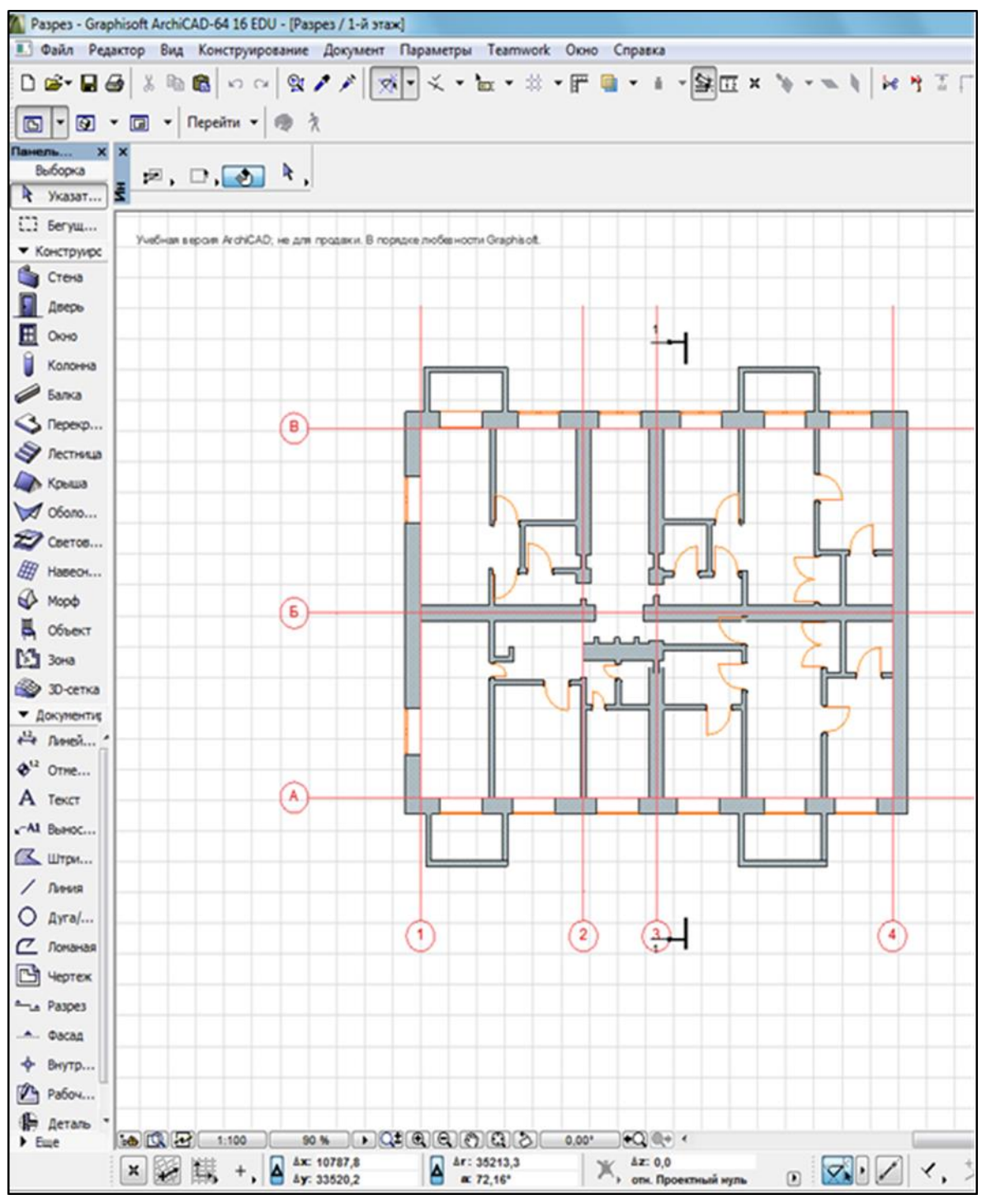

Рисунок 2.13 – План типового поверху

У подальшому виконують необхідні написи: «План типового поверху» та наносити січні площини розрізів. Креслення планів поверхів супроводжуються специфікаціями конструктивних елементів, експлікаціями приміщень, відомостями оздоблення приміщень тощо.

Виконання практичного завдання № 5 «Формування плану типового поверху готелю» у системі AutoCAD (графічна робота на форматі А4):

1. Побудова плану почалася з вибору параметрів листа та нанесення осьових ліній. Креслення створюють і редагують у просторі «Модель», виставляють координаційні осі (встановлюється вага та товщина лінії «ось» у певному шарі). Управління установками властивостей шарів здійснюється в «Диспетчери властивостей шарів» (Layer Properties Manager), показаному на рисунку 2.14.

| Текущий слой: 0                                                                       |                                                                 |                                                            |                                                                                                    | Поиск слоя | Ω                                                                                          |
|---------------------------------------------------------------------------------------|-----------------------------------------------------------------|------------------------------------------------------------|----------------------------------------------------------------------------------------------------|------------|--------------------------------------------------------------------------------------------|
| 5 图 轴                                                                                 | $27.3 \times 1$                                                 |                                                            |                                                                                                    |            | $\bm{\omega}$                                                                              |
| <b>ЕФ Фильтры</b><br>«                                                                | C., Имя                                                         | $A \, B = 3a$                                              | Б., Цвет Типли, Веслин                                                                                                    | Стил       | $\Pi_{11}$ 3 $\Pi$                                                                         |
| $\boxminus \boxplus \boxplus$ Bce<br>ЕФ Все используемые слои<br>• Переопределения ВЭ | Комунікації<br>Несучі сті<br>пніп івогоо<br>neperopo<br>розміри | 章章章章<br>咼<br>129<br>ಹೌ<br>Q.<br>கி<br>■ 8<br>咼<br>g.<br>Ò. | 6e Continu - По Цвет 7<br>Continu - По  Цвет<br>6e Continu - 0.18  Liser 7<br>АСАD IS - 0.13  Цвет 8<br>6e Continu - По Цвет 7<br>m <sup>2</sup> 6e., Continu - 0.09  Liser 7 |            | $\omega$ $\sim$<br>$\otimes$ 5<br>85 G<br>85 G<br>$\circ$ $\circ$<br>$\bigcirc$ $\bigcirc$ |
| m.<br>۰<br>٠                                                                          |                                                                 |                                                            |                                                                                                    |            |                                                                                            |
| $\ll$<br>Инвертировать фильтр                                                         |                                                                 | m                                                          |                                                                                                    |            |                                                                                            |

Рисунок 2.14 – Диспетчер властивостей шарів

2. Вставте динамічний блок прямокутної сітки координаційних осей з електронної бібліотеки, додаток А, у файл креслення. Для цього відкрийте: вікно Центру Проєктування (Design Center), папку «Будівельні конструкції. Умовні зображення», файл «Координаційні осі за ДСТУ Б А.2.4-4-2009 (дблоки).dwg», блоки, рисунок 2.12, і перетягніть динамічний блок «Прямокутна сітка осей» у правий верхній кут робочого поля, рисунок 2.15.

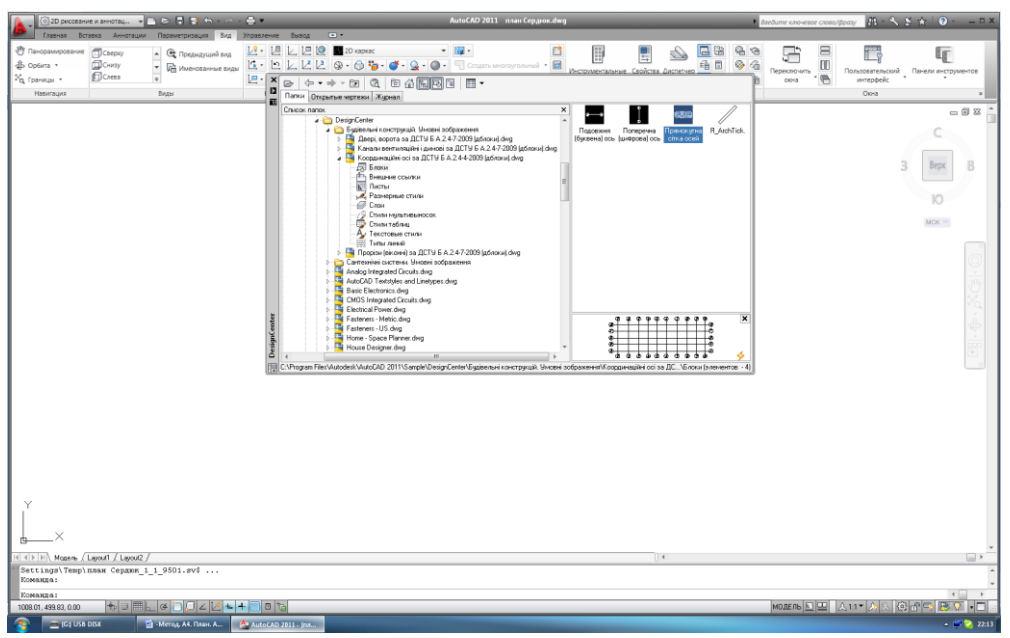

Рисунок 2.15 – Динамічний блок «Прямокутна сітка осей»

3. Оберіть прицілом будь-який елемент сітки. У місцях перетину осей з'являться невеличкі трикутники.

Включіть трикутник, що знаходиться у місці перетину осей 1 та А. Він стане червоного кольору і між осями 1 – 2 з'явиться число в рамці. На запит: «Enter a location» точки введіть з клавіатури потрібне значення розміру – відстань між осями  $1 - 2$ .

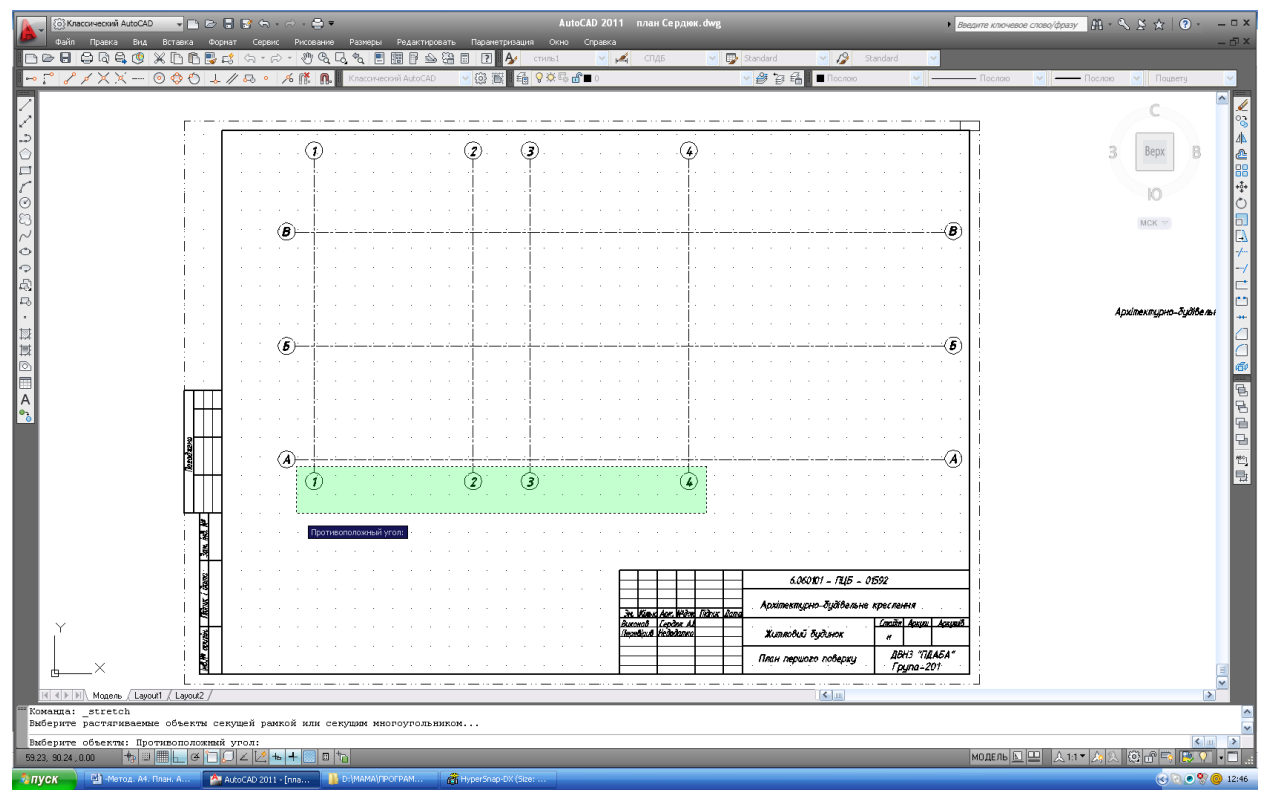

Рисунок 2.16 – Послідовність установки відстаней між осями сітки

З урахуванням нанесення у майбутньому розмірів на кресленні, рисунок 2.16, установіть відстань від поздовжньої координаційної осі А сітки до марки поперечної координаційної осі 38 мм. За допомогою команди «Stretch» з панелі «Editing» оберіть осі 1 – 4, використовуючи січну рамку, як показано на рисунку 2.5. Натисніть «Enter». На запит «Basic point» («Specify start point») за допомогою прив'язки «Intersection» оберіть точку перетину осі 1 з позначенням марки та розтягніть вниз.

4. Прив'язка і креслення стін на плані будинку. Зовнішні і внутрішні стіни, інші конструктивні елементи прив'язують до координаційних осей, тобто визначають відстані від внутрішньої або зовнішньої грані стіни або геометричної осі елементу до координаційної осі будівлі.

Зовнішні і внутрішні стіни рекомендується викреслювати за допомогою команди «Offset» з панелі «Modify» за порядком (рис. 2.17, 2.18).

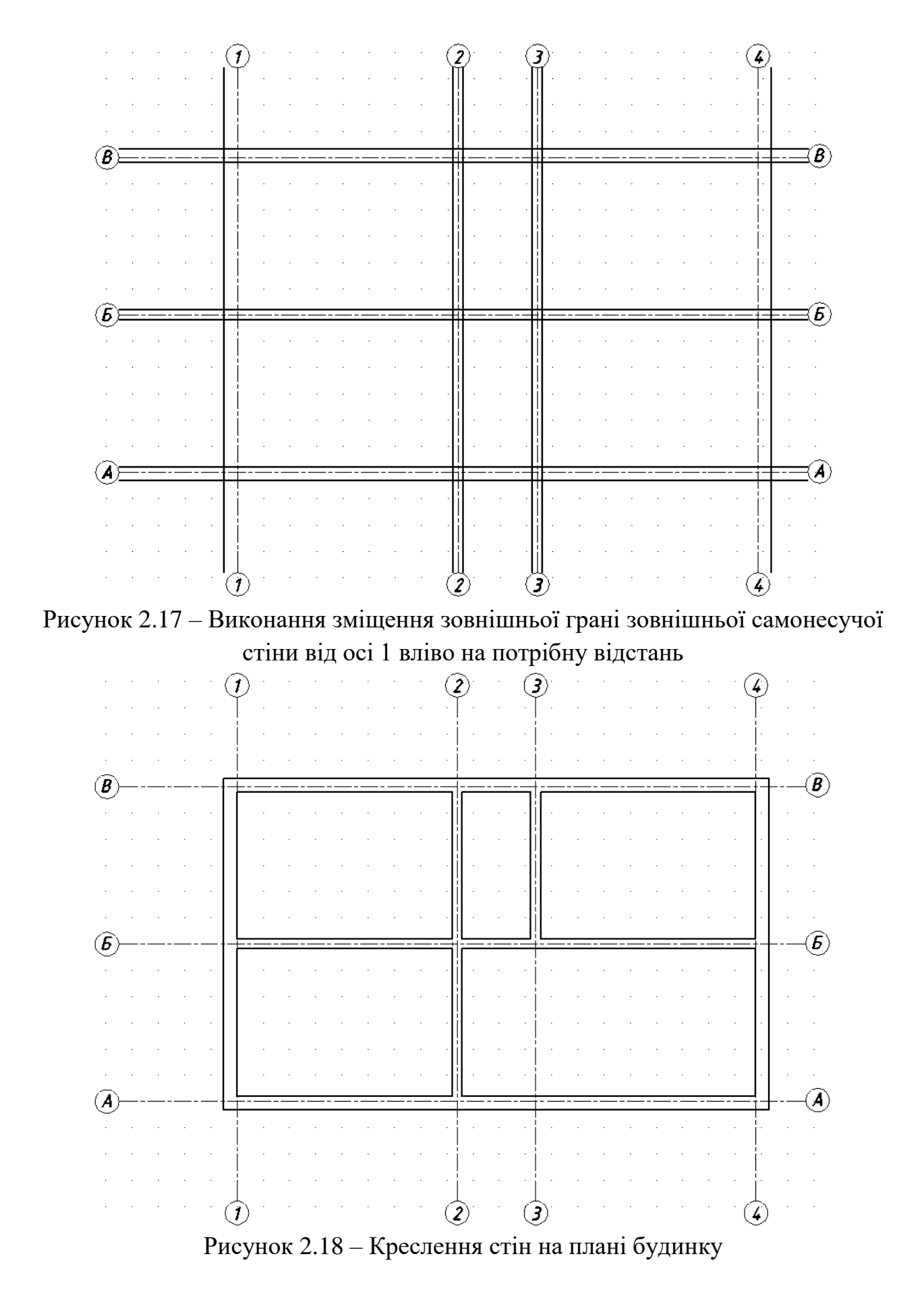

Креслення перегородок будується аналогічно стінам.

Для повного формування плану необхідно вставити вікна і двері та інші елементи плану (сантехнічне обладнання) на плані будинку, для чого варто застосовувати опцію «Динамічний блок віконного (дверного) прорізу» з електронної бібліотеки креслення вікон та дверей (сантехнічного обладнання).

5. Послідовність креслення сходових маршів:

Оберіть команду «Line» на панелі «Draw» вкладки «Home». Натисніть «Shift» (або «Ctrl») і, не відпускаючи її, натисніть праву кнопку миші для виклику контекстного меню прив'язки об'єкта. Потім оберіть прив'язку. На запит у командному рядку «Basic point» («Specify start point»): оберіть за допомогою прив'язки «Endpoint 1» (рис. 2.19). Вкажіть напрям побудови проступів верхнього рівня сходового маршу (вверх уздовж осі 2) та при появі запиту «Offset» з клавіатури введіть певну цифру, що відповідає відстані на чернетці у міліметрах. Включіть кнопку режим «Ortho». Спрямуйте курсор праворуч і введіть з клавіатури значення 12, тому що довжина сходинки 1 200 мм.

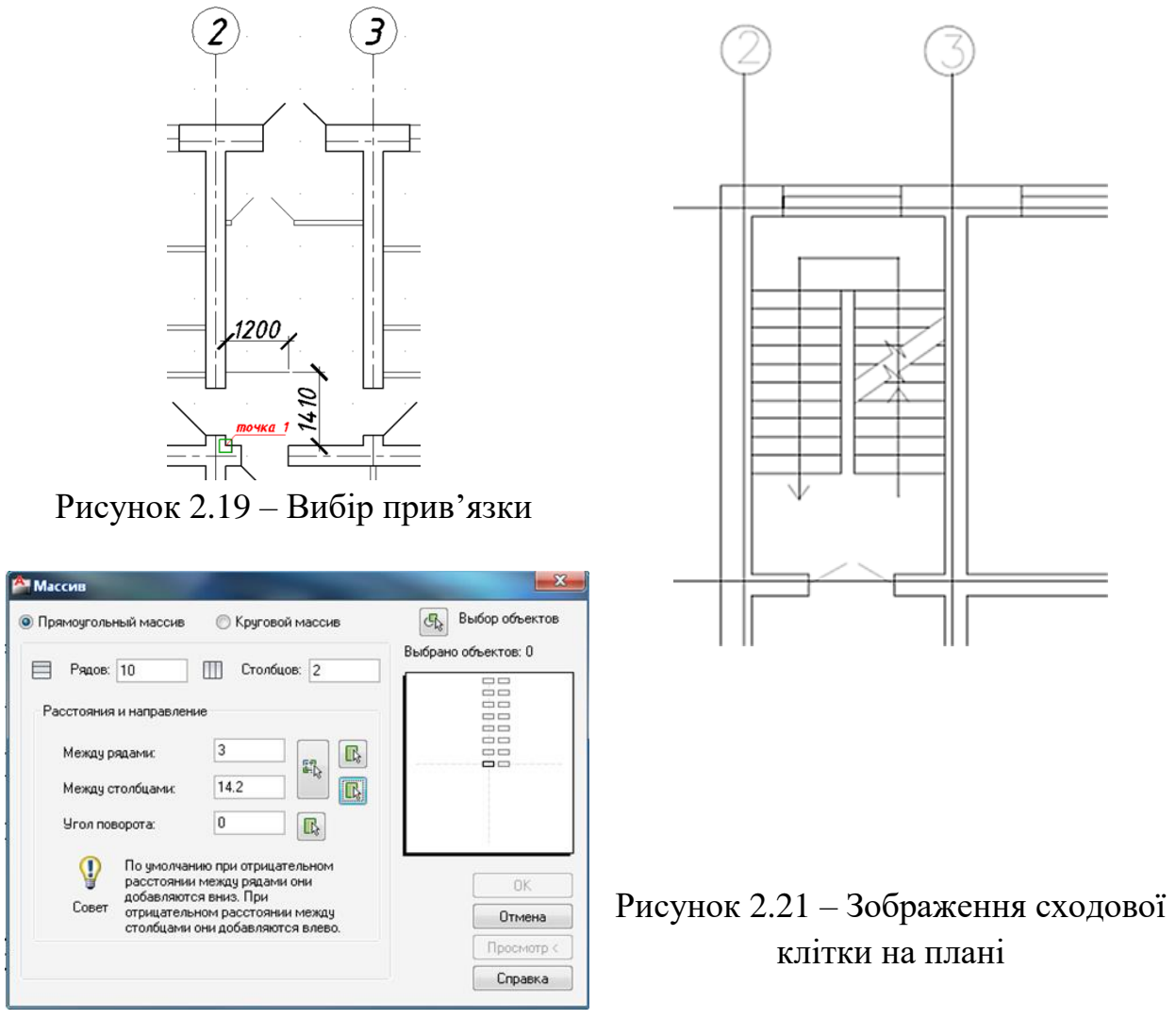

Рисунок 2.20 – Вибір даних

Створіть копії проступів через рівні інтервали (300 мм) у прямокутному масиві за допомогою команди «Array» з панелі «Modify». У вікні «Array» встановіть необхідні дані: рядів – 10, стовпців – 2, відстань між рядами – 3, відстань між стовпцями – 14.2, кут обертання – 0 (рис. 2.20). Натисніть кнопку «Select objects» і оберіть на кресленні відрізок, побудову якого було описано у пункті 2. Зображення сходової клітки на плані буде виглядати згідно з рисунком 2.21.

6. На план поверху наносять розміри, що визначають відстань між координаційними осями і прорізами, товщину стін і перегородок, інші необхідні розміри, відмітки ділянок, які розміщені на різних рівнях (рис. 2.22).

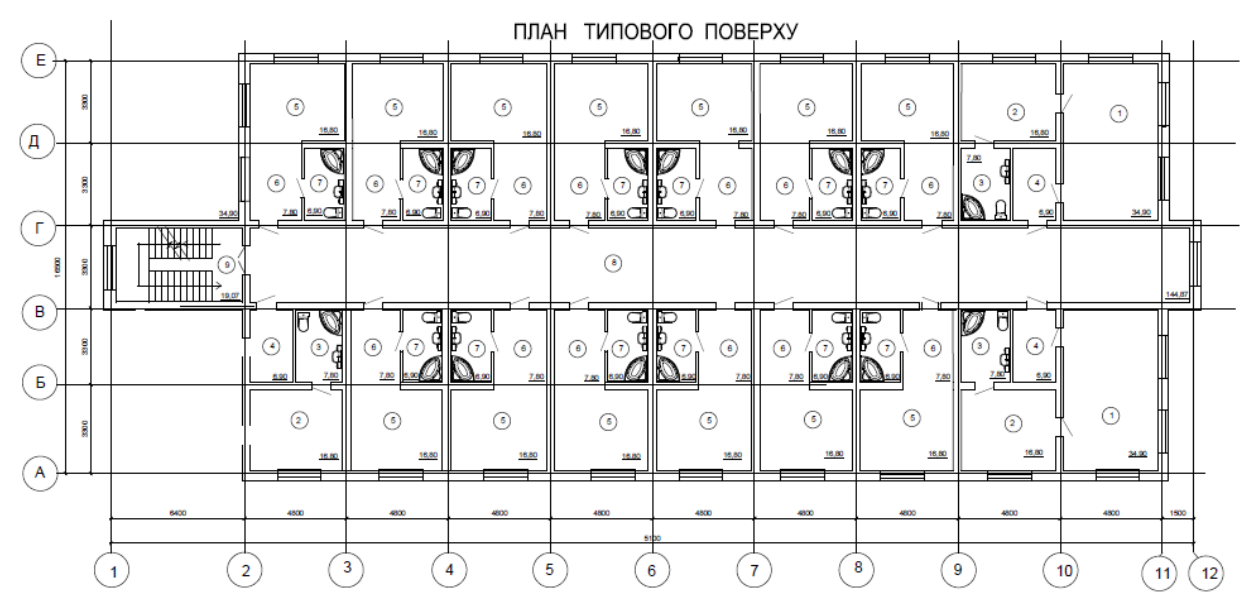

Рисунок 2.22 – Зображення плану типового поверху готелю

#### **Тема 6 Формування плану першого поверху готелю**

Практична робота № 6. Формування плану першого поверху готелю передбачає: вибір набору приміщень першого поверху відповідно до категорії готелю; розрахунок площі обраних приміщень; функціональна організація першого поверху.

1. Визначення категорії готелю, який проєктується, варто проводити за трьома основними критеріями класифікації готелів: *за рівнем комфорту* (кількість зірок); *за місткістю* (орієнтуючись на категорію кожного номера та його розміри); за функціональним призначенням (1 – бізнес-готелі, професійні клуби; 2 – бунгало, або туристичний будиночок, екоготель; 3 – привокзальні (портові) готелі, готелі при аеропортах).

Типологічний вибір має бути самостійним вибором здобувача, орієнтуватися варто на планувальну схему будівля та кількість поверхів (тільки середньої поверховості: від 3 до 5 поверхів).

Критерії класифікації готелів впливають та типологічний вибір, який і собі формує функціональні групи (блоки) приміщень (рис. 2.23).

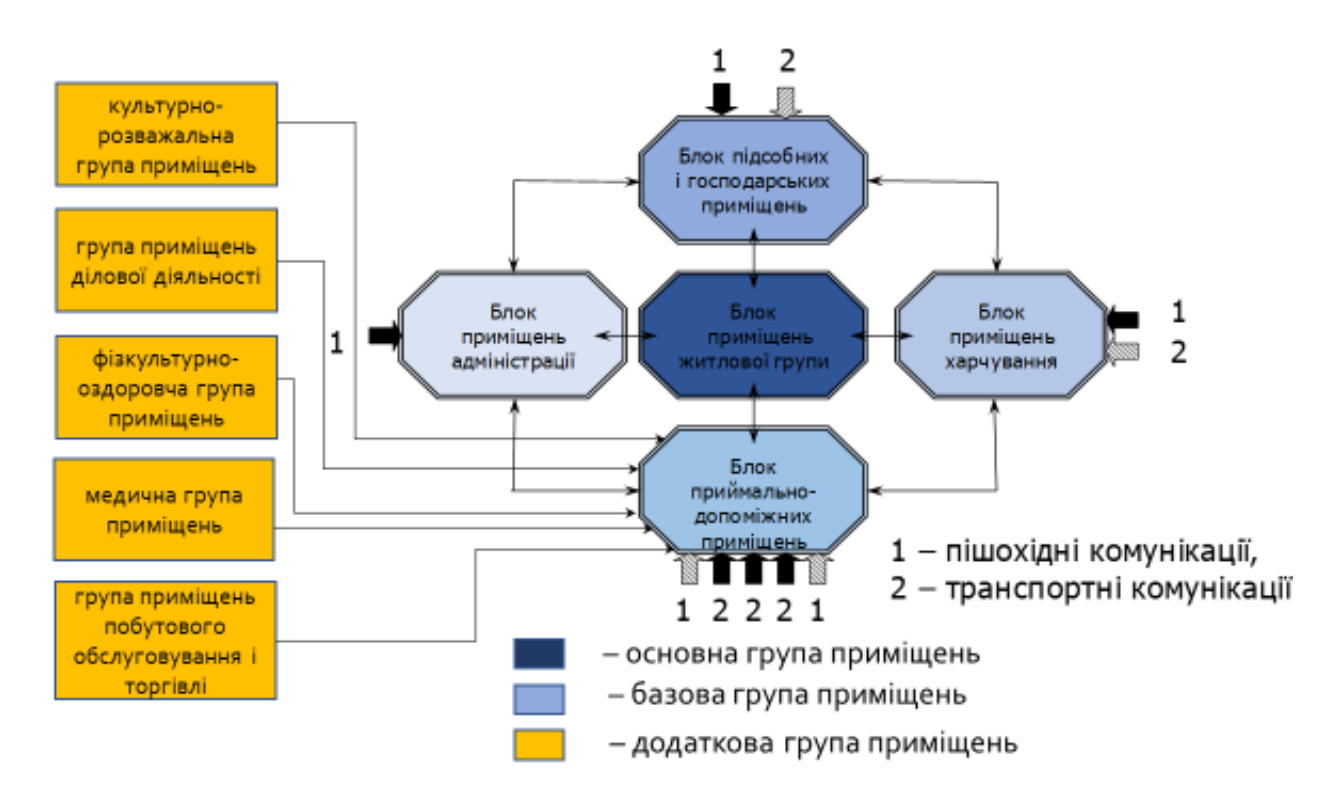

Рисунок 2.23 – Функціонально-планувальні вимоги до структури будинків готелів та їхніх окремих елементів

Перелік приміщень та їхні площі варто знаходити у додатку Б: приймально-вестибюльної групи (табл. Б.1); склад і площі групи адміністративних приміщень готелів (табл. Б.2); склад і площі групи господарсько-виробничих приміщень готелів (табл. Б.3); склад і площі основних та допоміжних приміщень фізкультурно-оздоровчого призначення (табл. Б.4).

2. Методика виконання плану першого поверху готелю є тотожною до виконання плану типового поверху, різниця полягає тільки у планувальному рішенні та складу приміщень першого поверху, для якого характерні побільше розміщення громадських приміщень, які входять до складу блока базових приміщень (рис. 2.23) із розміщенням громадських вбиралень із відповідним обладнанням (рис. 2.24).

У готелях повинні бути забезпечені умови доступу і проживання людей з інвалідністю, що пересуваються на кріслах-колясках (згідно з ДБН В.2.2-17 та ДСТУ 4269). При цьому необхідно передбачати резерв одно- і двомісних номерів (для маломобільних груп клієнтів) з відповідним обладнанням на першому поверсі (рис. 2.25), які відносяться до основного блока приміщень готелю – номерної групи.

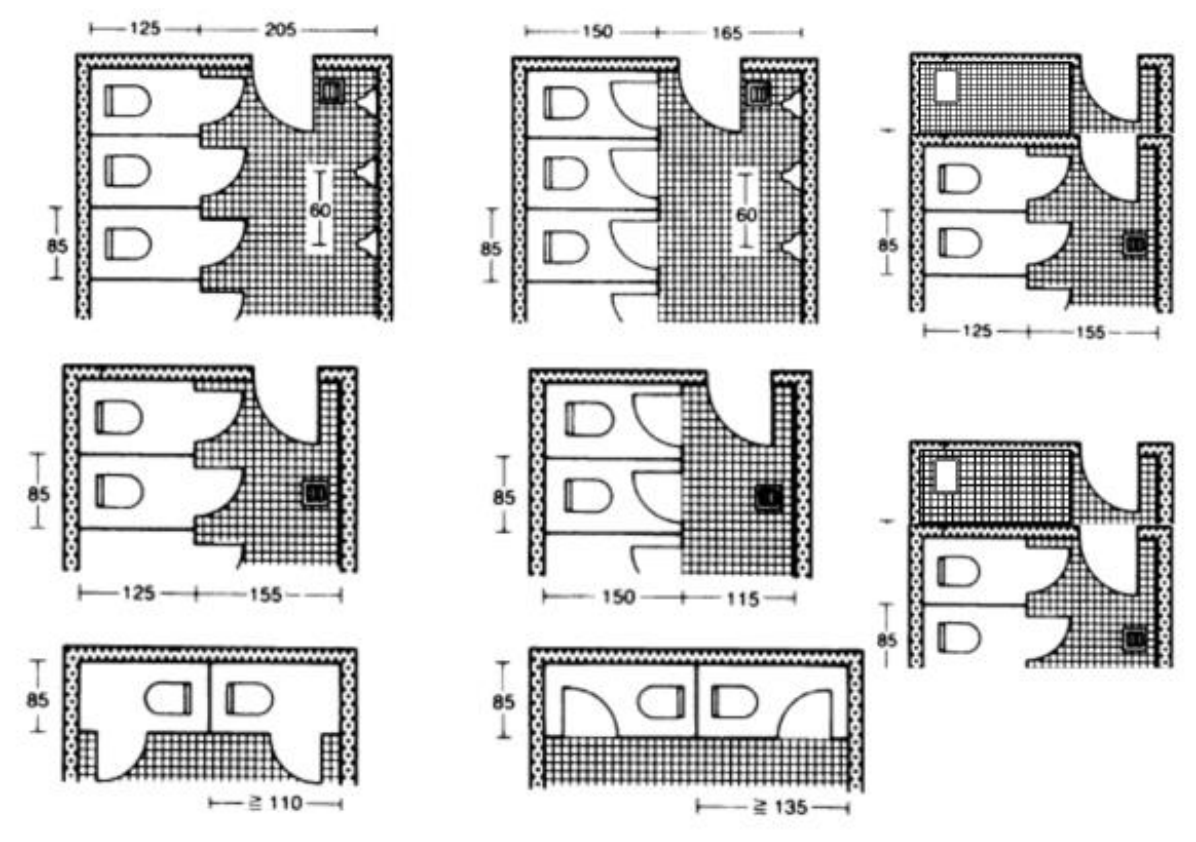

Рисунок 2.24 – Варіанти розміщення сантехнічного обладнання вбирних кімнат у громадських приміщеннях готелів та ресторанів

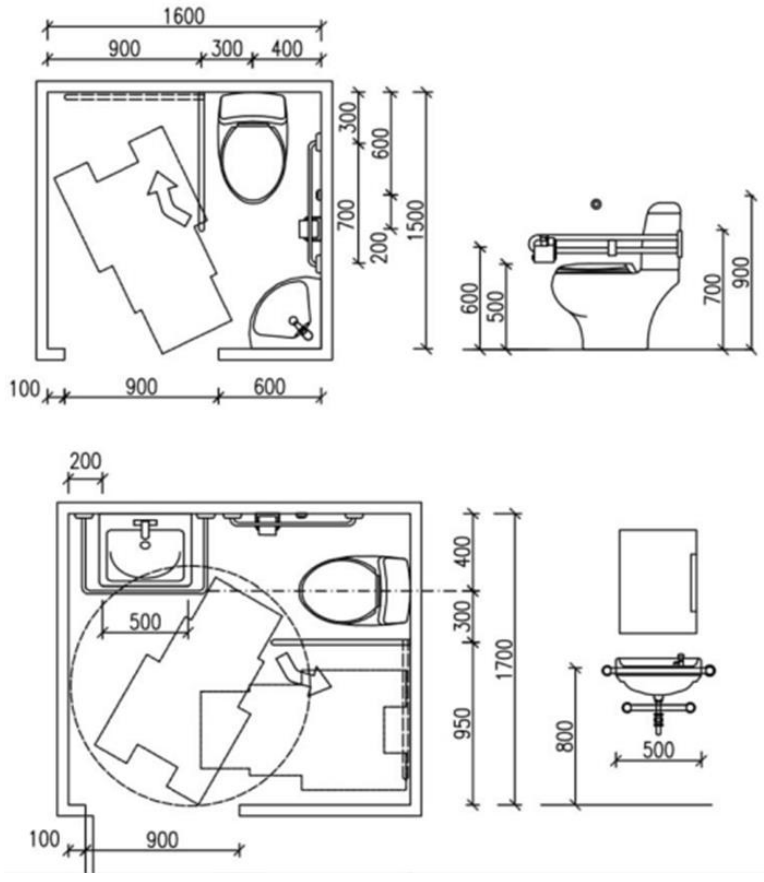

Рисунок 2.25 – Влаштування приміщення ванної кімнати в номері для людей з інвалідністю

3. План першого поверху будь-якої будівлі відрізняється від планів верхніх поверхів належністю вхідних просторів: ганок, пандусів тощо (рис. 2.26). Тому варто визначити місця входів: головний вхід із ганками; окремий вхід до певних груп приміщень (громадського харчування – кафе, ресторан; спортивний зал; виставковий зал тощо); службовий вхід з боку адміністративного блока приміщень або до підприємства громадського харчування.

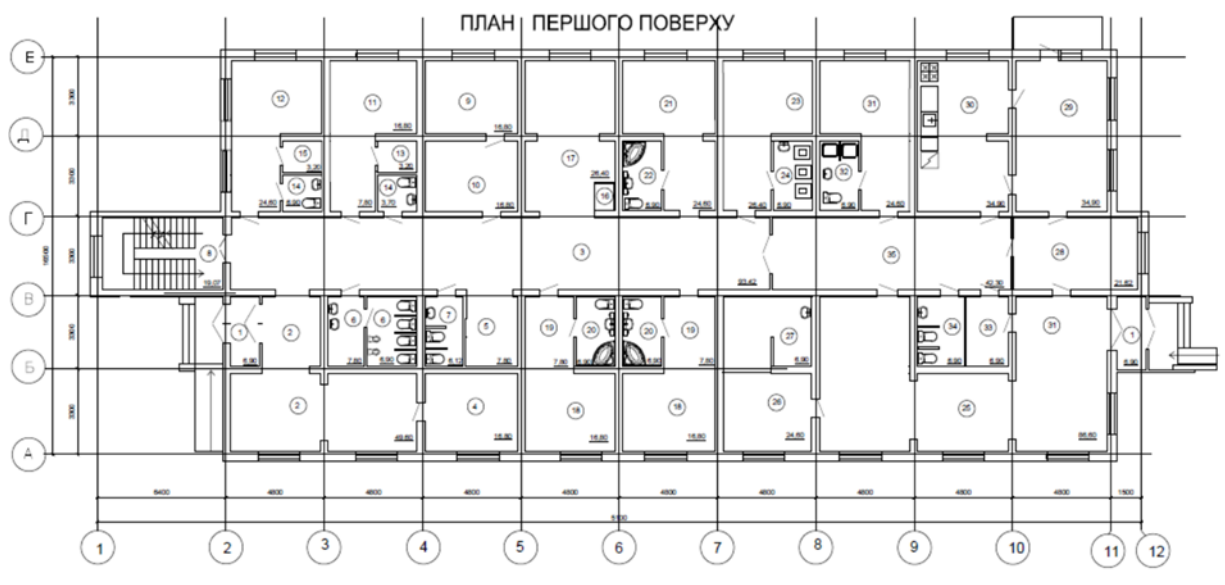

Рисунок 2.26 – Зображення плану першого поверху готелю

#### **Тема 7 Формування вхідного простору готелю**

Влаштування вхідного простору передбачає влаштування ґанку – розміщення вхідних майданчиків та сходів, також важливо подбати про комфортний вхід для усіх верст населення – створення доступності до будівлі для маломобільних груп населення (рис. 2.27).

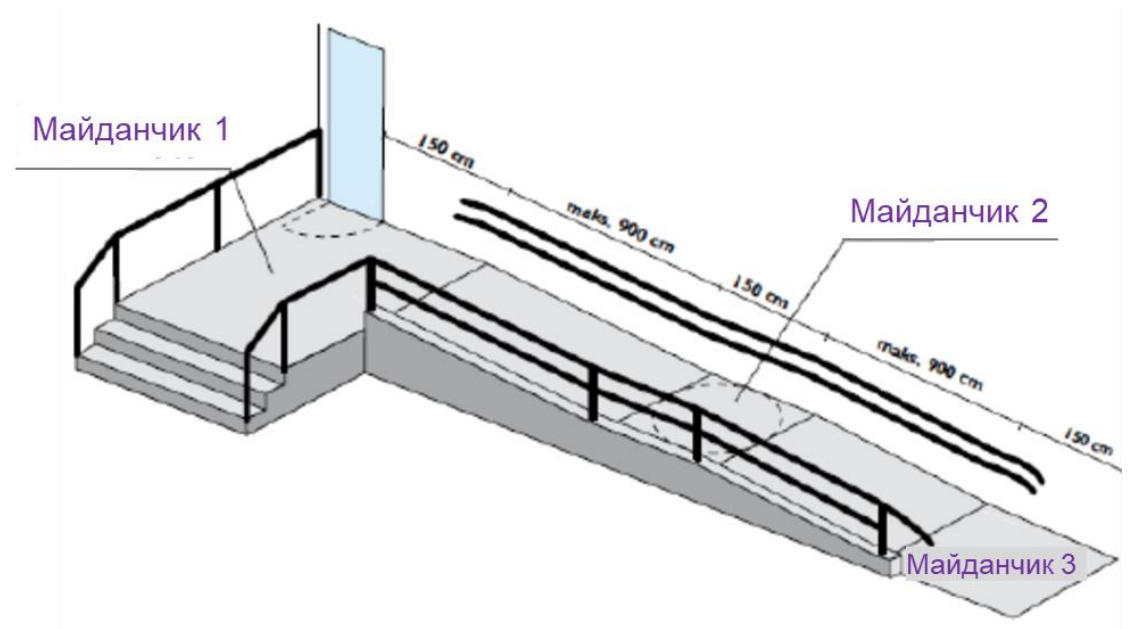

Рисунок 2.27 – Приклад влаштування пандусів до входу у будівлю

Бажаний нахил пандуса становить 5 %  $(1:20)$ , максимально прийнятий кут нахилу – 8 % (1 : 12), небезпечний – 12 % (1 : 8).

Мінімальна ширина пандуса становить 1,0 м, бажана ширина для будівель загального користування  $-1,5-2,0$  м.

Вхідний простір (ганок) варто захистити від зовнішнього впливу вітру, опадів, сонячного опромінення, що має забезпечити козирок, розміщений над вхідним майданчиком.

## **Тема 8 Методика побудови розрізу у системі AutoCAD (ArchiCAD) Практична робота № 7 Методика побудови розрізу Виконання розрізу будівлі по сходовій клітці в системі «ArchiCAD»**

Щоб зробити розріз будівлі, для початку потрібно виконати план поверху споруди. У меню з лівого боку вибираємо стіни, вікна, двері, сходи. На рисунку 7.1 показаний план будівлі, яка надає послуги побутового обслуговування. Після того як були встановлені елементи для оформлення креслення плану поверху, необхідно на цьому ж кресленні встановити перекриття, фундамент, над вікнами та дверима перемички, для подальшої спрощеної роботи з розрізом у системі «ArchiCAD». Вибравши в меню інструмент «Розріз» і автоматично виконавши його, можемо побачити, що креслення не буде відповідати встановленим ДСТУ та ДБН. Доробляємо в площині відсутні конструктивні елементи будівлі.

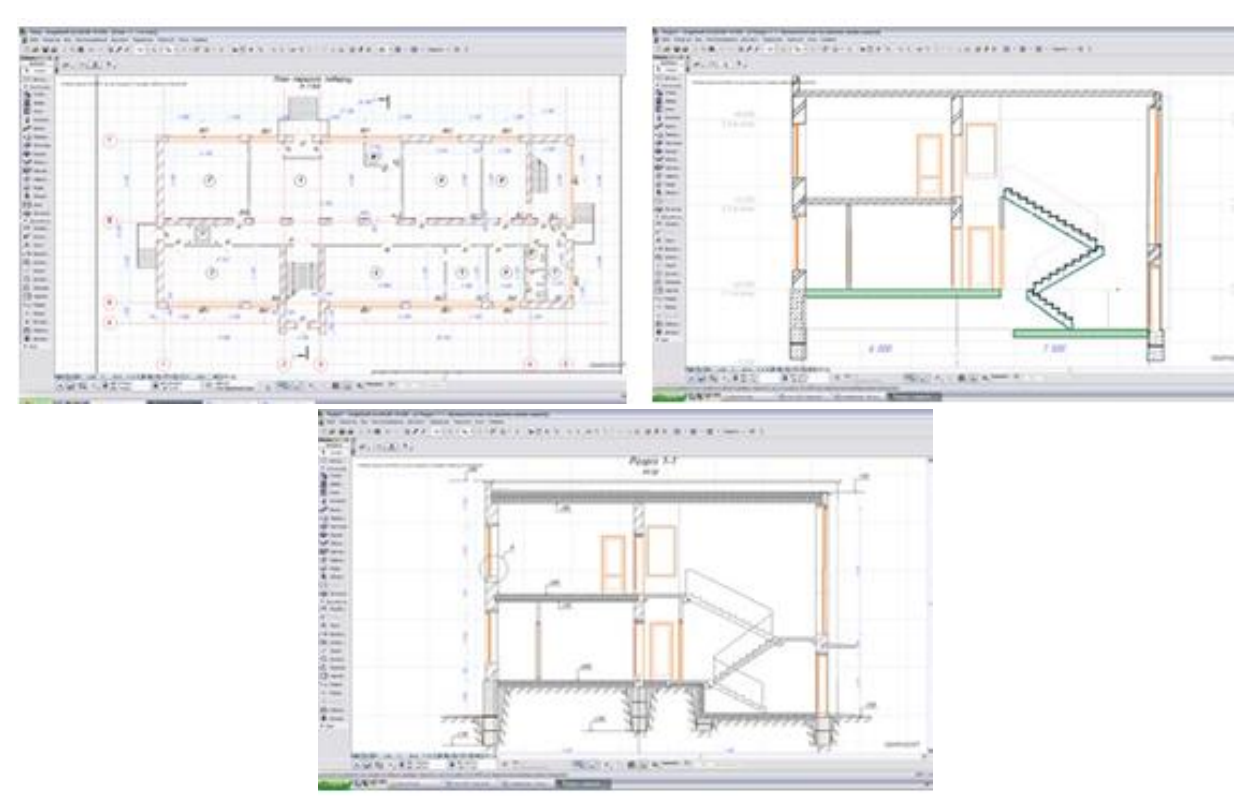

Рисунок 2.28 – Приклади створення розрізу будівлі по сходовій клітці в системі «ArchiCAD».

Використання стандартного набору інструментів у системі «ArchiCAD» дає нам можливість сформувати майбутню об'ємну модель будівлі, маючи яку, ми можемо отримати автоматичний розріз будівлі по сходовій клітці, що практично відповідає вимогам норм ДСТУ та ДБН.

## **Методика побудови розрізу у системі AutoCAD**

На першому етапі необхідно визначити місце розрізу товстими короткими лініями з позначкою цифрами  $(1-1 - n$ ерший розріз – тому цифра 1, стрілка є напрямом з якого боку робимо розріз) (рис. 2.29 ).

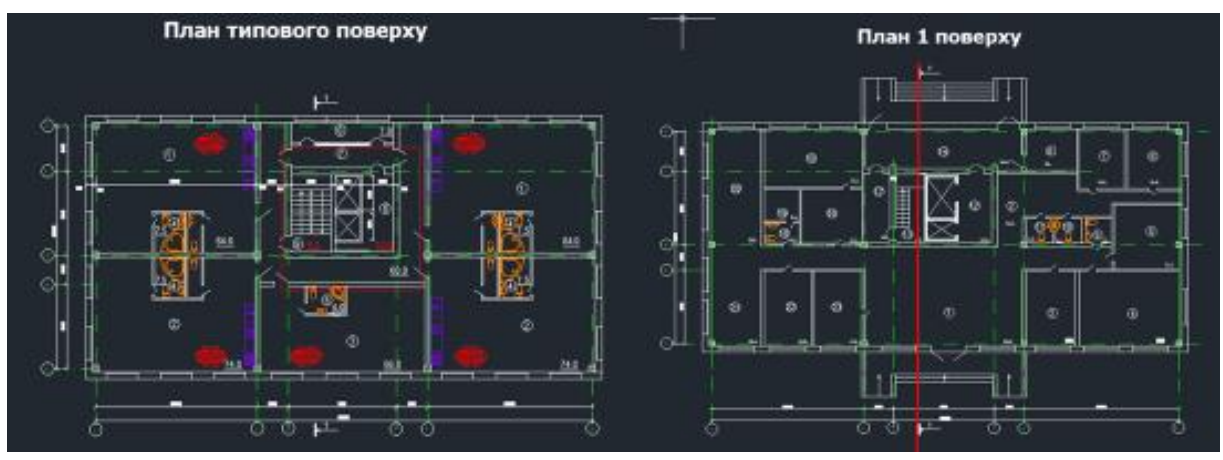

Рисунок 2.29 – Встановлення місця перетину будівлі для побудови розрізу

Розріз потрібно робити по вхідному простору – крильце та сходової клітці одночасно.

На наступному етапі необхідно або накреслити, або скопіювати координаційні осі (штрих пунктирною лінією) та розташувати їх у горизонтальній проєкції. Для цього можна скористатися опцією «mirror» (рис. 2.30).

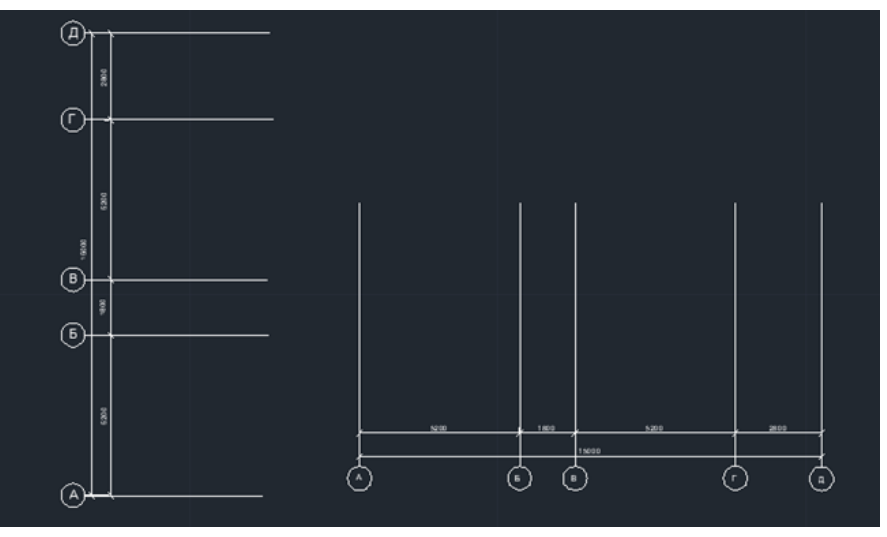

Рисунок 2.30 – Влаштування осей для побудови розрізу

Далі потрібно накреслити схематично рівень 1-го поверху та показати перекриття під 1 поверхом товщиною 300 мм – рисунок 2.31: фундаменти у вигляді елементарних прямокутних елементів висотою 1 200 мм (під кожною віссю) шириною 600 мм (за умовами товщини стін зовнішніх – 510 мм), або 900 мм (за умовами товщини стін зовнішніх – 640 мм, під внутрішніми стінами  $-600$  мм).

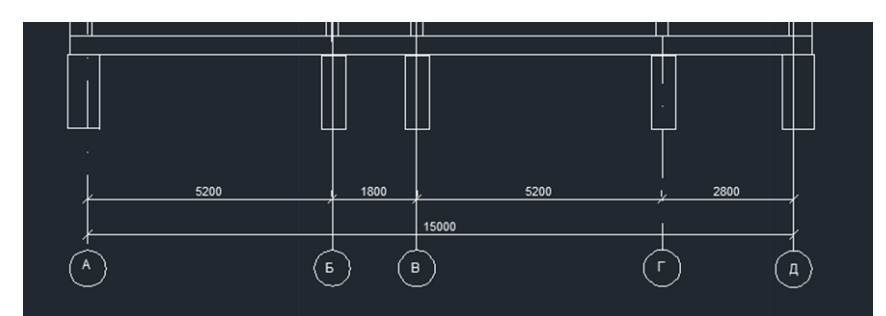

Рисунок 2.31 – Схематичне зображення фундаментів. Що характерно для архітектурного розрізу

Наступним етапом є креслення стін (зовнішніх та внутрішніх) відповідно прив'язці, яка тотожна прив'язці на плані.

Важливим етапом побудови розрізу є креслення сходової клітки (рис. 2.32), що сприяє формуванню поверхів та встановленню висоти поверхів.

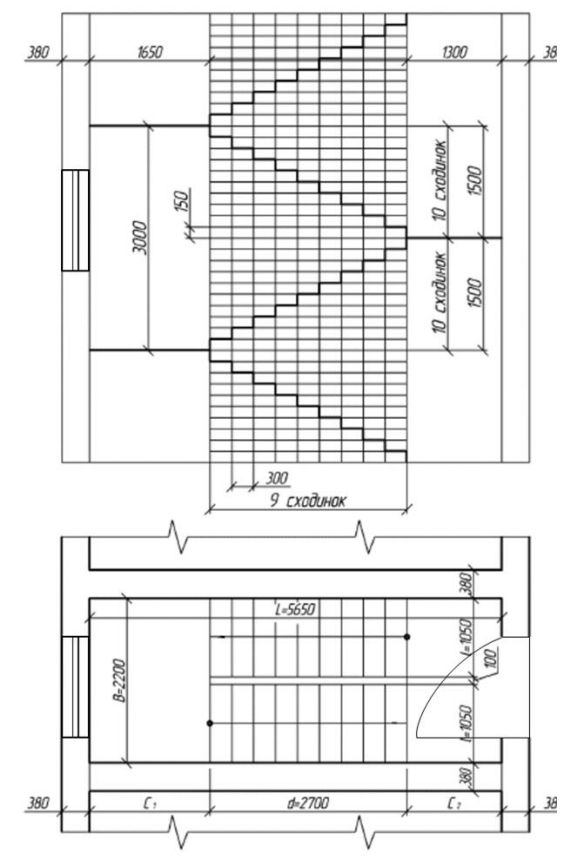

Рисунок 2.32 – Побудова сходової клітки

Побудова сходової клітки у розрізі:

1) потрібно накреслити сітку 300 на 150 мм, мінімальна ширина маршів – 1 200 мм, ширина міжмаршових площадок  $(C_1$  та  $C_2$ ) – мінімум 1 200 мм (рис. 2.33);

2) висоту поверху ділять на число частин, що дорівнює числу підйомів на поверсі;

3) через отримані точки проводять горизонтальні прямі лінії;

4) горизонтальну проєкцію (закладання маршу) ділять на число проступів без однієї;

5) через отримані точки проводять вертикальні прямі;

6) по отриманій сітці викреслюють профіль сходів.

Необхідно уважно робити розбивку сходової клітини: один марш варто спрямувати до зовнішньої стіни сходової клітки – а (рис. 2.33), (вихід сходової клітки на цьому прикладі здійснюється на еркерний простір), наступний марш повинен виходити на поверх – б (рис. 2.33).

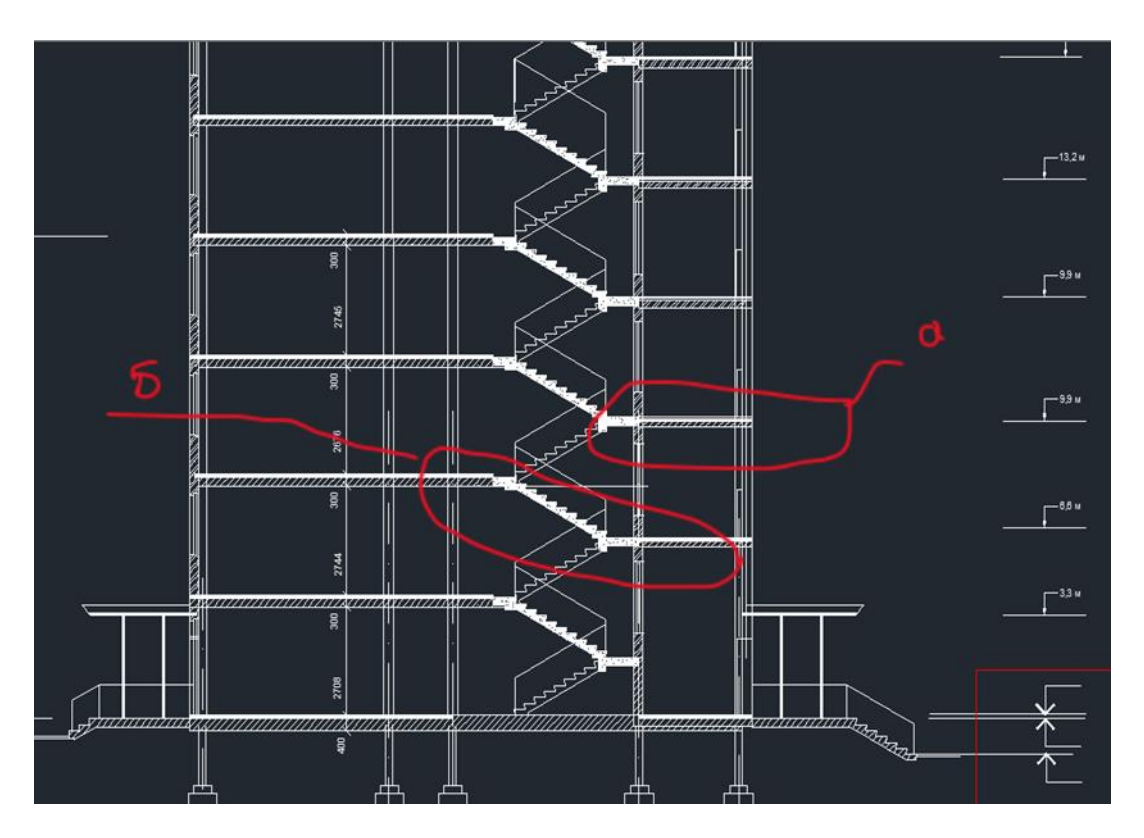

Рисунок 2.33 – Розбивка сходової клітини

Контури стін сходової клітки наводять лініями товщиною прийнятою для плану поверхів, контури сходинок площадки тощо – лініями товщиною 0,013 мм. Марші та перекриття варто демонструвати жирними лініями.

1. Далі необхідно запроєктувати вхідні простори – крильце з трьома (не менше) східцями, накреслити козирок над крильцем (висотою 2.800) та влаштувати дверний проріз висотою 2 100 мм – а (рис. 2.34).

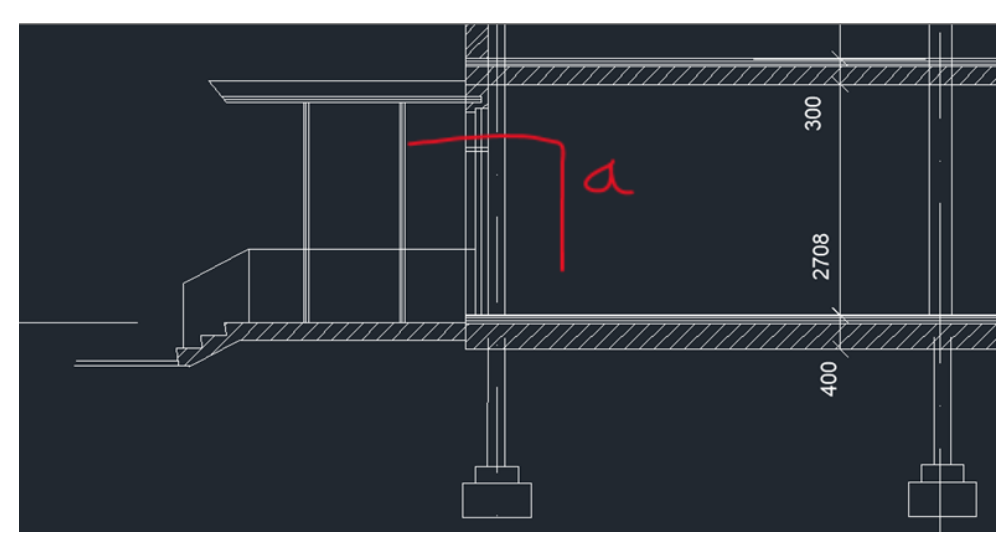

Рисунок 2.34 – Влаштування вхідного простору

Двірні та віконні прорізи необхідно позначати у місцях перетинання січної площини. Всі двері виконуються висотою 2,1 м, а вікна – 1,5 м або 1,8 м, але висоту вікон варто приймати однаковою для гармонійного вигляду фасаду.

2. Верхню частину будівлі – дах будівлі необхідно робити відповідно типу даху або покрівлі: якщо це плоска крівля, необхідно влаштовувати технічний поверх 1,8 м висотою від підлоги до стелі (рис. 2.35, а). та вихід на крівлю, влаштовуючи додаткову надбудову – продовження сходової клітки висотою 2,5 м (рис. 2.35, б).

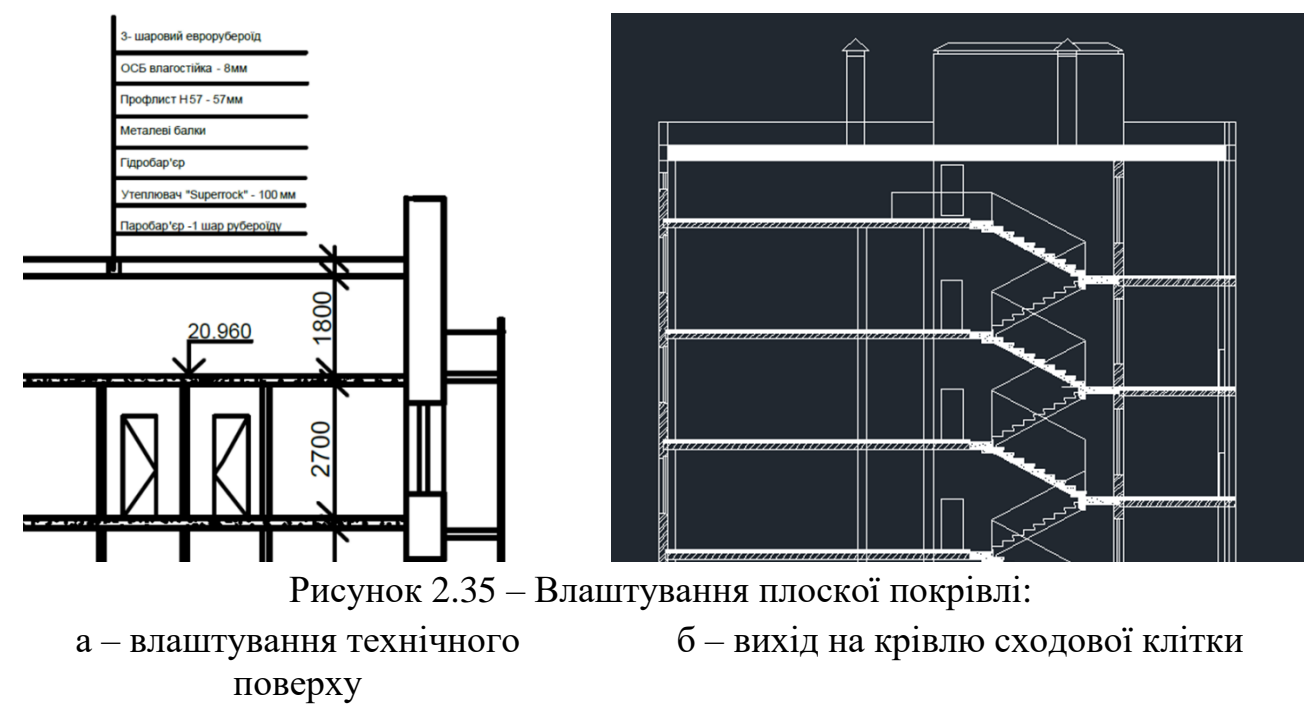

3. Також необхідно влаштувати димоходи або вентиляційні пристрої у вигляді труб висотою 1,2 м над поверхнею покрівлі.

4. При влаштуванні даху (двосхильні (щипкові), чотирисхильні (вальмові) тощо), вихід зі сходової клітки потрібно влаштовувати на горище.

5. На кресленнях варто позначати конструктивну складову даху або покрівлі, що виконується за допомогою прапорців – таблиць шириною рядків 8 мм, де варто вказувати, починаючи з низу, усі шари покрівлі (рис. 2.36).

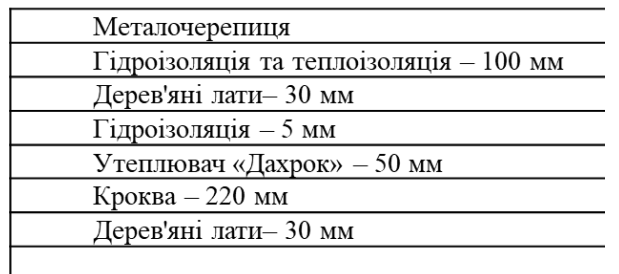

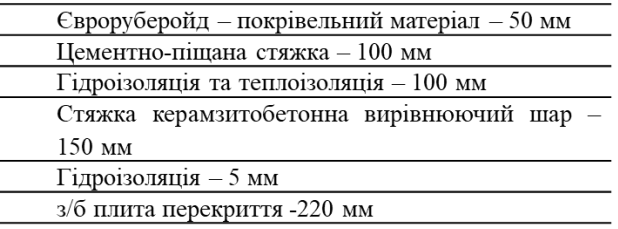

а – конструкція даху б – конструкція покрівлі

Рисунок 2.36 – Приклад влаштування покрівлі

6. Завершальним етапом побудови розрізу має бути виставлення розмірів та висотних відміток, які надають відомості щодо висоти розташування основних конструктивних елементів будівлі: рівень землі (завжди із відміткою « – 450 як мінімум»), відмітка площадки крильця, відмітка висоти вхідної двері, відмітка козирка, вікон, балконів, карнизу, димоходів.

## **Тема 9 Методика побудови фасаду у системі AutoCAD (ArchiCAD) Практична робота № 8 Методика побудови фасаду у системі ArchiCAD**

Для побудови фасадів використовується інструмент вкладки Документування панелі інструментів. Для створення фасаду на плані поверху будується лінія перетину (лінія фасаду) і розміщується вихідний маркер фасаду, який створює новий погляд фасаду проєкту ArchiCAD. Кожен новостворюваний погляд фасаду включається в список карти проєкту навігатора в розділ «Фасади».

Порядок побудови фасаду:

1. Вибрати інструмент на вкладці «Документування панелі інструментів».

2. Клацаннями миші вказати лінію перетину. Лінія може бути прямою, а може бути ламаною. Кінець лінії задається подвійним клацанням.

3. Курсором вказати напрямок погляду. Включення елементів у погляд фасаду залежить від статусу розрізу, який визначається в діалоговому вікні «Параметри розрізу». Модельний розріз містить редаговані конструктивні елементи, пов'язані зі своїми дублікатами на плані поверху, а також будь-які 2D-елементи.

### Налаштування параметрів фасаду

Параметри фасадів задаються в діалоговому вікні «Параметри фасаду» (рис. 2.37).

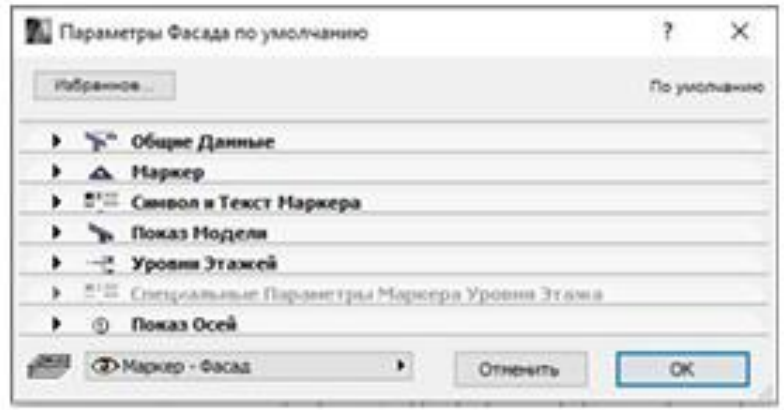

Рисунок 2.37 – Структура діалогового вікна задання параметрів фасаду

На відміну від розрізів фасади зазвичай не здійснюють «розрізання» конструкції, а створюють профільний (фасадний) вигляд конструкції (рис. 2.38), що формується з віддаленої точки; маркери фасадів відрізняються від маркерів розрізів, отже, характеристики маркера в діалоговому вікні «Параметри фасаду» відрізняються від характеристик маркера в діалоговому вікні «Параметри розрізу». На відміну від лінії розрізу, лінія фасаду наводиться тільки на екрані і не показується в макеті. Інші параметри фасадів подібні до установок розрізів.

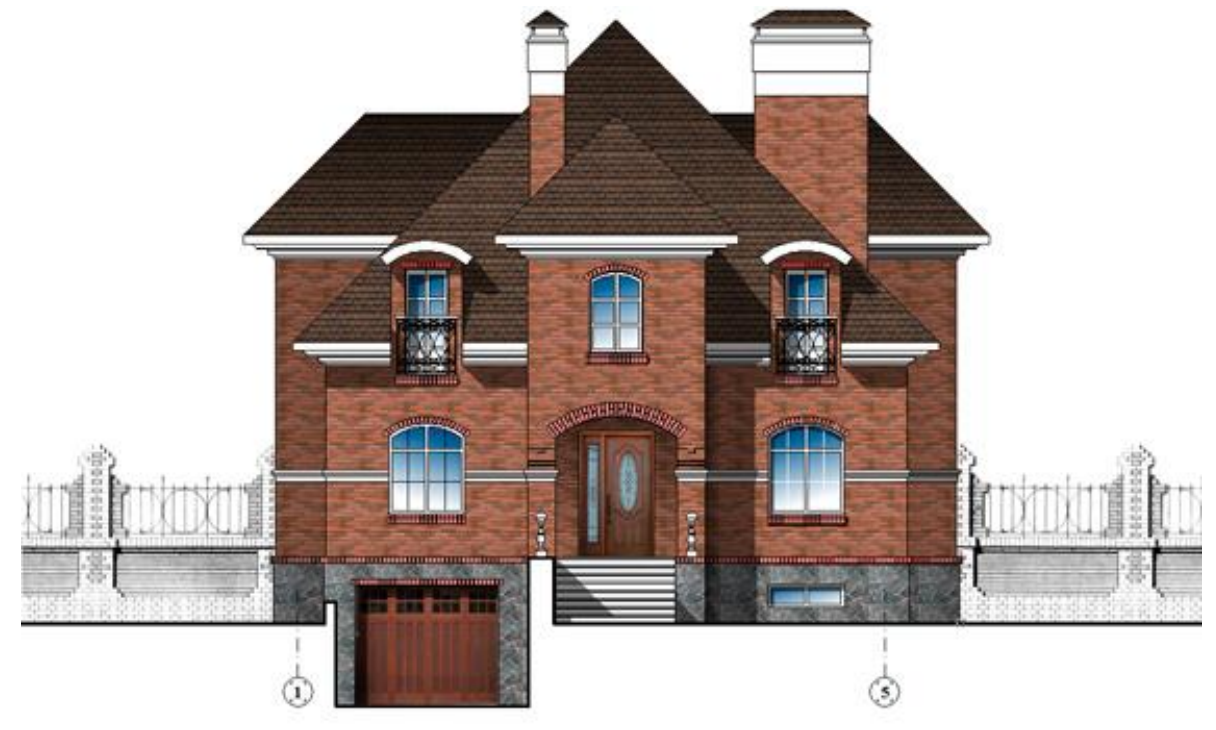

Рисунок 2.38 – Зображення фасаду у системі ArchiCAD

## **Практична робота № 8 Методика побудови фасаду у системі AutoCAD**

1. Для того щоб виконати фасад швидше, можна скористатись кресленнями плану і розрізу. Краще розташувати креслення так, як вказано на рисунку 2.39, та провести допоміжні лінії зв'язку в шарі «Допоміжна». З плану беремо ширину елементів. З розрізу – вертикальні позначки, на яких знаходяться ці елементи.

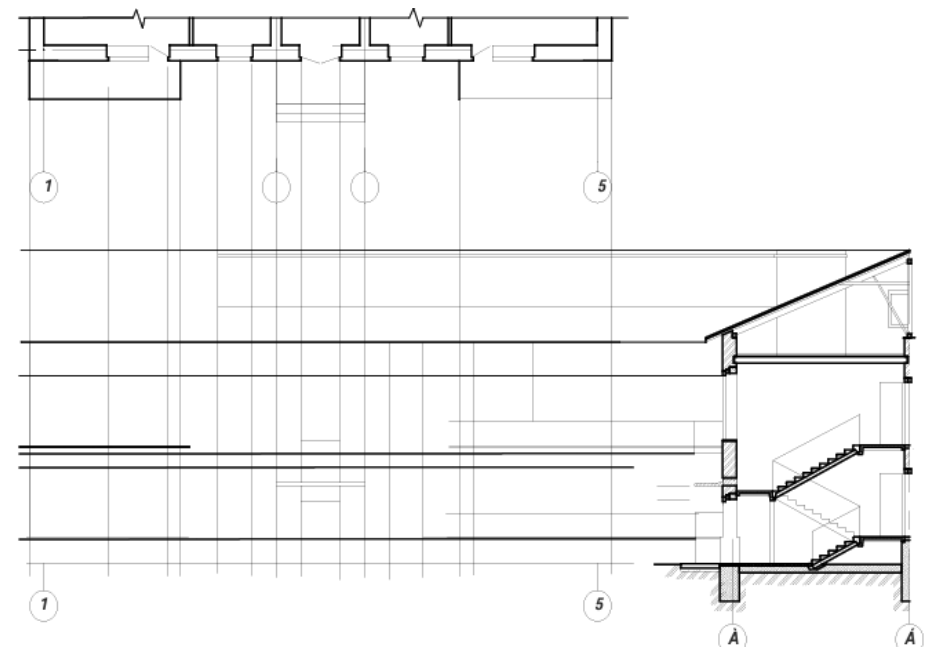

Рисунок 2.39 – Зображення проєкцій плану та розрізу для побудови фасаду

2. Використовуючи команду «TRIM» (ОБРІЗАТИ), кнопку панелі інструментів «Modify» (Редагування) та «ручки», видаляємо зайві відрізки на допоміжних лініях зв'язку. Інструментом «Polyline» (Полілінія) обводимо в шарі «Товста» контури будинку, дах, цоколь. У результаті маємо отримати контури елементів фасаду (рис. 2.40).

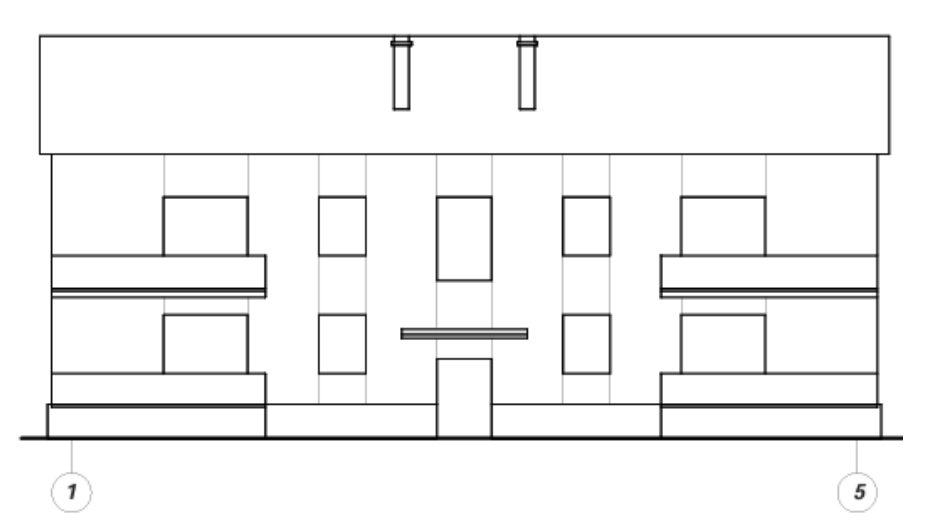

Рисунок 2.40 – Зображення контурів елементів фасаду

3. Для креслення вікон та дверей використовують опцію «Створення блоків».

4. Оздоблення фасаду.

Іноді існує необхідність здійснити оздоблення фасаду за допомогою штриховки або заливки (рис. 2.41).

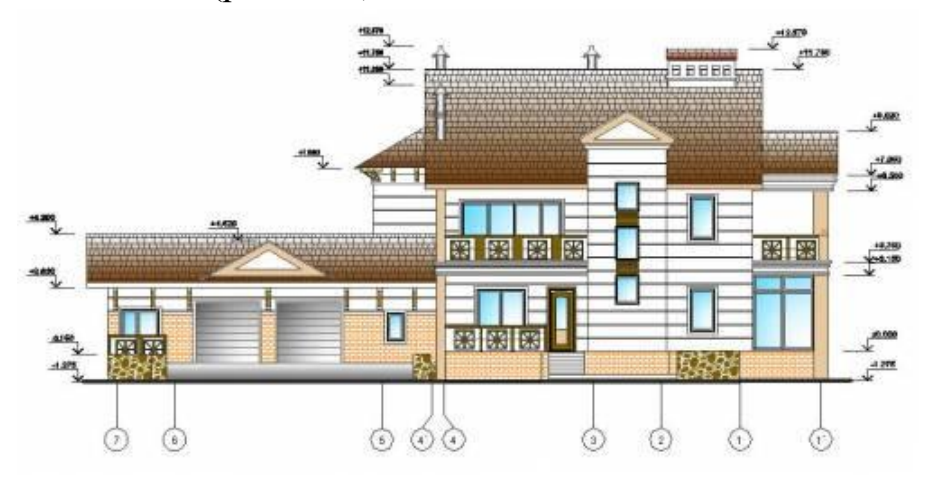

Рисунок 2.41 – Зображення фасаду за допомогою заливки

Оздоблення фасаду виконується в шарі «Штриховка». Команда «BHatch» викликає діалогове вікно «Hatch and Gradient» (Штрих і Заливка). Для вибору типу штриховки відкривається вікно «Hatch Pattern Palette» (Палітра зразків штриховки). Для штриховки даху встановлюємо такі параметри: «Angle» (Кут) – 90, «Scale» – 100; у вікні «Hatch Pattern Palette» (Палітра зразків штриховки) – «Line». Для штриховки цоколя: «Angle» (Кут) – 0, «Scale» – 50; у вікні «Hatch Pattern Palette» (Палітра зразків штриховки) – «Angle». Для простінків та балконних огорож: «Angle» (Кут) – 0, «Scale» – 2; у вікні «Hatch Pattern Palette» (Палітра зразків штриховки) – «Ar-conc».

## **Змістовий модуль 3 Основні поняття про архітектурні конструкції Тема 10 Протипожежні заходи**

При включенні до складу готелю груп приміщень громадського призначення, що працюють на населений пункт, де розміщується готель, для них варто передбачати ізольовані входи з вулиці.

Ґанки основних входів повинні обладнуватися пандусами з нахилом не більше 1 : 12. Ґанки і пандуси з висотою верхньої позначки від землі більше 0,45 м повинні мати огорожу.

Розсувні та обертові двері повинні дублюватися двостулковими дверима, які задовольняють умови евакуації згідно з вимогами ГОСТ 12.1.004 ССБП «Пожежна безпека. Загальні вимоги».

Основні входи до готелів повинні мати тамбури. Другорядні входи допускається обладнувати подвійними дверима, що відчиняються в напрямку виходу.

Внутрішні сходи номерів повинні відповідати вимогам ДБН В.2.2-15-2005 «Будинки і споруди. Житлові будинки. Основні положення». Сходи допускається передбачати дерев'яними із забіжними сходинками. Влаштування внутрішніх сходів, а також входів (виходів) до дворівневих номерів повинно забезпечувати можливість внесення (винесення) великих меблів і заміни внутрішнього обладнання у разі ремонту.

Підприємства харчування в готелях повинні відповідати вимогам ДБН В.2.2-9-2009 «Будинки і споруди. Громадські будинки та споруди. Основні положення» та ДСТУ 4281:2004 «Заклади ресторанного господарства. Класифікація».

### **Тема 11 Конструктивні схеми будівель стінової конструктивної системи Практична робота № 9 Формування плану фундаментів готелю**

План стрічкових фундаментів зображують у вигляді горизонтального розрізу будівлі січною площиною, проведеною на рівні обрізу фундаменту (рис. 2.42).

Фундаменти великоблочних будівель проєктують стрічковими, найчастіше – із збірних залізобетонних подушок і бетонних блоків стін підвалів.

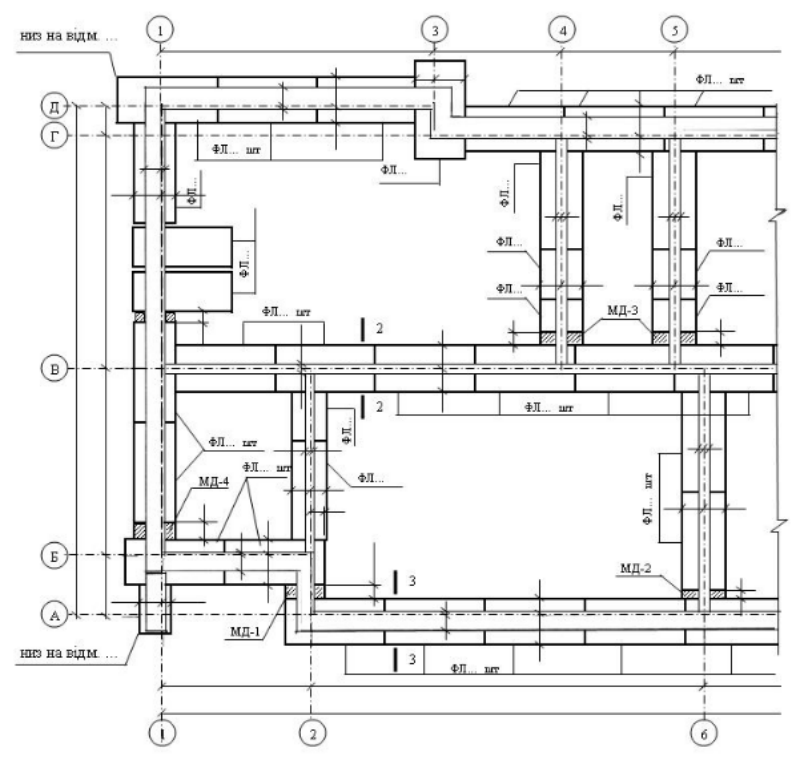

Рисунок 2.42 – План фундаментів

Розробка плану фундаментів починається з перекреслювання координаційних осей з плану будівлі і прив'язки до них елементів конструкцій фундаментів (фундаментних стінових блоків і плит-подушок) (рис. 2.43).

Фундаментні плити-подушки можуть укладатись щільно одна до одної чи з проміжками. При укладанні плит-подушок з проміжками утворюються переривчасті фундаменти. При цьому розмір ширини проміжку між плитами обов'язково проставляється.

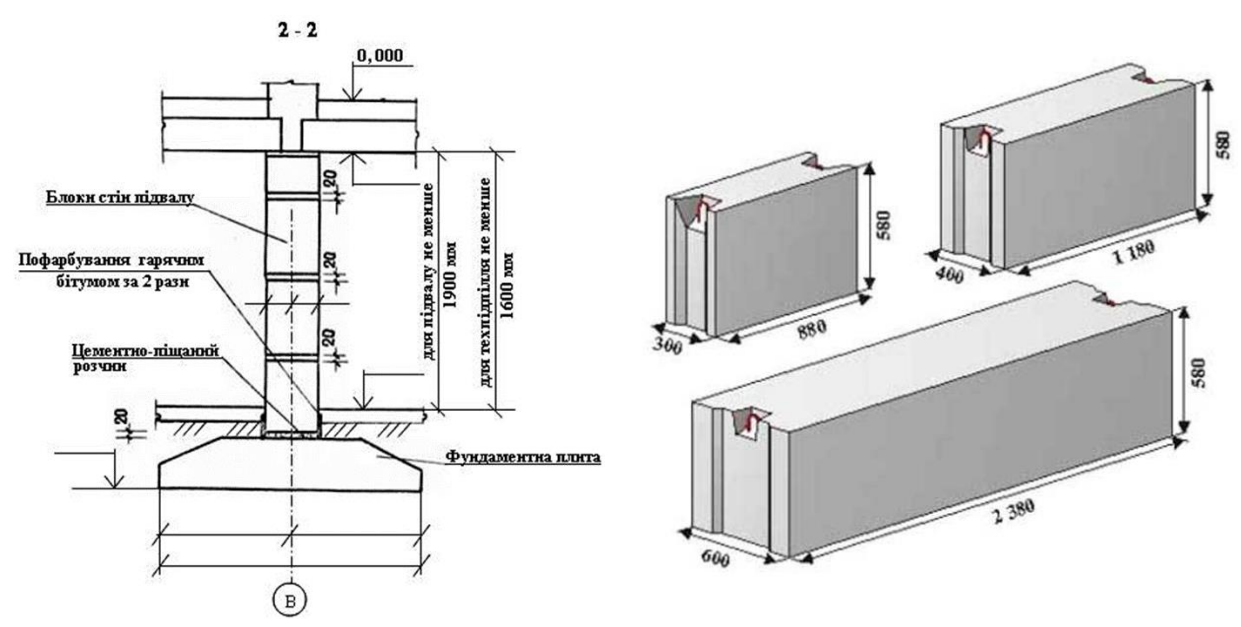

Деталь перерізу фундаменту під внутрішню стіну

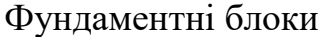

Рисунок 2.43 – Елементи конструкцій фундаментів

Монолітні ділянки (розриви між фундаментними плитами-подушками) позначають штриховою похилою лінією і маркують.

На плані наносять маркування фундаментних плит. Показують відмітки глибини закладання фундаментів.

На першій розмірній лінії проставляється відстань між осями, на другій – загальний розмір.

Приклад оформлення плану фундаментів наведено на рис. 2.42, деталі перерізів та параметри найбільш розповсюджених фундаментних блоків – на рис. 2.43.

#### **Практична робота № 10 Формування плану перекриття готелю**

Як несучі конструкції перекриттів найчастіше застосовують круглопорожнисті плити висотою 220 мм, а конструкцій покриття – ребристі плити висотою 300 мм. Розробка планів починається з перекреслювання

координаційних осей і стін з плану будівлі. На плані перекриття наносять: елементи перекриття – плити перекриття, козирки, балконні плити, плити лоджій, монолітні ділянки і т. п. Проставляють маркування конструкцій перекриття і покриття, вентиляційних блоків, елементи анкерів. Кріплення анкерів здебільшого передбачено з використанням підйомних петель плит перекриття шляхом зварювання їх між собою і з закладними деталями перемичкових (поясних) блоків зовнішніх стін. При спиранні плит на внутрішні стіни анкерами зв'язують між собою підйомні петлі плит, що примикають одна до одної.

Монолітні ділянки (50–300 мм) позначають штриховою похилою лінією і маркують (рис. 2.43).

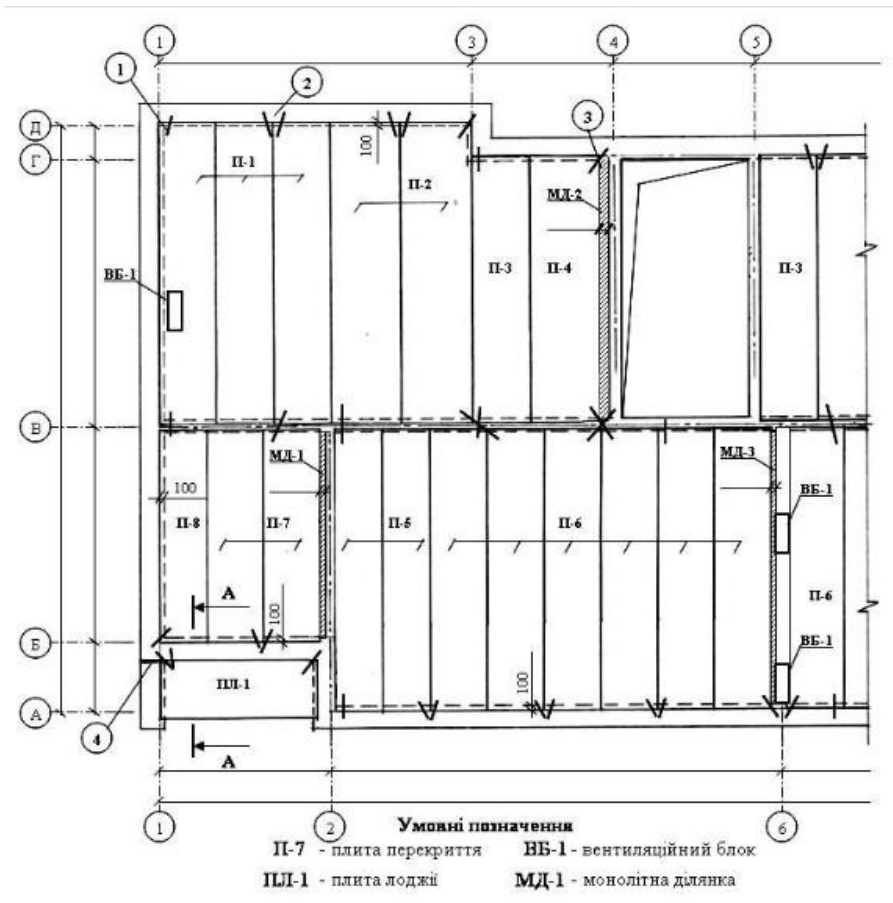

Рисунок 2.44 – План міжповерхового перекриття

Дахи в житлових будівлях проєктують здебільшого горищними і застосовують такі залізобетонні вироби: несучі ребристі плити покриття висотою 300 мм, парапетні і карнизні плити. Парапетні плити застосовують для покрівель з внутрішнім водовідведенням, карнизні – із зовнішнім. У горищних дахах покриття піднімають над горищним перекриттям посередині будівлі на висоту від 0,2 м при непрохідному горищі, від 1,6 м при напівпрохідному і від 1,9 м при прохідному горищі. На плані покриття вказується місце знаходження вентиляційних коробів, вихід на покрівлю (рис. 2.35, б, с. 36).

## **Тема 12 Техніко-економічні показники будівництва Практична робота № 11 Розрахунок техніко-економічних показників**

Техніко-економічні показники підраховують для оцінки економічності об'ємно-планувальних рішень.

Виконання практичного завдання передбачає розрахунок технікоекономічних показників будівлі готелю.

*Площа забудови* складається з площі горизонтального перетину об'єкта на рівні цоколя, а також виступних елементів споруди. Пандус і ґанок входять в це поняття, а ось виступні частини даху не враховуються під час розрахунків.

*Корисна площа* визначається, як сума площ всіх нежитлових приміщень, де висота стелі розташована на позначці не нижче 190 см від рівня підлоги. До таких приміщень входять зовнішні балкони, тамбури, пандуси лоджії, ґанки тощо. Не варто включати також площу під конструкціями, що виступають.

*Загальною площею* будівлі називається сукупність площ усіх основних та підсобних приміщень будівлі.

*Житлова площа* розраховується за допомогою підсумовування площі всіх житлових кімнат, що вказуються в проєкті будівлі. Згідно з нормативами висота житлового приміщення повинна становити 2,5 м і вище. Показник містить гардеробні, ніші тощо.

*Будівельний об'єм* будівлі – становить показник, який використовується для розрахунку вартості зведення і енергетичної ефективності. Його грамотне визначення дозволяє запобігти безлічі негативних наслідків та спланувати витрати.

### **ІІІ САМОСТІЙНА РОБОТА СТУДЕНТІВ**

Самостійна робота студентів є важливим елементом засвоєння матеріалу дисципліни, тотожна практичним завданням.

Завдання до самостійної роботи № 1 Модульна координація розмірів у будівництві.

Завдання до самостійної роботи № 2 Умовні графічні позначення матеріалів.

Завдання до самостійної роботи № 3 Розробка ескізів схеми будівлі (робота з використанням комп'ютерів).

Завдання до самостійної роботи № 5 Формування плану типового поверху готелю.

Завдання до самостійної роботи № 6 Формування плану першого поверху готелю.

Завдання до самостійної роботи № 7 Методика побудови розрізу.

Завдання до самостійної роботи № 8 Методика побудови фасаду.

Завдання до самостійної роботи № 9 Формування плану фундаментів готелю.

Завдання до самостійної роботи № 10 Формування плану перекриття готелю.

Завдання до самостійної роботи № 11 Розрахунок техніко-економічних показників.

### **СПИСОК ДЖЕРЕЛ**

1. Громадське будівництво [Електрон. ресурс] : метод. рек. для самост. і практ. роботи та вик. контр. роботи : для студентів ден. та заочн. форм навч. за спец. 241 – Готельно-ресторанна справа / Харків. нац. ун-т міськ. госп-ва ім. О. М. Бекетова ; [уклад. Т. М. Апатенко]. – Електрон. текст. дані. – Харків : ХНУМГ ім. О. М. Бекетова, 2017. – 42 с. – Режим доступу: [https://eprints.kname.edu.ua/47604/1/2017%2040М%202%20вар%20e](https://eprints.kname.edu.ua/47604/1/2017%2040М%202%20вар%20e-mail%20М%20Громацьке%20будів-во%20печатное.pdf)[mail%20М%20Громацьке%20будів-во%20печатное.pdf,](https://eprints.kname.edu.ua/47604/1/2017%2040М%202%20вар%20e-mail%20М%20Громацьке%20будів-во%20печатное.pdf) вільний (дата звернення: 20.03.2024). – Назва з екрана.

2. Проєктування в системі AutoCAD [Електрон. ресурс]: метод. рек. до орг. самост. роботи, пров. практ. занять : для здобувачів перш. (бак.) рівня вищої освіти ден. та заочн. форм навч. за спец. 192 – Будівництво та цивільна інженерія, галузі знань 19 – Архітектура та будівництво / Харків. нац. ун-т міськ. госп-ва ім. О. М. Бекетова ; [уклад. : А. М. Панкеєва, Е. А. Шишкін, В. В. Івасенко]. – Електрон. текст. дані. – Харків : ХНУМГ ім. О. М. Бекетова, 2023. – 26 с. – Режим доступу: [https://eprints.kname.edu.ua/63740/1/](https://eprints.kname.edu.ua/63740/1/%0b2022%20114М%20Панкеєва%20МВ%20%20AutoCAD.pdf) [2022%20114М%20Панкеєва%20МВ%20%20AutoCAD.pdf](https://eprints.kname.edu.ua/63740/1/%0b2022%20114М%20Панкеєва%20МВ%20%20AutoCAD.pdf) , вільний (дата звернення: 20.03.2024). – Назва з екрана.

3. Лелик Я. Л. Основи будівельного креслення для студентів, що навчаються за напрямом «Образотворче мистецтво» денної та заочної форми навчання [Електрон. ресурс] : навч. посіб. / Я. Р. Лелик, І. І. Тарасюк ; Східноєвроп. нац. ун-т ім. Лесі Українки. – Електрон. текст. дані. – Луцьк : СНУ ім. Лесі Українки, 2017. – 35с. – Режим доступу: [https://evnuir.vnu.edu.ua/bitstream/](https://evnuir.vnu.edu.ua/bitstream/%0b123456789/12738/1/Мет%20пос.%20Основи%20Буд%20кресл3%20.pdf) [123456789/12738/1/Мет%20пос.%20Основи%20Буд%20кресл3%20.pdf](https://evnuir.vnu.edu.ua/bitstream/%0b123456789/12738/1/Мет%20пос.%20Основи%20Буд%20кресл3%20.pdf) , вільний (дата звернення: 04.03.2024). – Назва з екрана.

4. Завальний О. В. Проєктування об'єктів готельно-ресторанного господарства [Електрон. ресурс] : навч. посібник / О. В. Завальний, Т. М. Апатенко, Ю. В. Краснокутська : Харьків, нац. ун-т міськ. госп. ім. О. М. Бекетова. – Електрон. текст. дані. – Харків : ХНУМГ ім. О.М. Бекетова, 2020. – 210 с. (Oleksandr Zavalny. Design of Hotel and Restaurant Facilities : tutorial / OleksandrZavalny, Tetiana Apatenko, Yuliya Krasnokutskaya : O. M. Beketov National University of Urban Economy in Kharkiv, Kharkiv : O. M. Beketov NUUEK, 2020 – 210 р.) – Режим доступу: [https://eprints.kname.edu.ua/58994/1/](https://eprints.kname.edu.ua/58994/1/%0b2019%2010Н%20печ%20Завальний%2C%20Апатенко%2C%20Краснокутська.pdf) [2019%2010Н%20печ%20Завальний%2C%20Апатенко%2C%20Краснокутська.p](https://eprints.kname.edu.ua/58994/1/%0b2019%2010Н%20печ%20Завальний%2C%20Апатенко%2C%20Краснокутська.pdf) [df,](https://eprints.kname.edu.ua/58994/1/%0b2019%2010Н%20печ%20Завальний%2C%20Апатенко%2C%20Краснокутська.pdf) вільний (дата звернення: 04.03.2024). – Назва з екрана.

5. ДБН Б.2.4-1-94. Планування та забудова сільських поселень [Електрон. ресурс]. – Чинний від 2018–09–01. – Електрон. текст. дані. – Київ : Мінрегіон України, 2019. – 217 с. – Режим доступу: [https://dbn.co.ua/load/1-1-0-](https://dbn.co.ua/load/1-1-0-103) [103](https://dbn.co.ua/load/1-1-0-103) , вільний (дата звернення: 20.01.2024). – Назва з екрана.

6. ДБН В.2.2-9-99. Громадські будинки та споруди. Основні положення [Електрон. ресурс]. – Чинний від 2019–06–01. – Електрон. текст. дані. – Київ : Держбуд України, 2019. – 92 с. – Режим доступу: [https://dbn.co.ua/load/](https://dbn.co.ua/load/%20normativy/dbn/1-1-0-405)  [normativy/dbn/1-1-0-405,](https://dbn.co.ua/load/%20normativy/dbn/1-1-0-405) вільний (дата звернення: 02.04.2024). – Назва з екрана.

7. ДБН В.2.2-20:2008. Будинки і споруди. Готелі [Електрон. ресурс]. – Чинний від 2008–07–23. – Електрон. текст. дані. – Київ : Держбуд України, 2009. – 58 с. – Режим доступу: [https://ukrsmeta.ua/wp](https://ukrsmeta.ua/wp-content/uploads/2017/02/dbn_B.2.2-20-2008.pdf)content/uploads/2017/02/dbn B.2.2-20-2008.pdf, вільний (дата звернення: 02.04.2024). – Назва з екрана.

8. ДБН В.2.2-25:2009. Будинки і споруди. Підприємства харчування (заклади ресторанного господарства). [Електрон. ресурс]. – Чинний від 2020–06–01. – Електрон. текст. дані. – Київ : КИЇВЗНДІЕП, Мінрегіонбуд України, 2009. – 85 с. – Режим доступу: [https://www.minregion.gov.ua/wp](https://www.minregion.gov.ua/wp-content/uploads/2017/12/71.1.-DBN-V.2.2-252009.-Budinki-i-sporudi.-Pidpriyemstva.pdf)[content/uploads/2017/12/71.1.-DBN-V.2.2-252009.-Budinki-i-sporudi.-](https://www.minregion.gov.ua/wp-content/uploads/2017/12/71.1.-DBN-V.2.2-252009.-Budinki-i-sporudi.-Pidpriyemstva.pdf)

[Pidpriyemstva.pdf,](https://www.minregion.gov.ua/wp-content/uploads/2017/12/71.1.-DBN-V.2.2-252009.-Budinki-i-sporudi.-Pidpriyemstva.pdf) вільний (дата звернення: 02.04.2024). – Назва з екрана.

9. ДБН В.2.2-40:2018. Інклюзивність будівель і споруд. [Електрон. ресурс]. – Чинний від 2019–04–01. – Електрон. текст. дані. – Київ : Мінрегіонбуд України, 2018. – 64 с. – Режим доступу: [http://dreamdim.ua/wp](http://dreamdim.ua/wp-content/uploads/2019/03/DBN-V2240-2018.pdf)[content/uploads/2019/03/DBN-V2240-2018.pdf,](http://dreamdim.ua/wp-content/uploads/2019/03/DBN-V2240-2018.pdf) вільний (дата звернення: 02.01.2024). – Назва з екрана.

10. ДБН В.2.6-31:2016. Теплова ізоляція будівель [Електрон. ресурс]. – Чинний від 2016–07–08. – Електрон. текст. дані. – Київ : Держбуд України, 2016. – 30 с. – Режим доступу: [https://dbn.co.ua/load/normativy/dbn/1-1-0-13,](https://dbn.co.ua/load/normativy/dbn/1-1-0-13) вільний (дата звернення: 02.01.2024). – Назва з екрана.

11. ДСТУ-Н Б В.1.1-27: 2010. Будівельна кліматологія [Електрон. ресурс]. – Чинний від 2010–12–16. – Електрон. текст. дані. – Київ : Держбуд України, 2011. – 123 с. – Режим доступу: [http://uas.org.ua/wp](http://uas.org.ua/wp-content/uploads/2019/01/dstu-n_b_v.1.1-27_2010.pdf)content/uploads/2019/01/dstu-n b v.1.1-27 2010.pdf, вільний (дата звернення: 02.04.2024). – Назва з екрана.

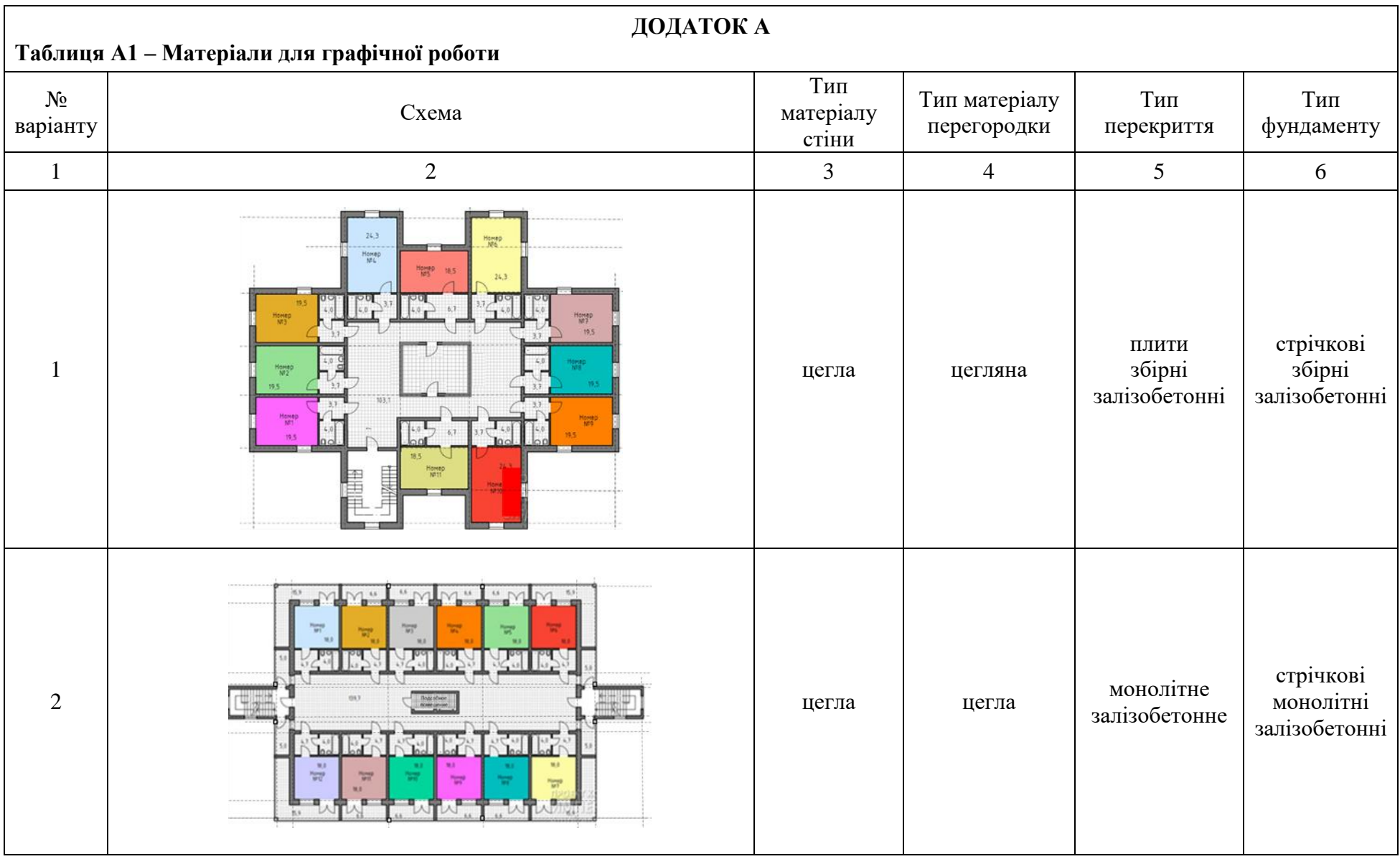

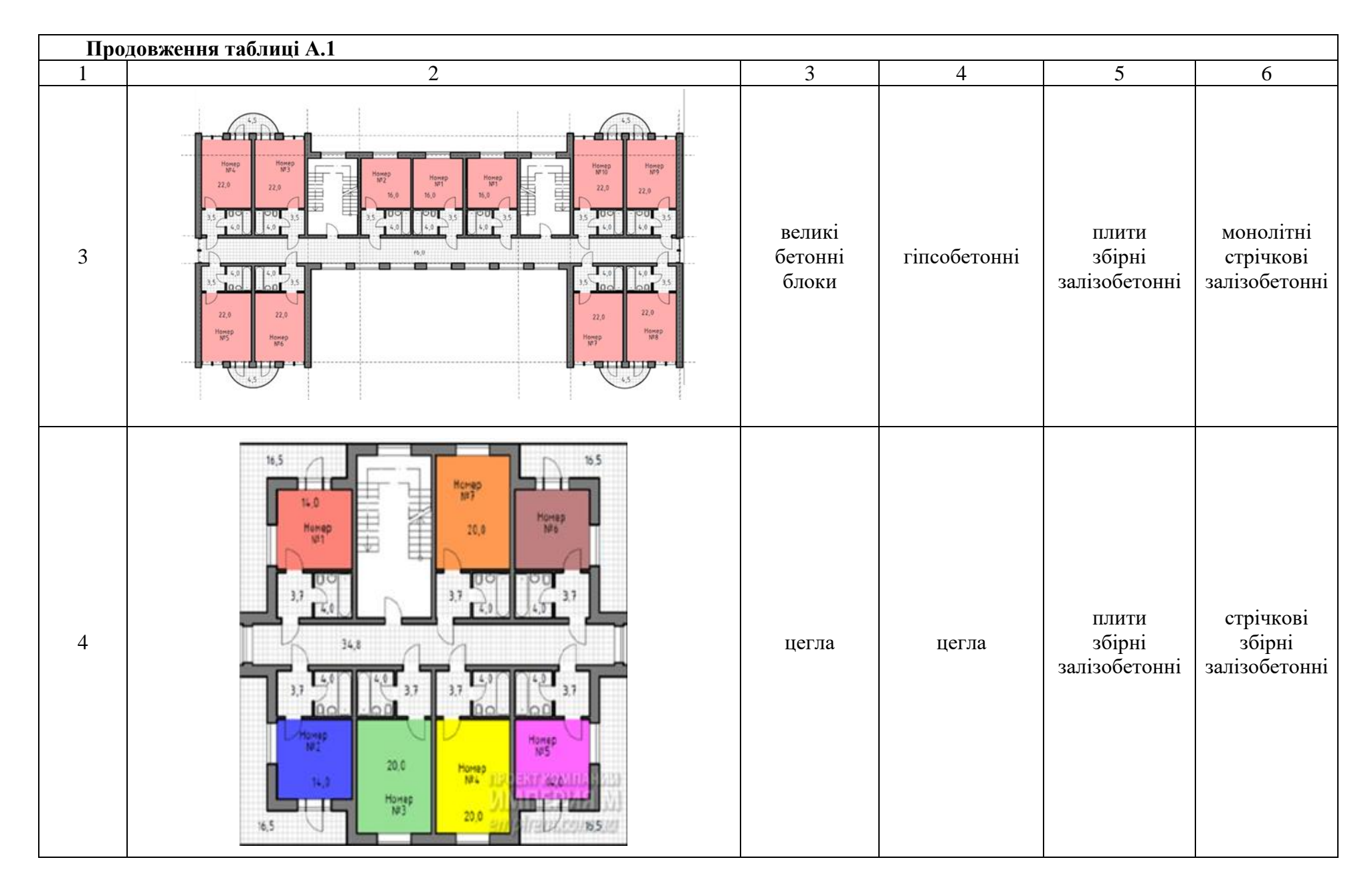

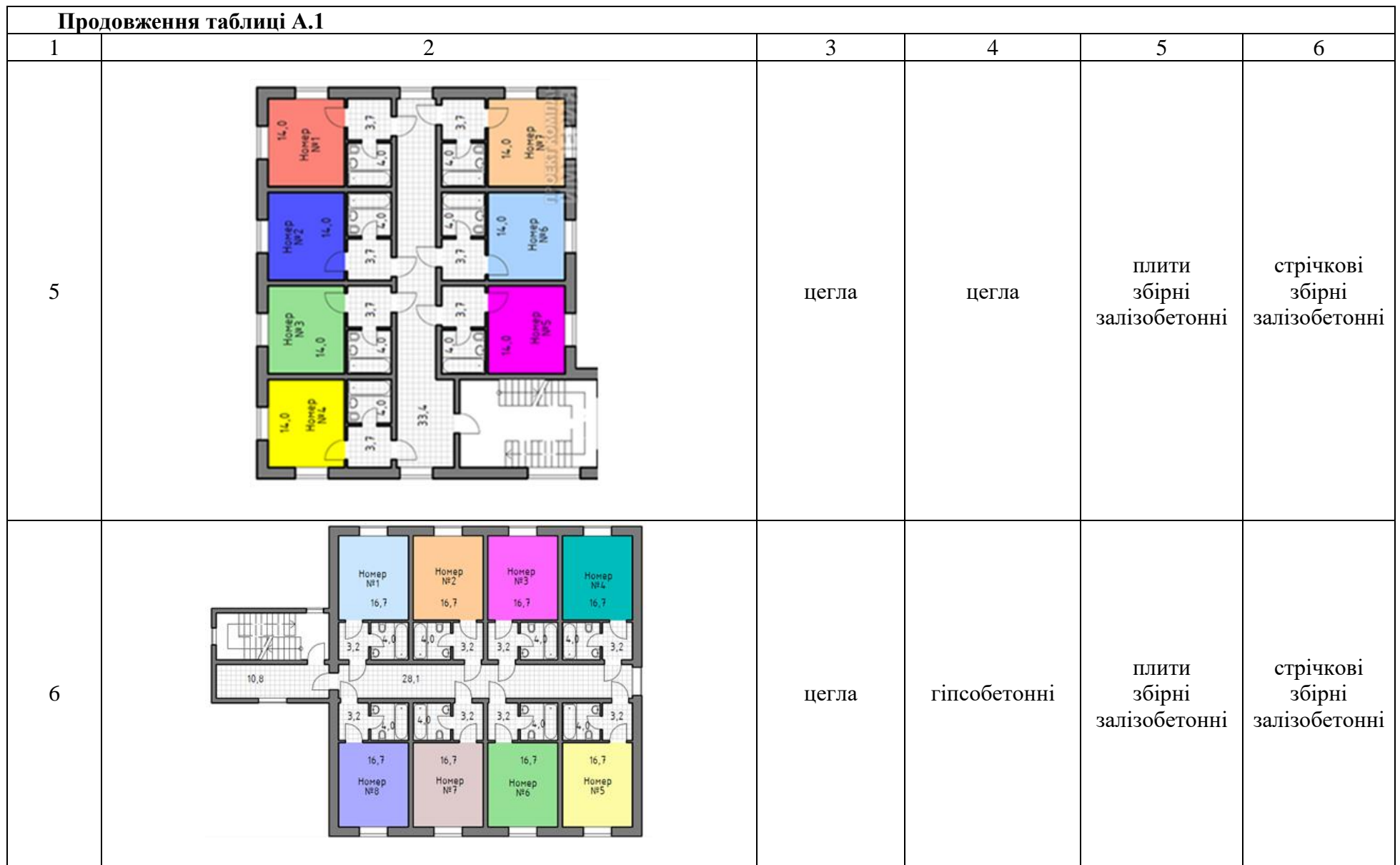

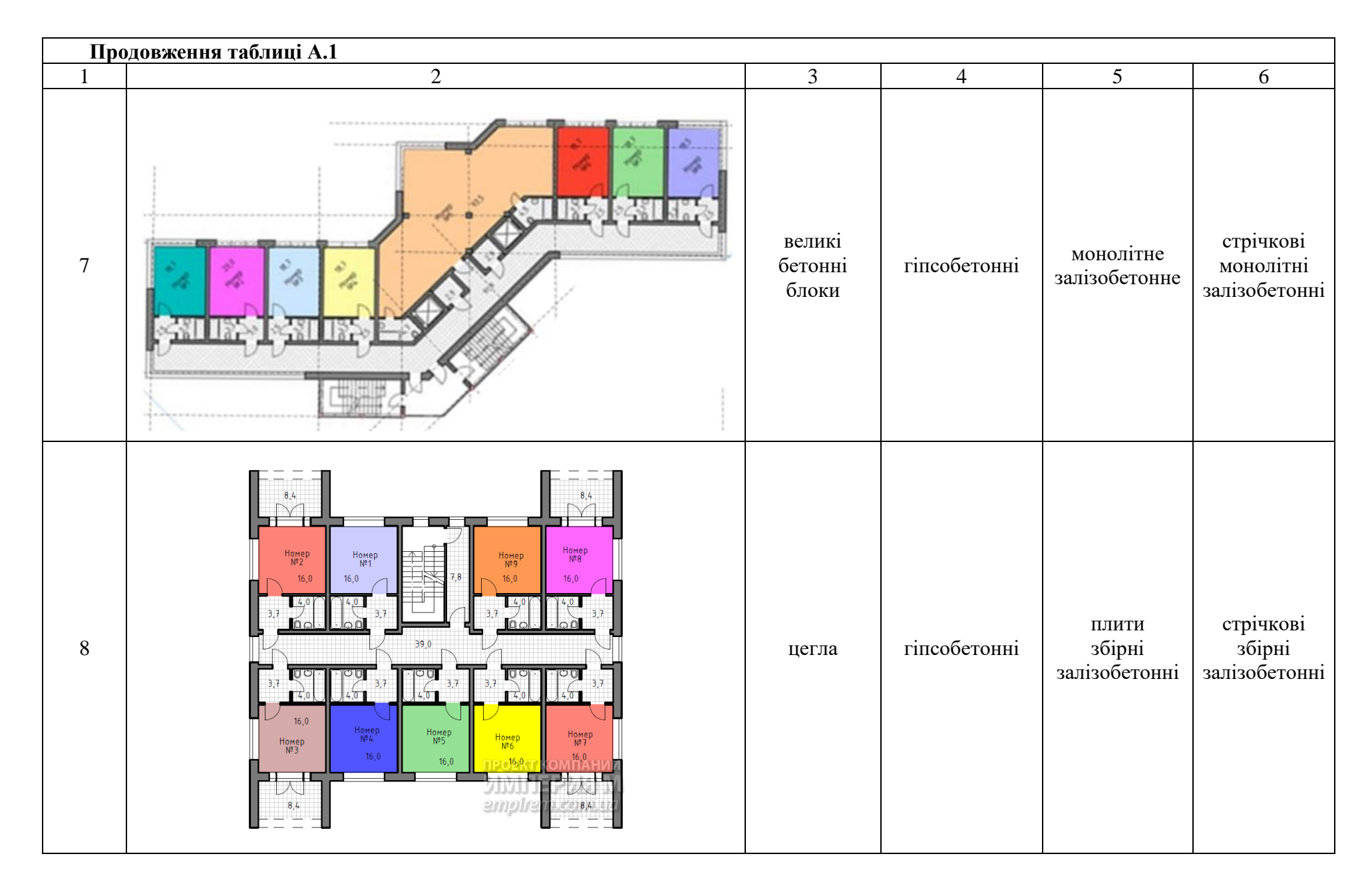

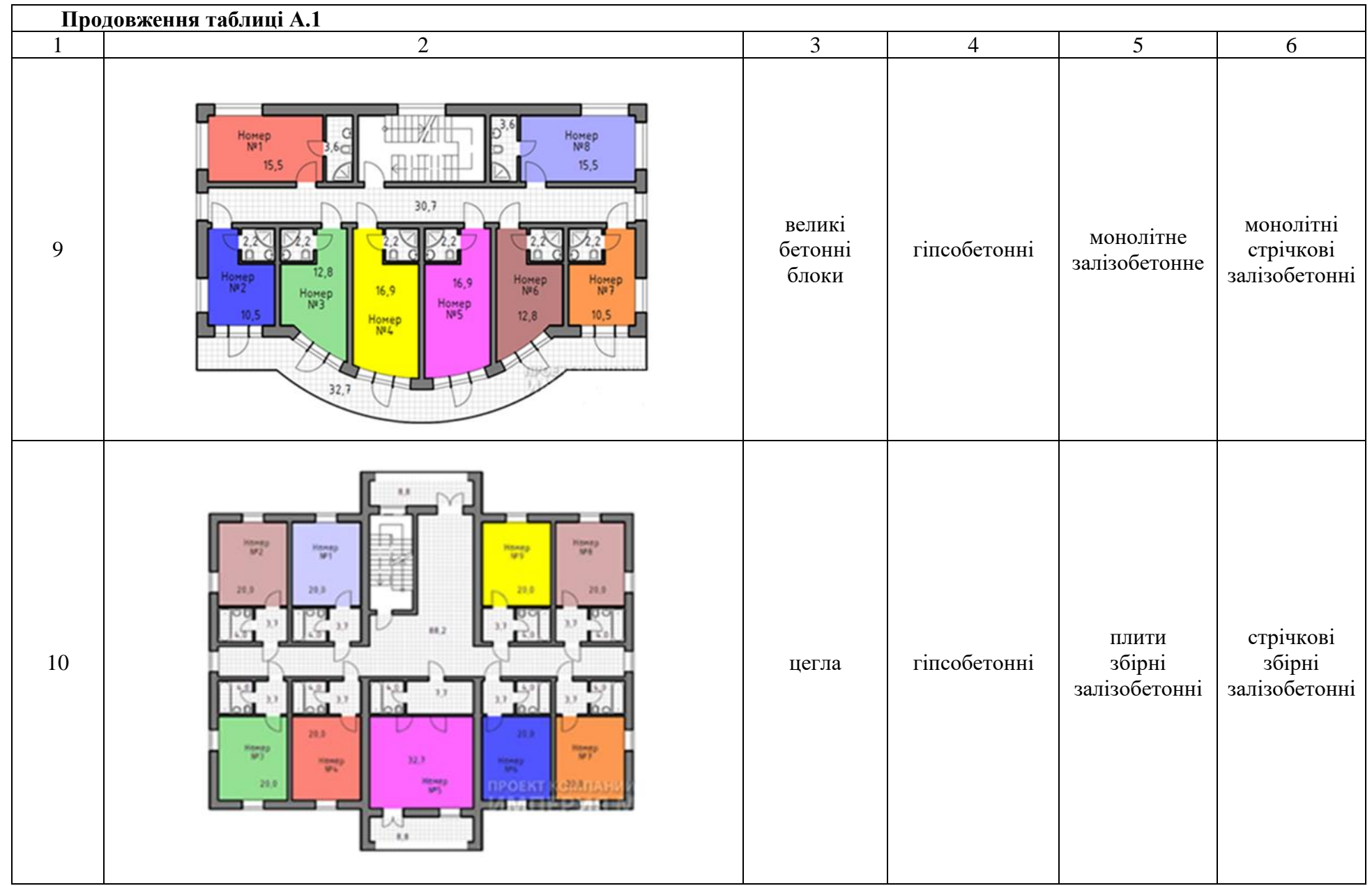

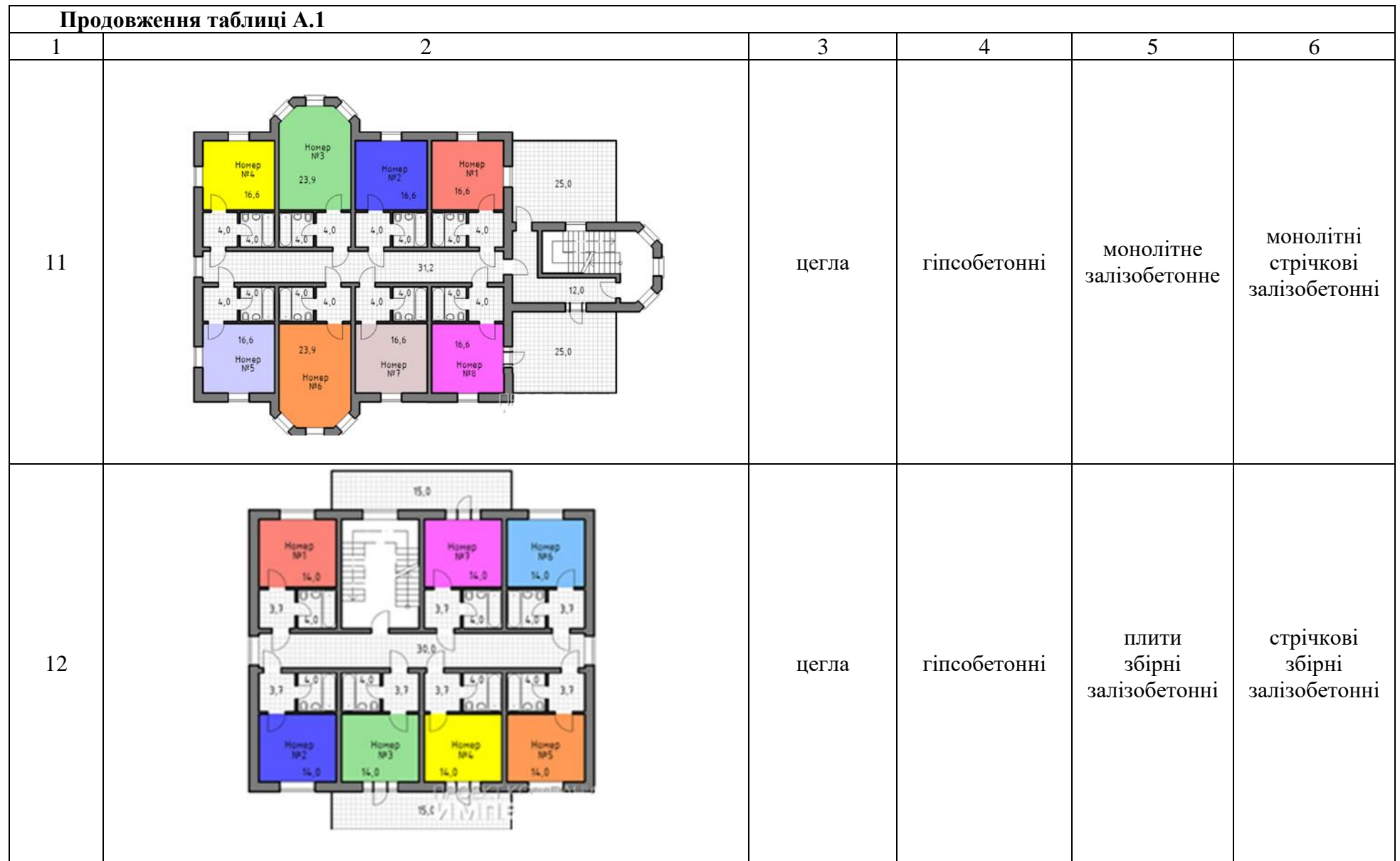

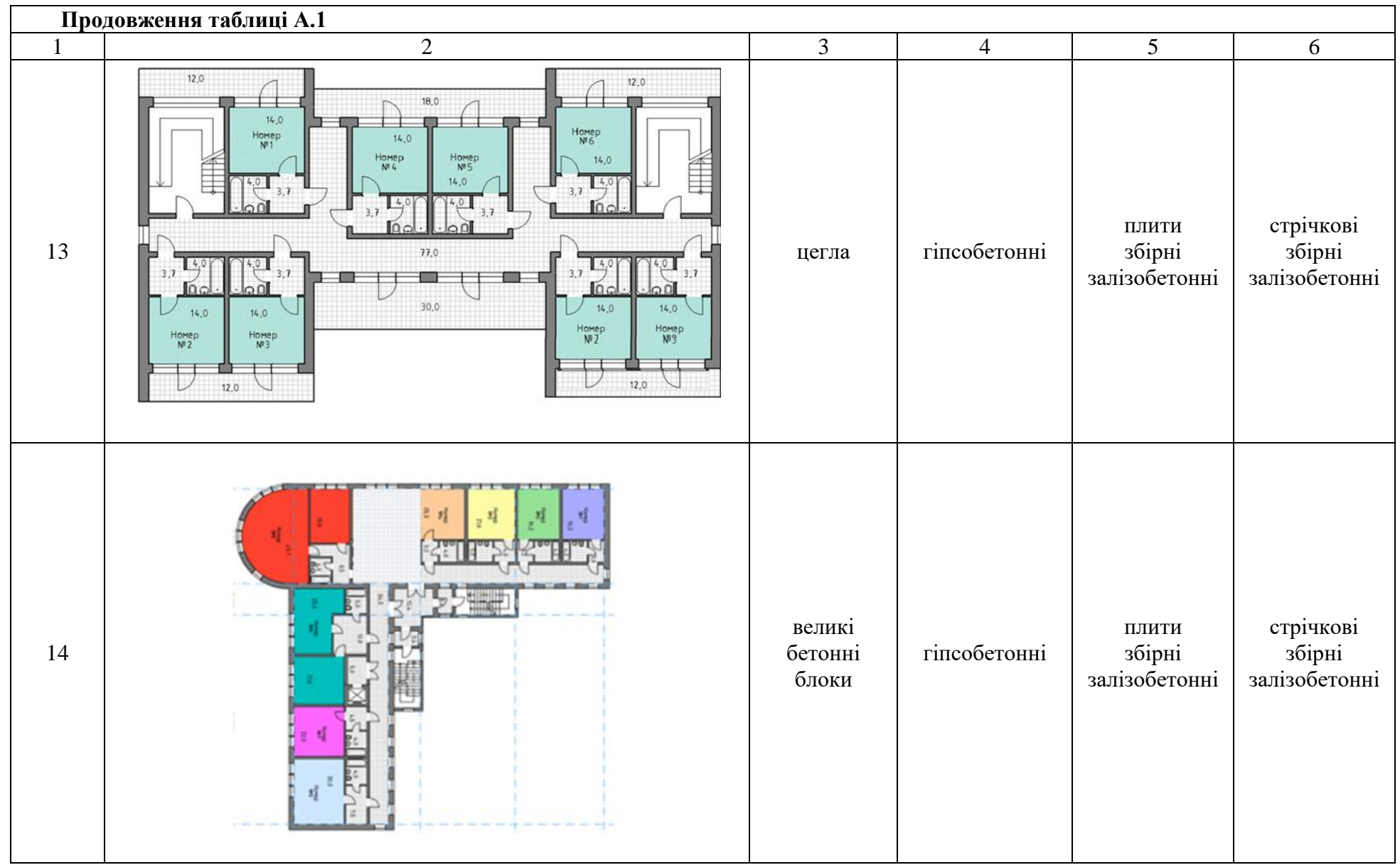

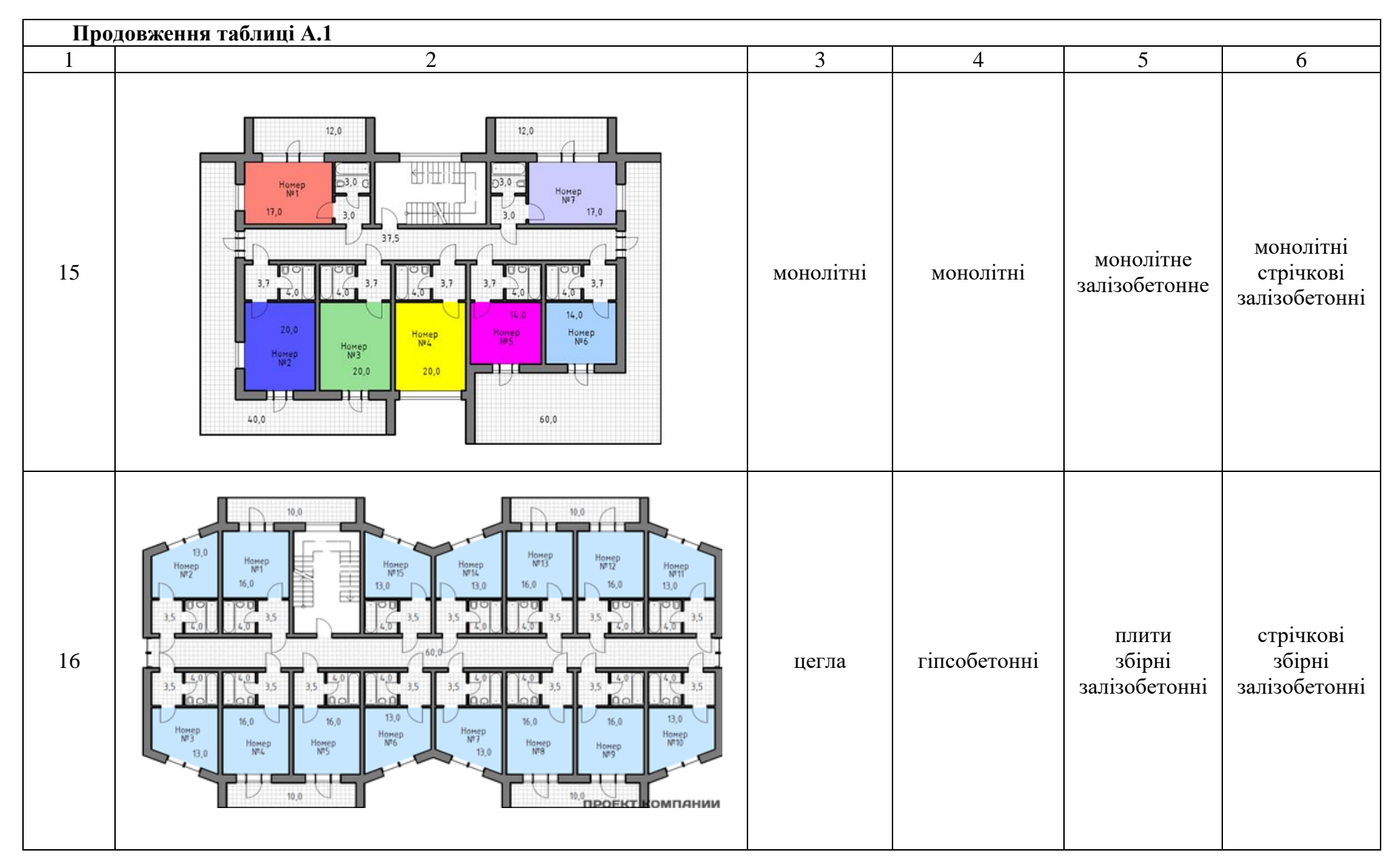

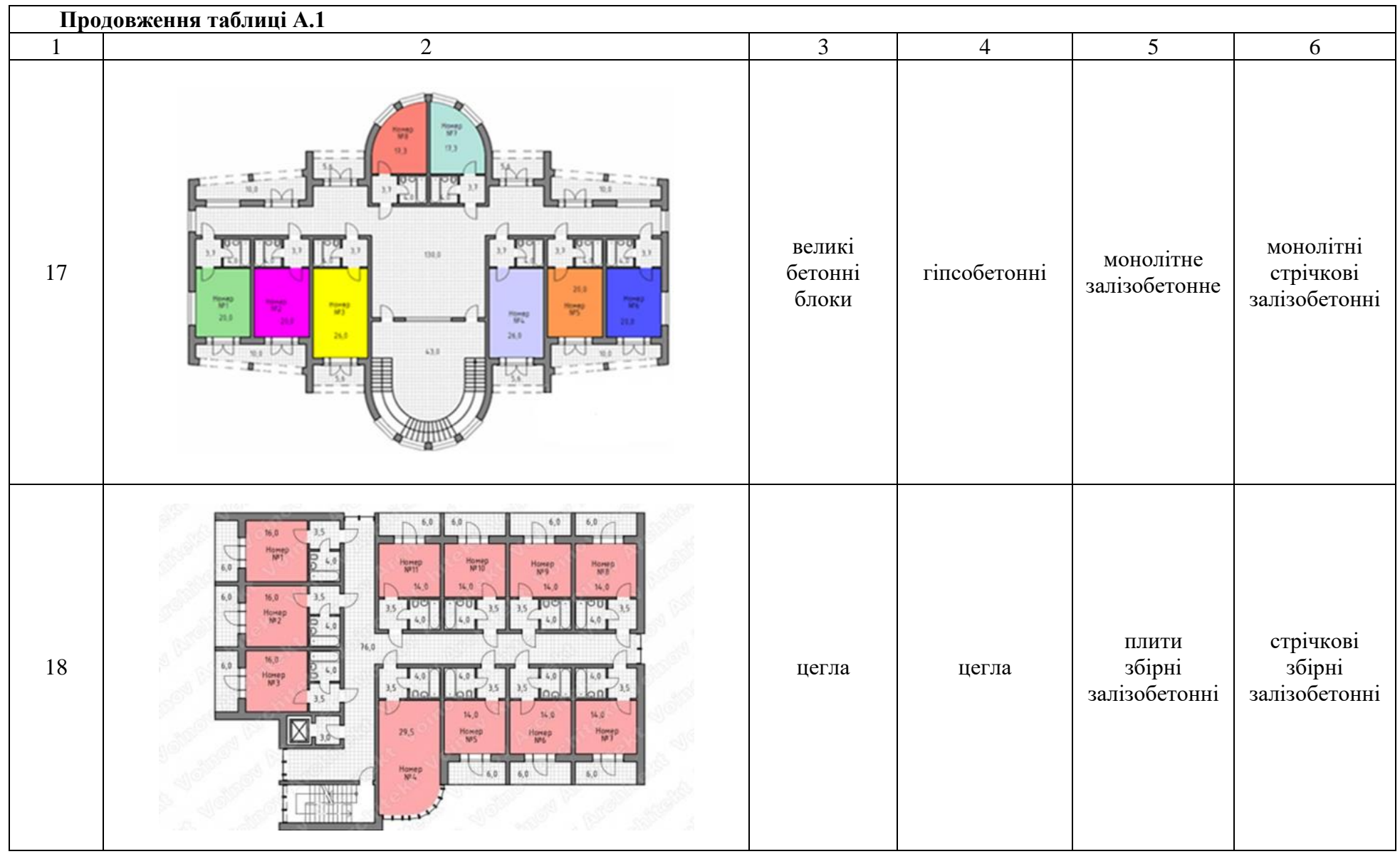

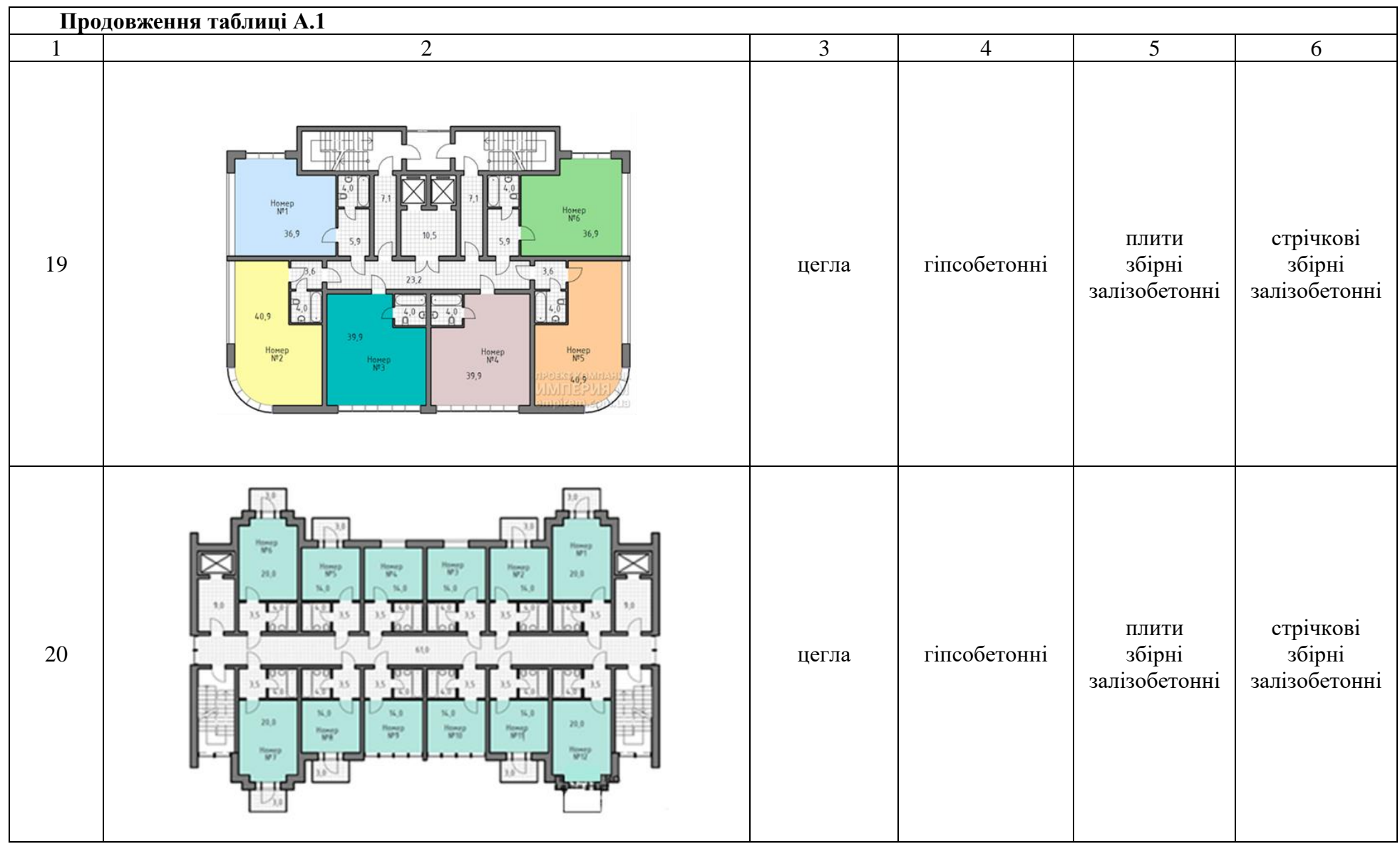

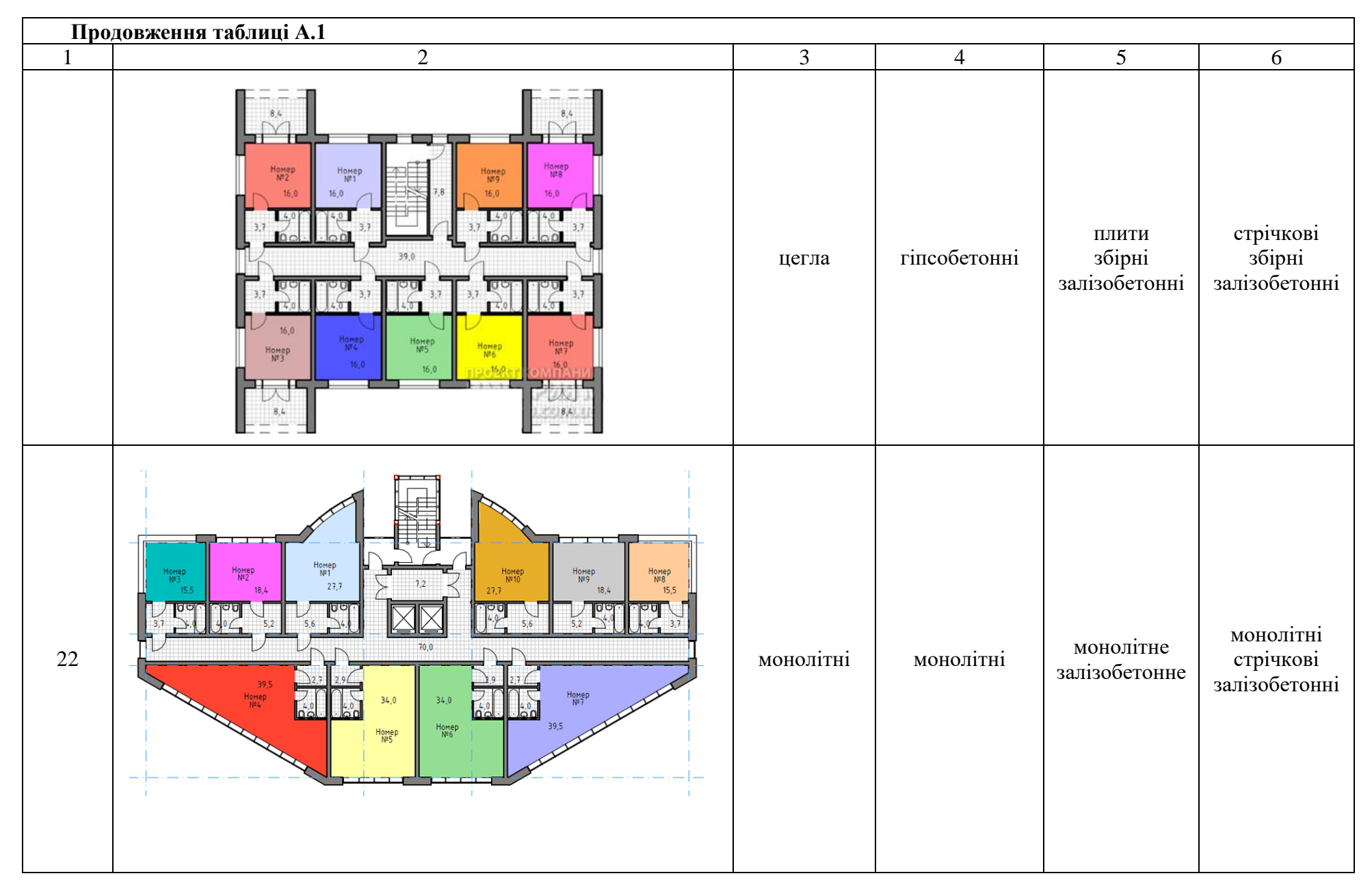

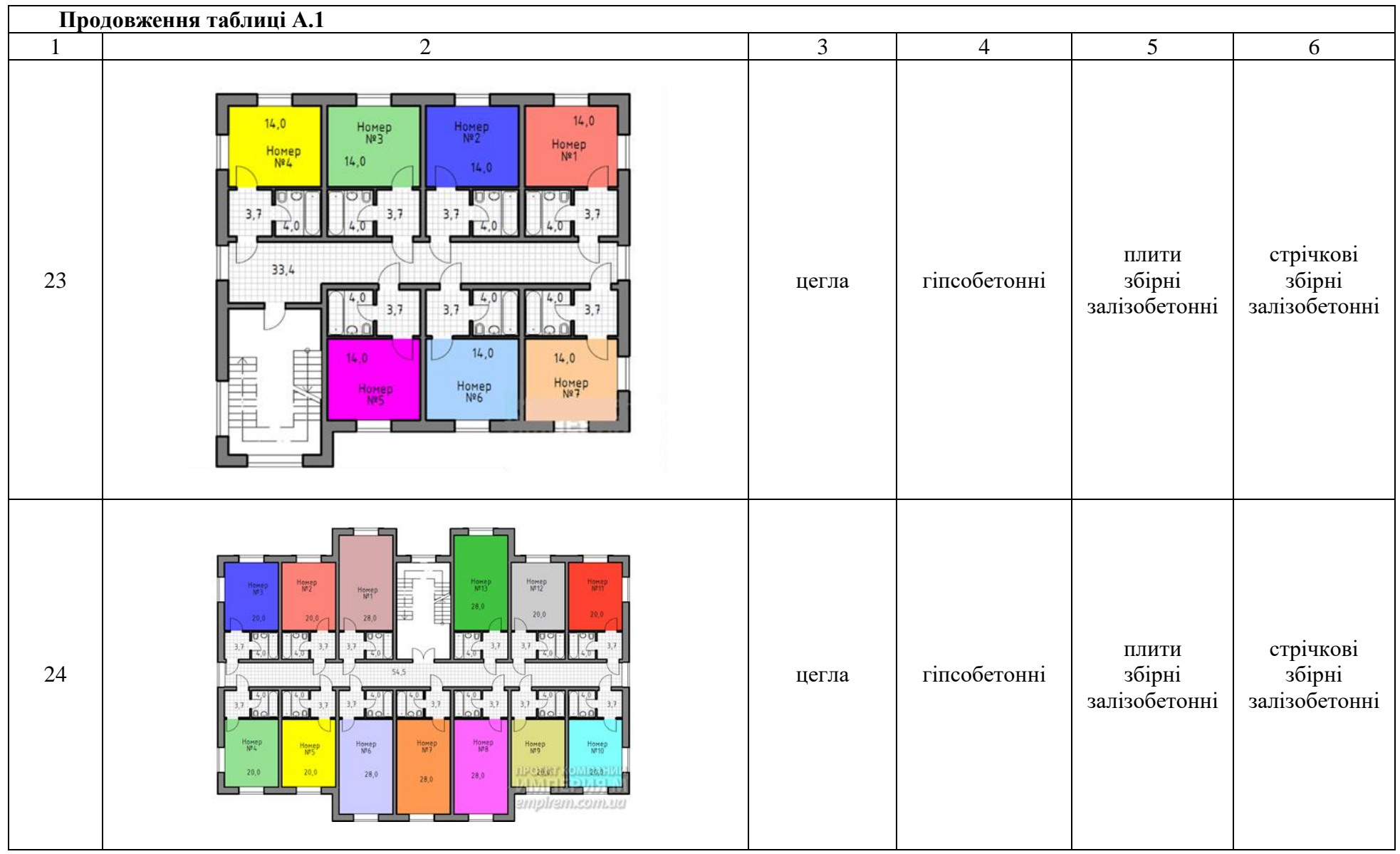

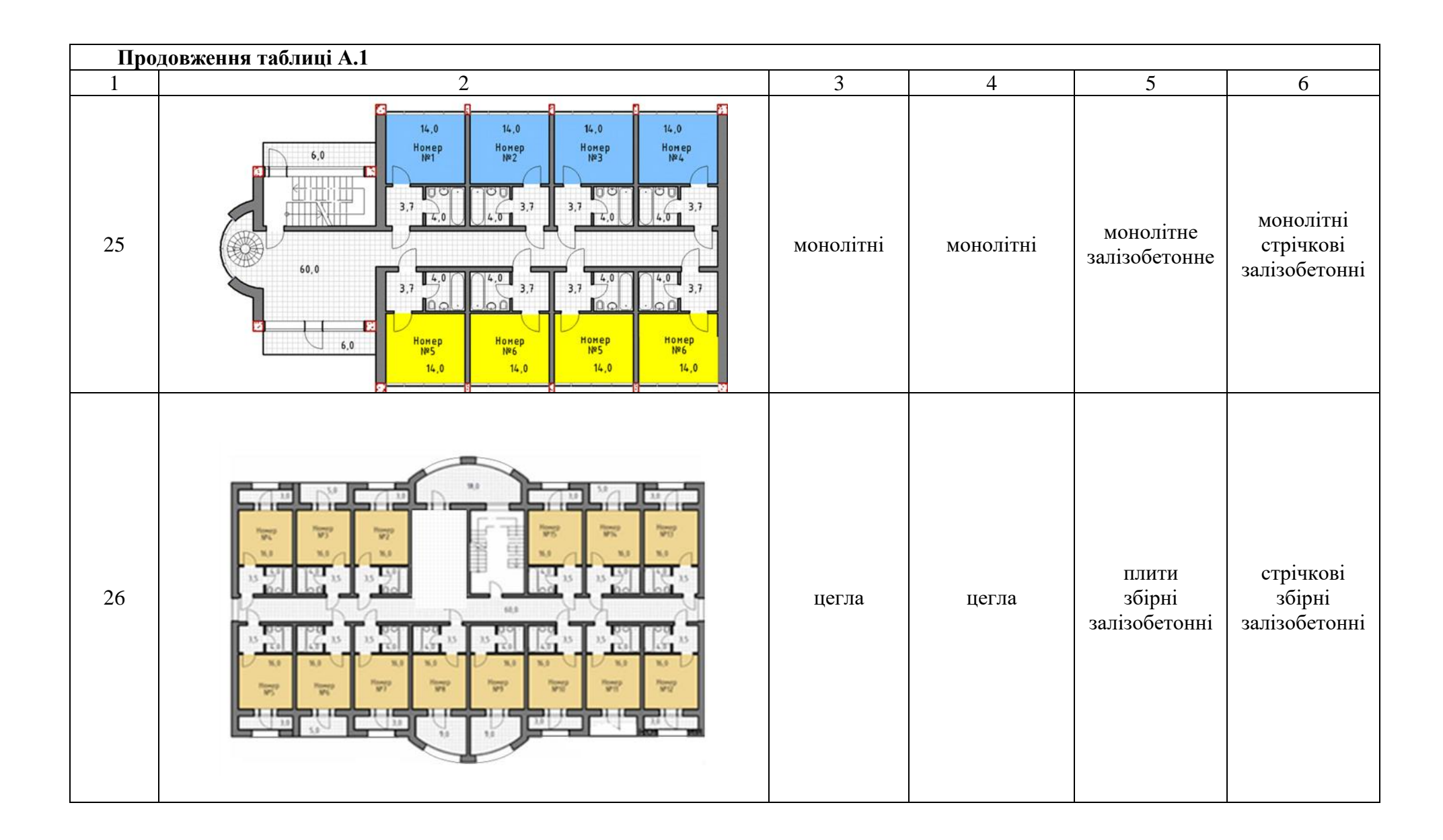

# ДОДАТОК Б

# Таблиця Б.1 – Площі та склад приміщень приймально-вестибюльної групи

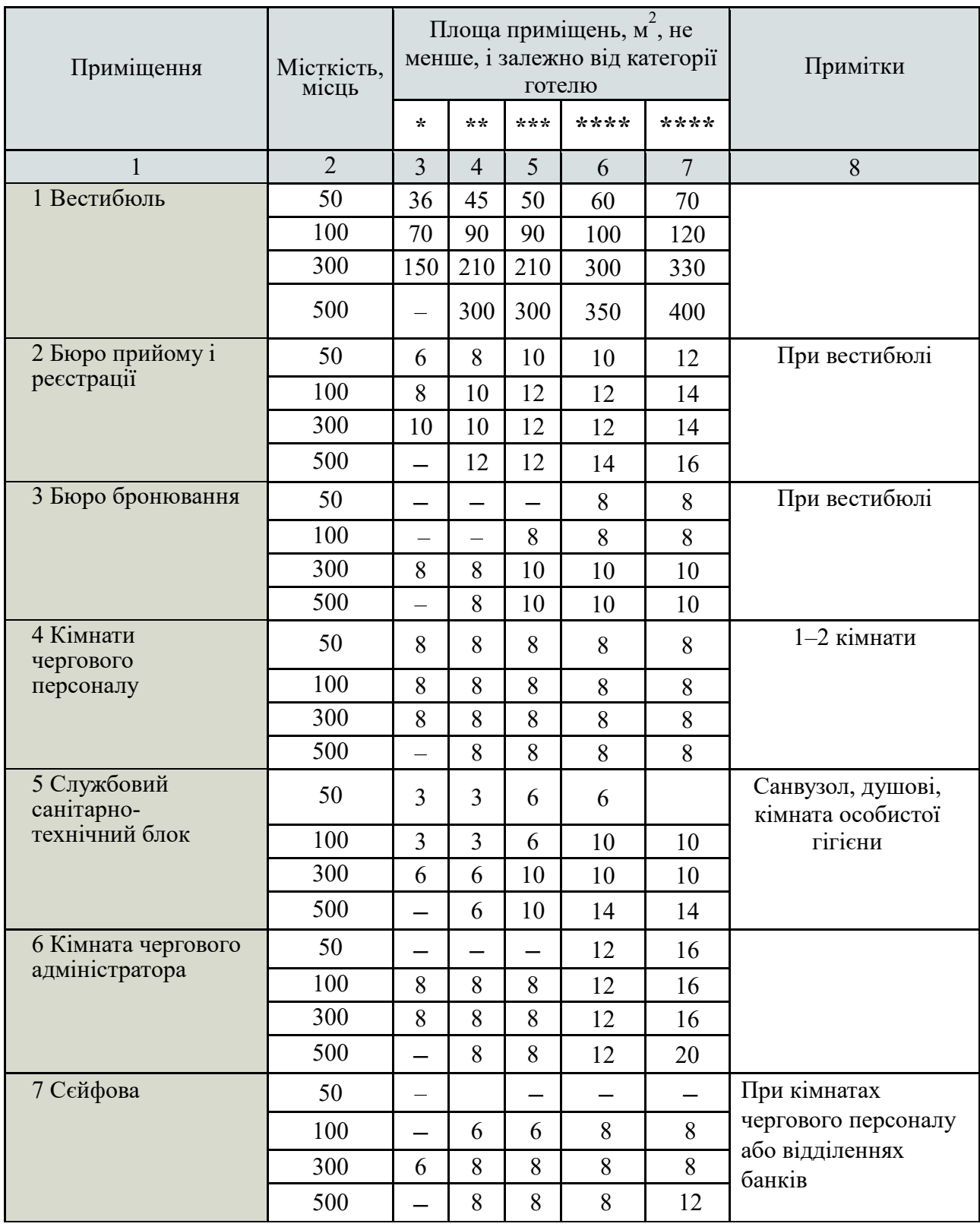

# Продовження таблиці Б.1

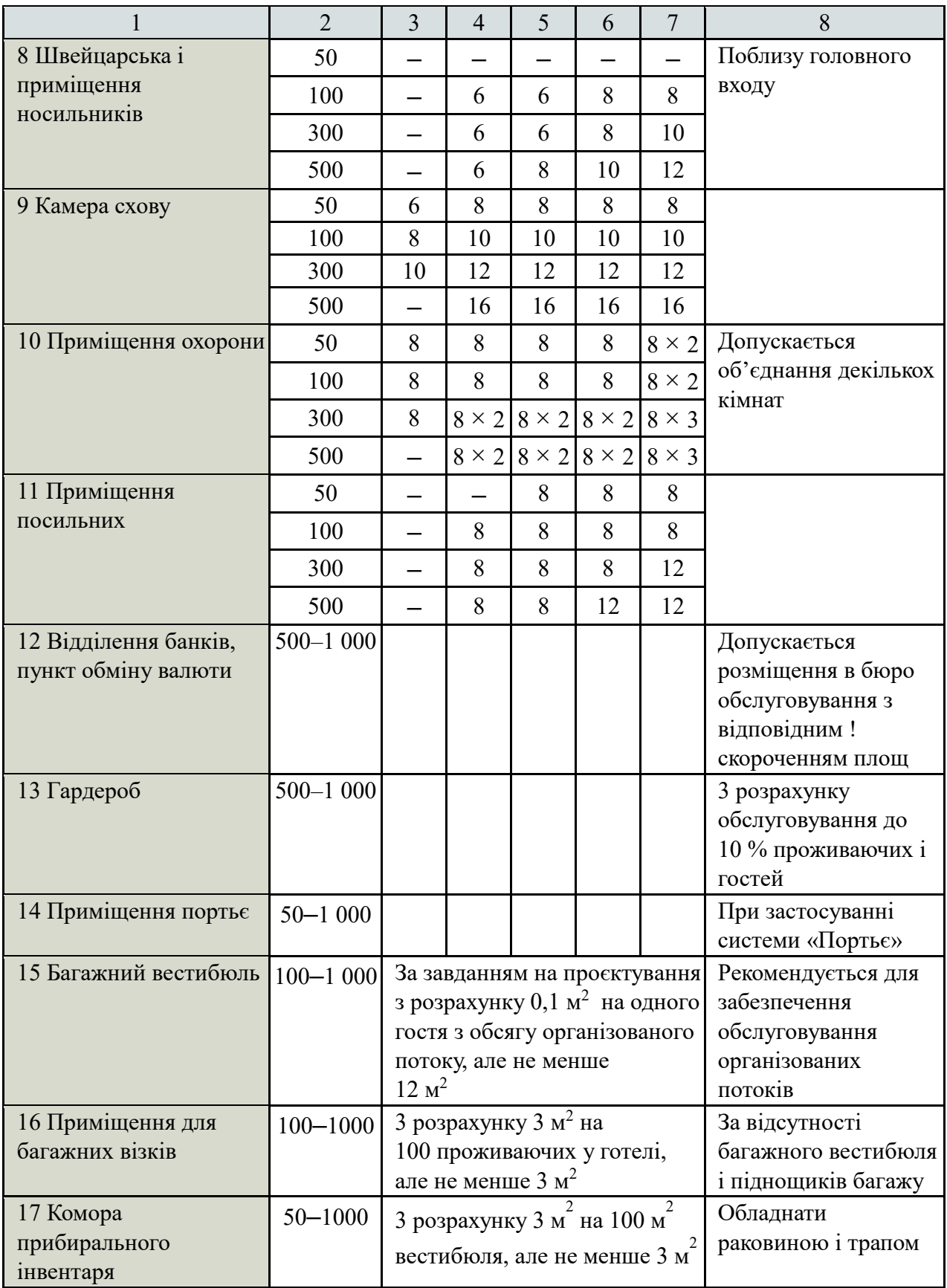

# Таблиця Б.2 – Склад і площі групи адміністративних приміщень готелів

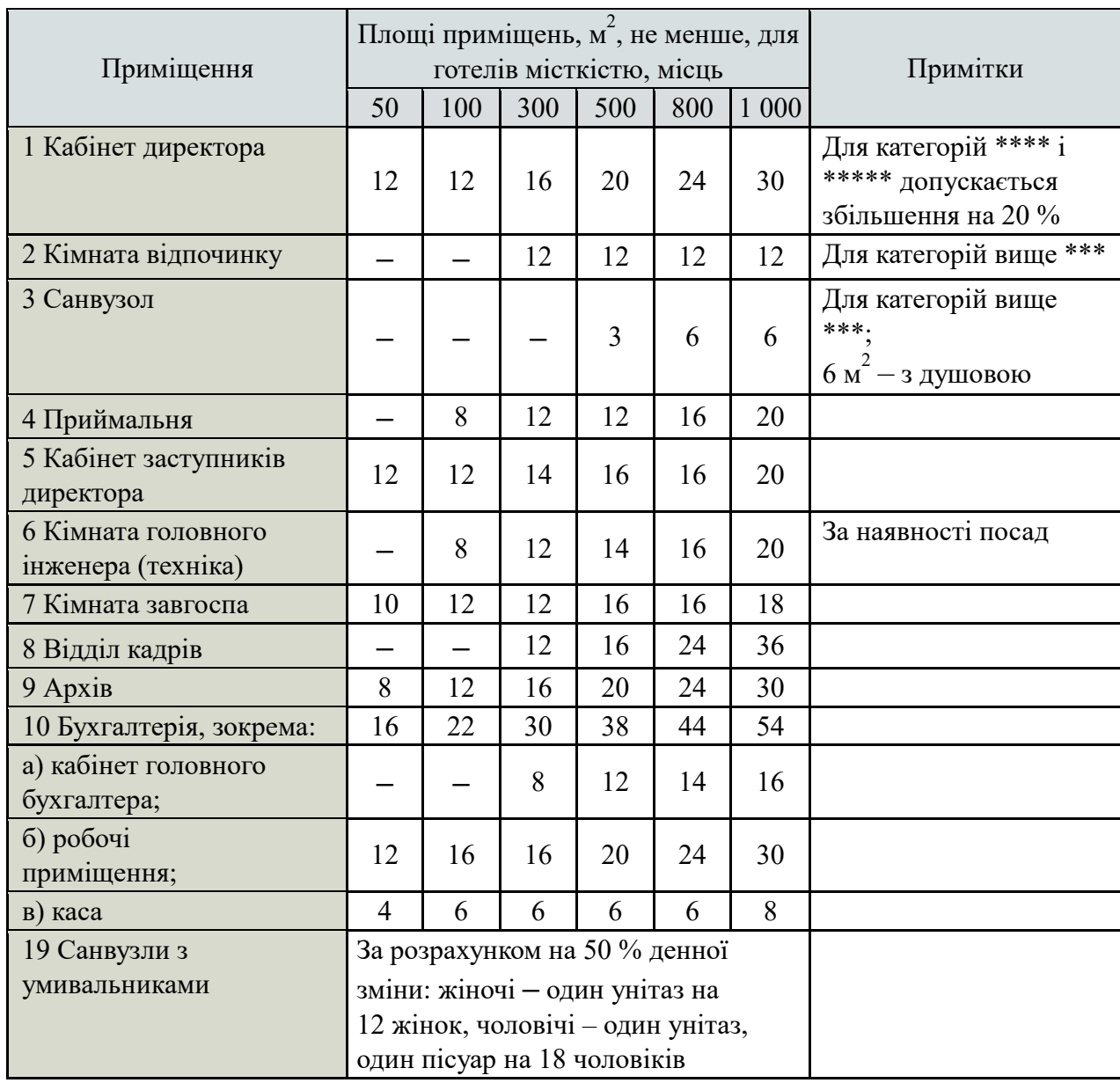

Таблиця Б.3 – Склад і площі групи господарсько-виробничих приміщень готелів

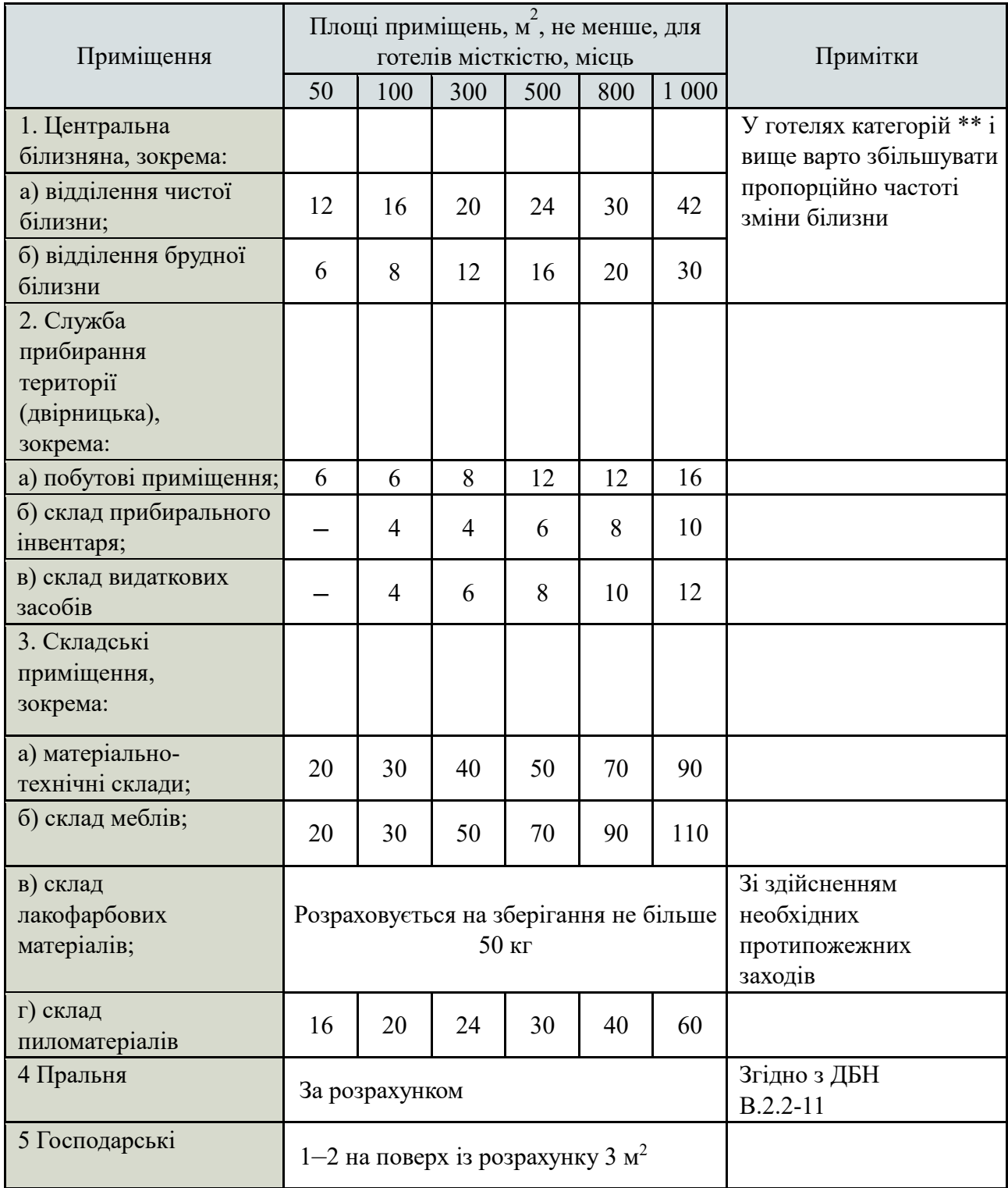

Таблиця Б.4 – Склад і площі основних та допоміжних приміщень фізкультурно-оздоровчого призначення

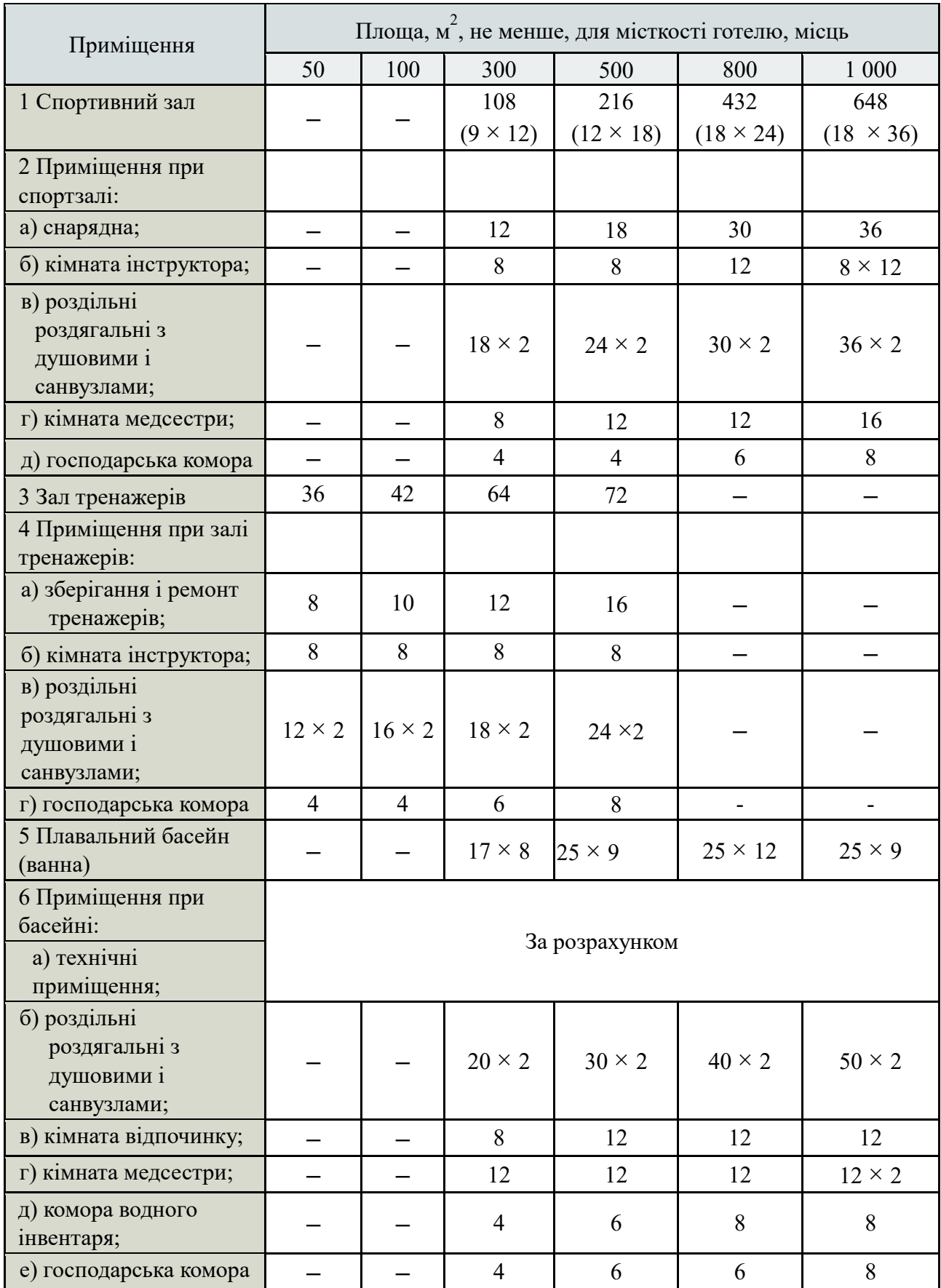

*Електронне навчальне видання*

Методичні рекомендації до проведення практичних занять та організації самостійної роботи з навчальної дисципліни

#### **«ГРОМАДСЬКЕ БУДІВНИЦТВО»**

*(для здобувачів першого (бакалаврського) рівня вищої освіти денної і заочної форм навчання зі спеціальності 241 – Готельно-ресторанна справа)*

Укладач **АПАТЕНКО** Тетяна Миколаївна

Відповідальний за випуск *О. М. Безлюбченко* Редактор *О. В. Михаленко* Комп'ютерне верстання *Т. М. Апатенко*

План 2023, поз. 16М

Підп. до друку 28.06.2024. Формат  $60 \times 84/16$ . Ум. друк. арк. 3,9.

Видавець і виготовлювач: Харківський національний університет міського господарства імені О. М. Бекетова, вул. Маршала Бажанова, 17, Харків, 61002. Електронна адреса: [officе@kname.edu.ua](mailto:officе@kname.edu.ua) Свідоцтво суб'єкта видавничої справи: ДК № 5328 від 11.04.2017.